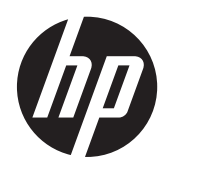

Lietotāja rokasgrāmata

© Autortiesības 2013 Hewlett-Packard Development Company, L.P.

Bluetooth ir preču zīme, kas pieder tās īpašniekam un ko saskaņā ar licenci izmanto uzņēmums Hewlett-Packard Company. Intel ir uzņēmuma Intel Corporation preču zīme ASV un citās valstīs. Microsoft un Windows ir ASV reģistrētas Microsoft Corporation preču zīmes. SD logotips ir tā īpašnieka preču zīme.

Šeit ietvertā informācija var tikt mainīta bez iepriekšēja brīdinājuma. Vienīgās HP produktu un pakalpojumu garantijas ir izklāstītas tiešo garantiju paziņojumos, kas iekļauti izstrādājumu un pakalpojumu komplektos. Nekas no šeit minētā nav uztverams kā papildu garantija. HP neatbild par tehniskām vai tipogrāfijas kļūdām vai šajā dokumentā esošiem izlaidumiem.

Otrais izdevums: 2013. gada aprīlis

Pirmais izdevums: 2013. gada aprīlis

Dokumenta daļas numurs: 718336-E12

#### **Paziņojums par produktu**

Šajā rokasgrāmatā ir aprakstīti līdzekļi, kas ir pieejami lielākajā daļā modeļu. Daži līdzekļi jūsu datorā, iespējams, nav pieejami.

#### **Programmatūras nosacījumi**

Instalējot, kopējot, lejupielādējot vai citādi lietojot jebkuru šajā datorā sākotnēji instalētu programmatūras produktu, jūs piekrītat HP lietotāja licences līguma (End User License Agreement — EULA) nosacījumiem. Ja nepiekrītat šiem licences nosacījumiem, vienīgais pieejamais risinājums ir 14 dienu laikā atgriezt visu nelietoto produktu (aparatūru un programmatūru), lai atbilstoši iegādes vietas atlīdzības izmaksas politikai atgūtu izdotos naudas līdzekļus.

Lai iegūtu papildinformāciju vai pieprasītu pilnu izdevumu kompensāciju par datoru, lūdzu, sazinieties ar vietējo tirdzniecības vietu (pārdevēju).

### **Drošības brīdinājums**

**BRĪDINĀJUMS!** Lai samazinātu apdegumu gūšanas vai datora pārkaršanas iespēju, neturiet datoru tieši klēpī un neaizsprostojiet datora ventilācijas atveres. Izmantojiet datoru tikai uz cietas, līdzenas virsmas. Nodrošiniet, lai citas cietas virsmas, piemēram, blakus novietots papildu printeris, vai mīkstas virsmas, piemēram, spilveni, paklāji vai apģērbs, nebloķētu gaisa plūsmu. Darbības laikā arī neļaujiet maiņstrāvas adapterim nonākt saskarē ar ādu vai mīkstām virsmām, piemēram, spilveniem, paklājiem vai apģērbu. Dators un maiņstrāvas adapteris atbilst lietotājam pieejamās virsmas temperatūras ierobežojumiem, ko nosaka Starptautiskais informācijas tehnoloģiju iekārtu drošības standarts (IEC 60950).

# **Saturs**

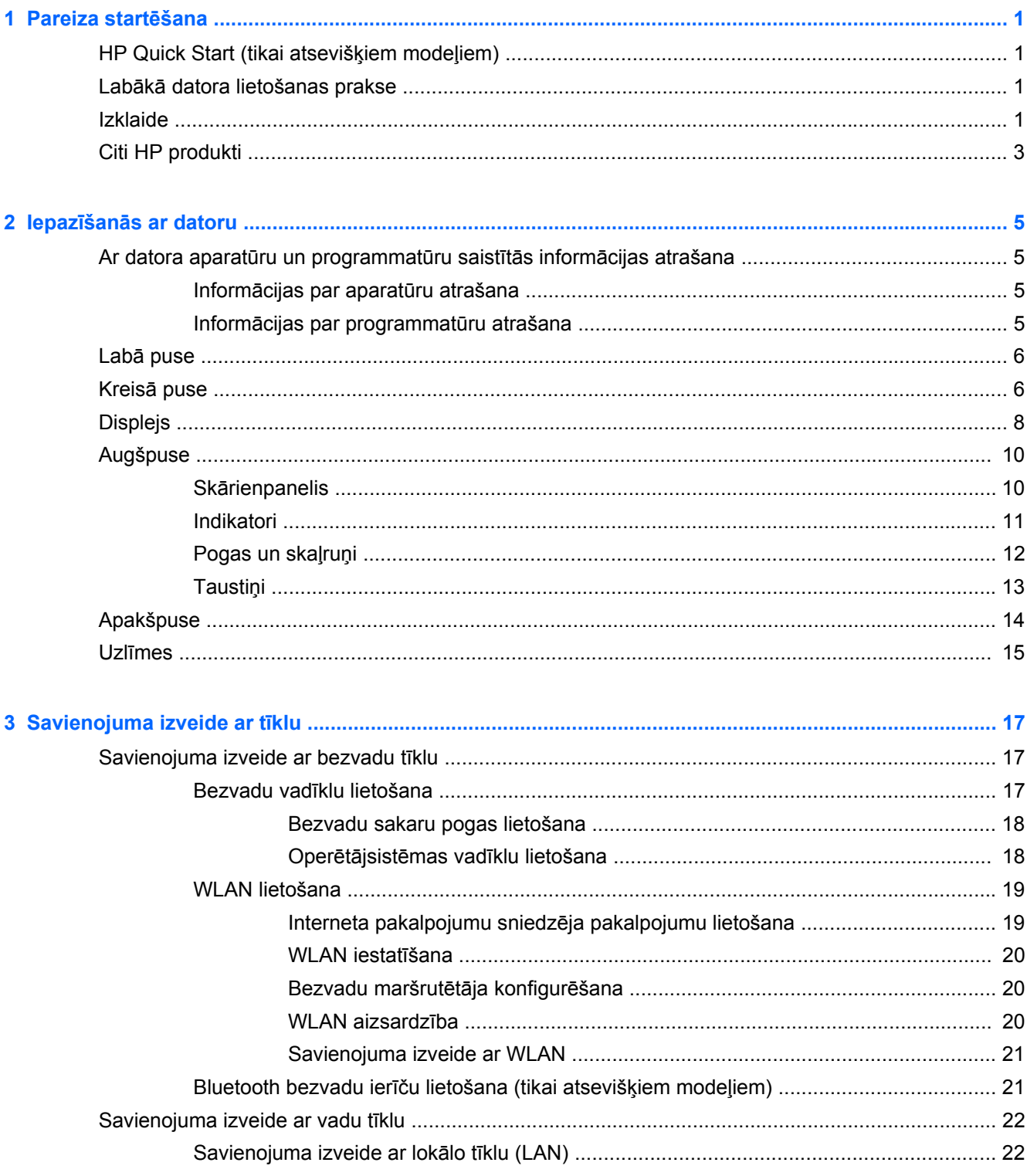

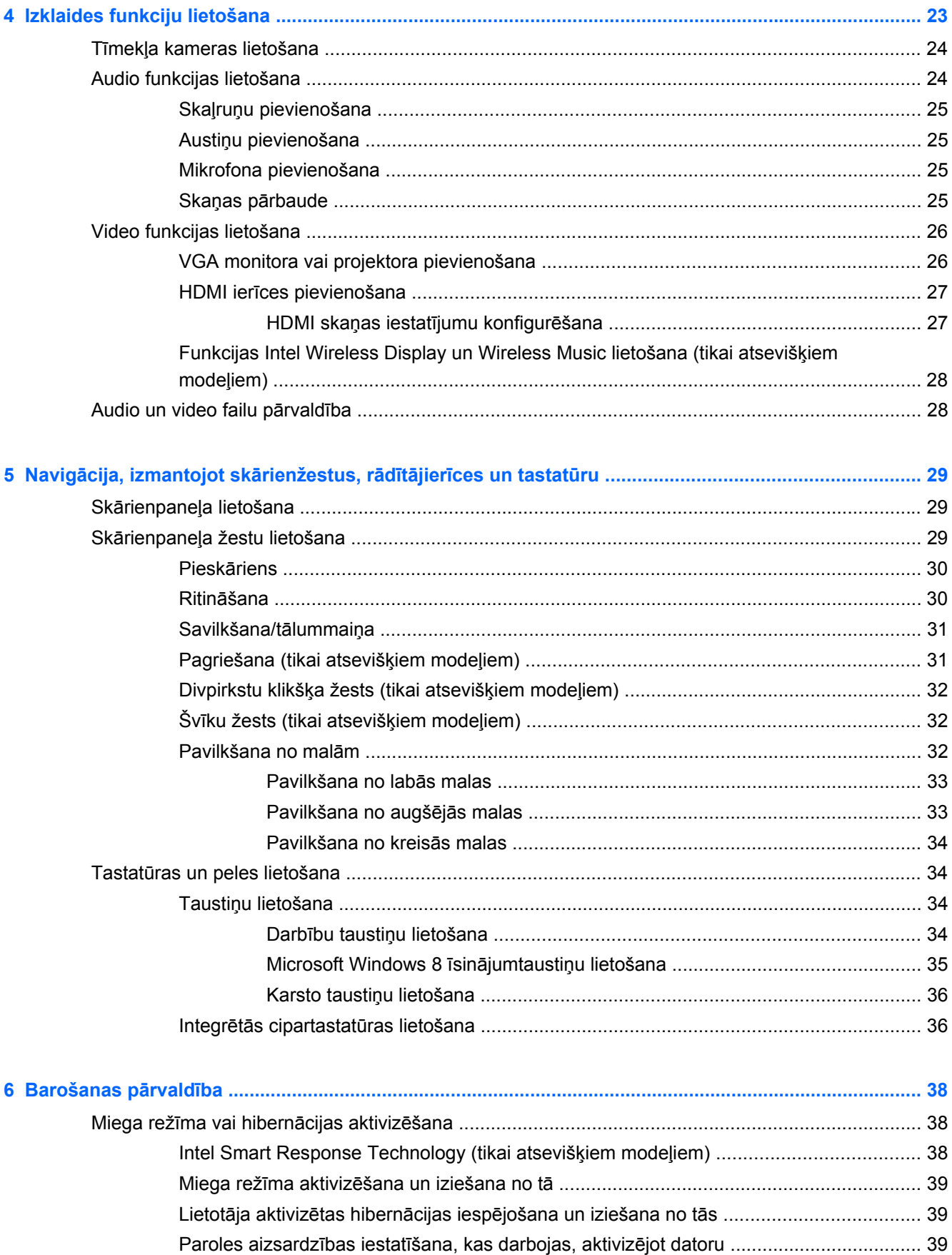

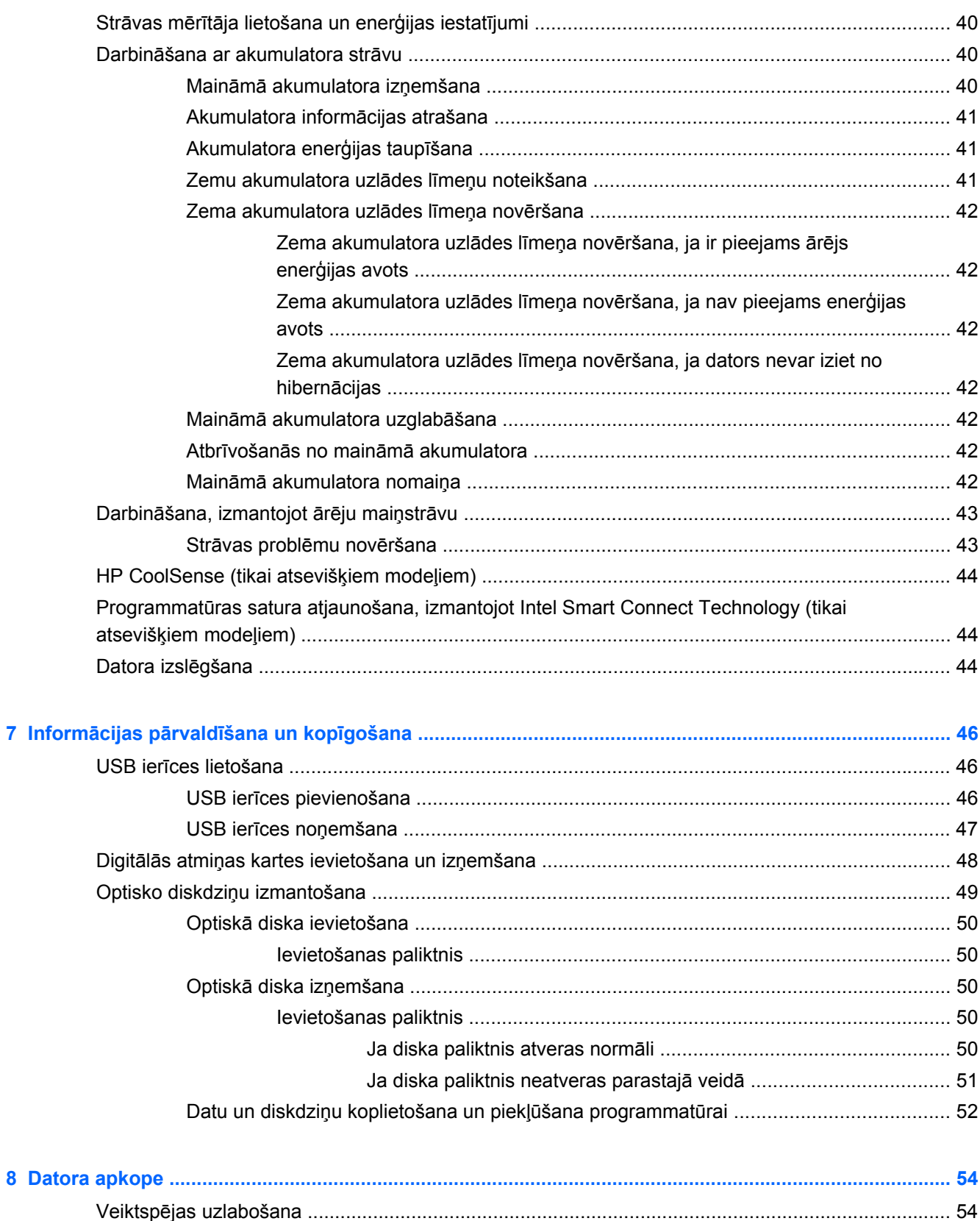

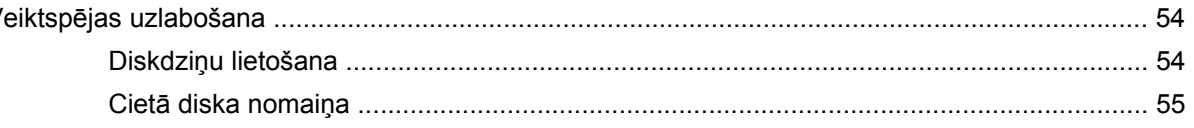

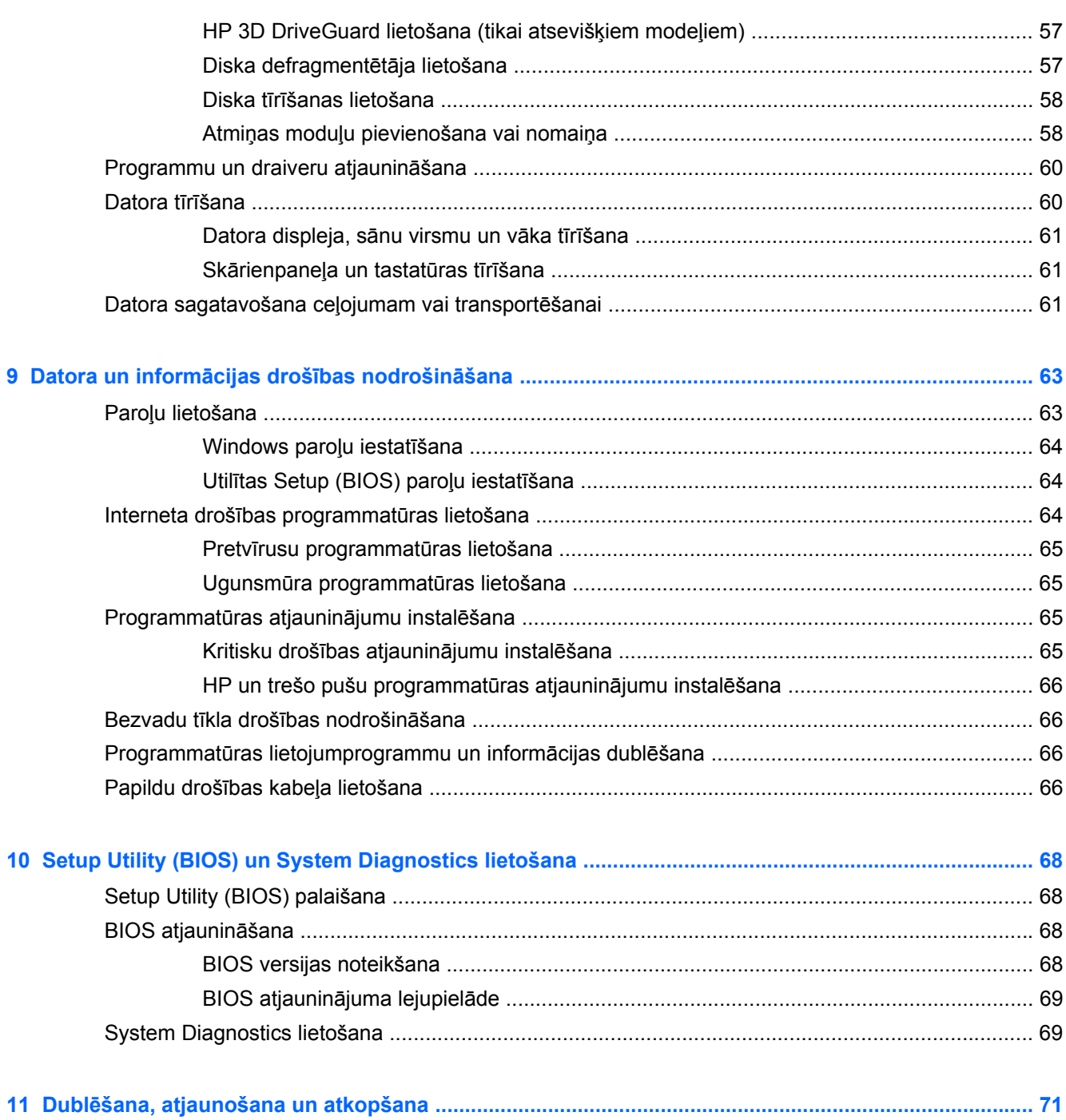

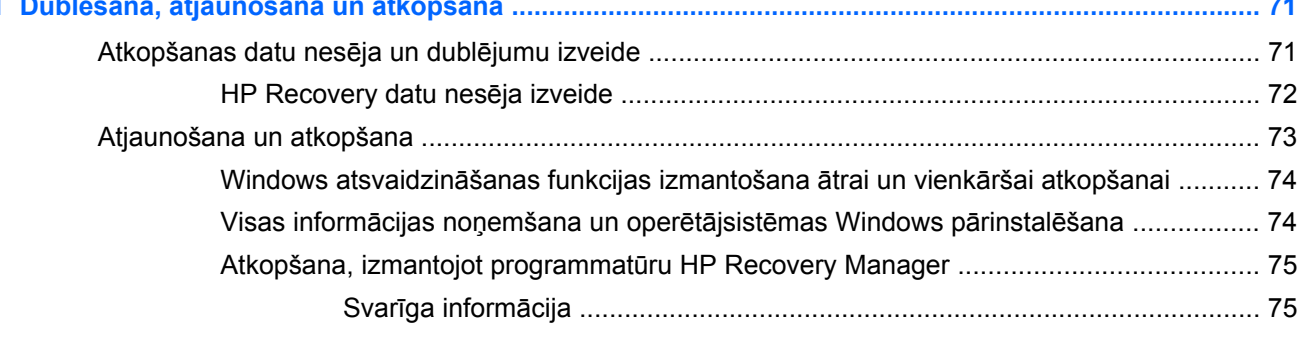

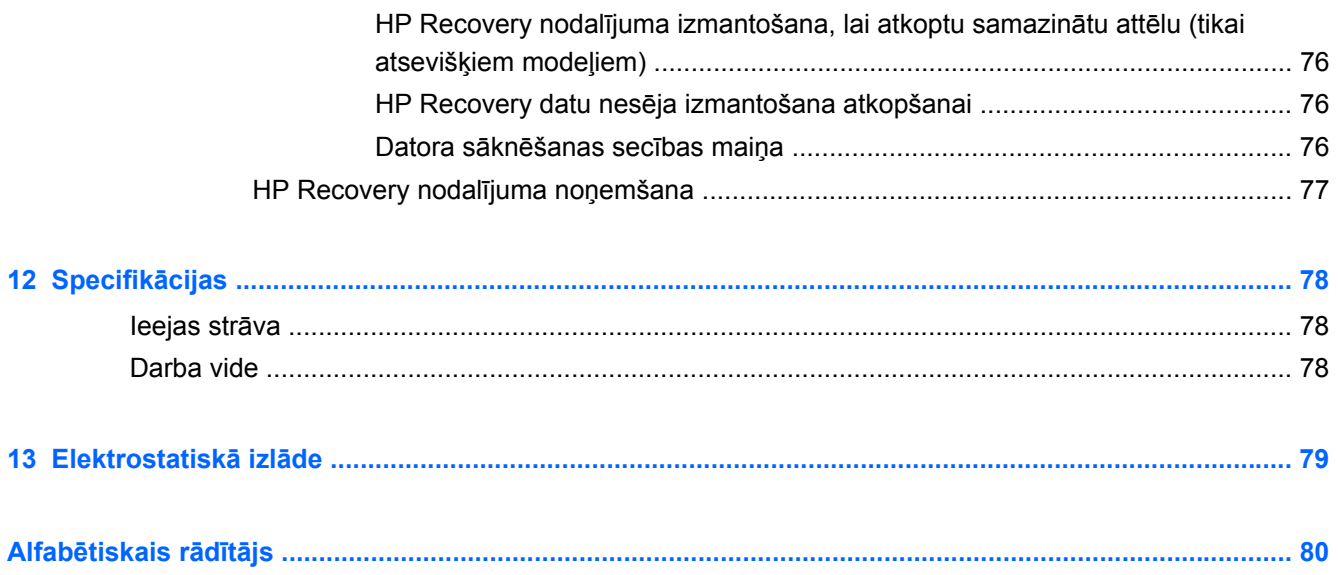

## <span id="page-10-0"></span>**1 Pareiza startēšana**

Dators ir jaudīgs rīks labāku darba un izklaides iespēju nodrošināšanai. Izlasiet šo nodaļu, lai uzzinātu vairāk par labāko datora lietošanas praksi pēc tā iestatīšanas, datora nodrošinātām izklaides iespējām un citu HP produktu iegādes iespējām.

### **HP Quick Start (tikai atsevišķiem modeļiem)**

HP Quick Start sniedz jums iespēju izmantot pazīstamo Windows darbvirsmas izvēlni Sākt. Quick Start darbojas tāpat kā parastā Windows izvēlne Sākt un ļauj ērti atvērt failus un programmas, izmantojot Windows darbvirsmu.

**▲** Lai Windows darbvirsmā atvērtu HP Quick Start, noklikšķiniet uzdevumjoslā uz ikonas **HP Quick**

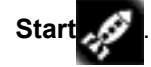

### **Labākā datora lietošanas prakse**

Lai datora iegāde būtu maksimāli efektīvs ieguldījums, pēc tā iestatīšanas un reģistrēšanas veiciet tālāk norādītās darbības:

- Pievienojiet ierīci vadu vai bezvadu tīklam, ja tas vēl nav izdarīts. Papildinformāciju skatiet šeit: [Savienojuma izveide ar t](#page-26-0)īklu 17. lpp.
- Veltiet kādu brīdi iespiestās rokasgrāmatas *Windows 8 pamati* pārlūkošanai, lai iepazītos ar jaunajiem Windows® 8 līdzekļiem.
- **PADOMS.** Lai no atvērtas lietojumprogrammas vai Windows darbvirsmas ātri atgrieztos datora sākuma ekrānā, nospiediet uz tastatūras Windows taustiņu ........................ Atkārtoti nospiežot Windows taustiņu, atkal tiks atvērts iepriekšējais ekrāns.
- lepazīstieties ar datora aparatūras un programmatūras darbību. Papildinformāciju skatiet nodaļā Iepazīšanā[s ar datoru](#page-14-0) 5. lpp. un [Izklaides funkciju lietošana](#page-32-0) 23. lpp.
- Atjauniniet vai iegādājieties pretvīrusu programmatūru. Uzziniet vairāk šeit: [Pretv](#page-74-0)īrusu programmatū[ras lietošana](#page-74-0) 65. lpp.
- Dublējiet cietā diska informāciju, izveidojot atkopšanas disku vai atkopšanas zibatmiņas disku. Skatiet sadaļu Dublē[šana, atjaunošana un atkopšana](#page-80-0) 71. lpp.

### **Izklaide**

- Nevienam nav noslēpums, ka datorā var skatīties YouTube videoklipus. Vai zinājāt, ka šo datoru var savienot arī ar televizoru vai spēļu konsoli? Papildinformāciju skatiet sadaļā [HDMI ier](#page-36-0)īces [pievienošana](#page-36-0) 27. lpp.
- Nav noslēpums, ka datorā var klausīties mūziku. Taču vai zinājāt arī to, ka datorā var straumēt tiešraides radio staciju signālu, lai klausītos radio staciju raidīto mūziku vai sarunu šovus visā pasaulē? Skatiet sadaļu [Audio funkcijas lietošana](#page-33-0) 24. lpp.
- Ir zināms, ka, izmantojot Microsoft lietojumprogrammas, var izveidot lieliskas prezentācijas. Vai zinājāt, ka datoram var pievienot projektoru un ar savām iecerēm iepazīstināt arī darbabiedrus? Skatiet sadaļu [VGA monitora vai projektora pievienošana](#page-35-0) 26. lpp.
- Izmantojiet skārienpaneli un jaunos Windows 8 skārienžestus, lai ērti apskatītu attēlus un teksta lapas. Skatiet Skārienpaneļ[a lietošana](#page-38-0) 29. lpp. un Skārienpaneļ[a žestu lietošana](#page-38-0) 29. lpp.

### <span id="page-12-0"></span>**Citi HP produkti**

Datora ieslēgšanai un šīs rokasgrāmatas atrašanai jūs jau izmantojāt *iestatīšanas instrukcijas*. Produktu aprakstu, praktiskus norādījumus un citu noderīgu informāciju skatiet tabulā.

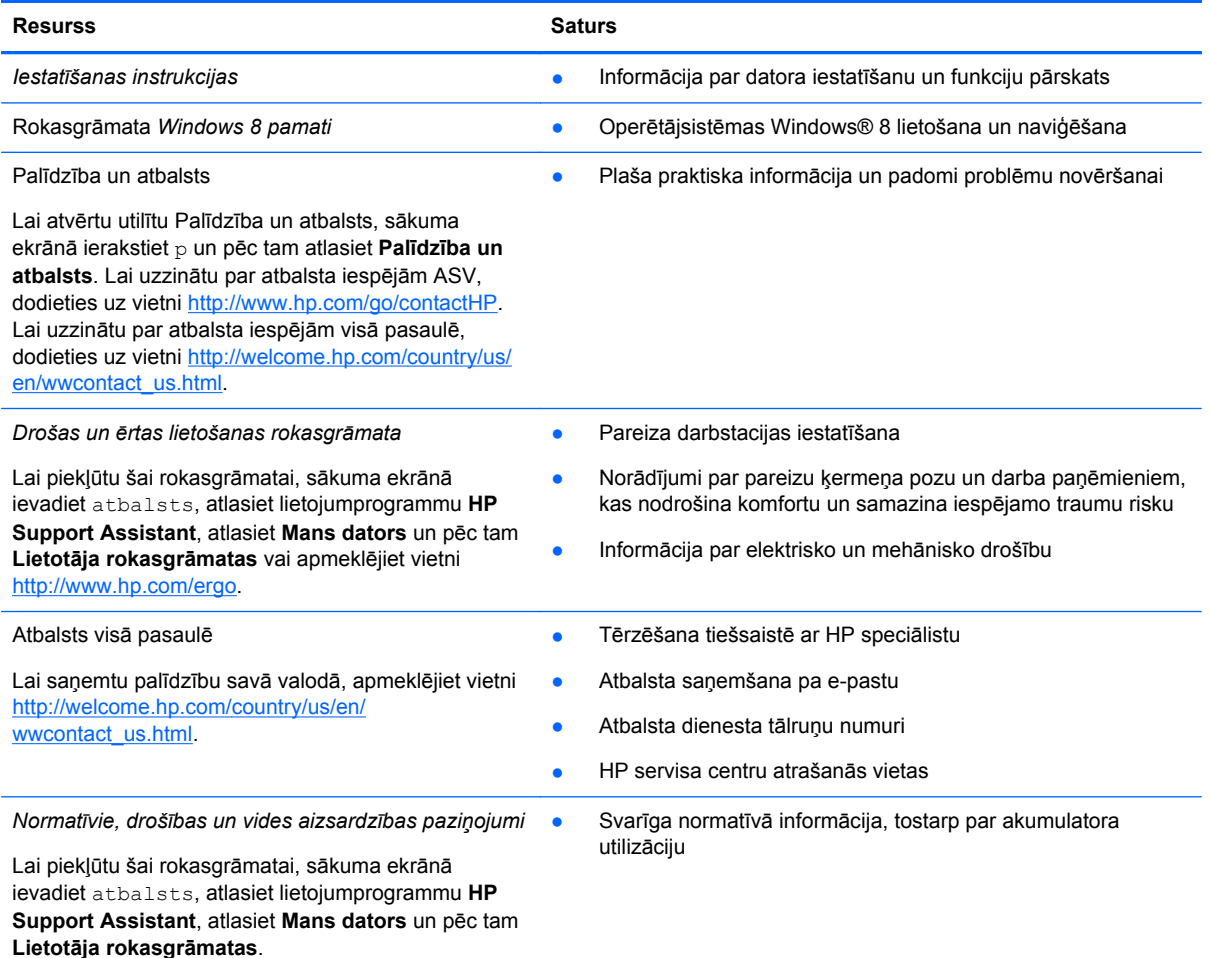

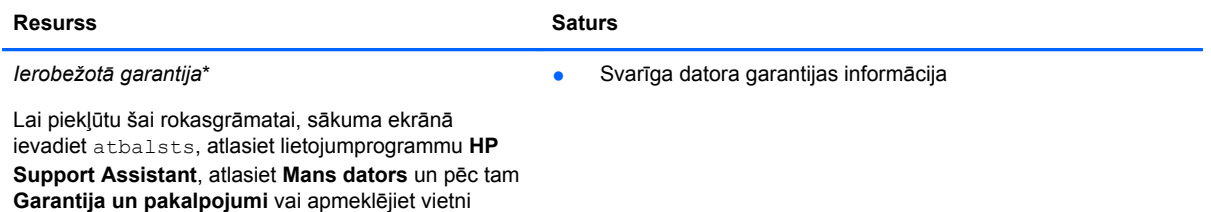

[http://www.hp.com/go/orderdocuments.](http://www.hp.com/go/orderdocuments)

\*Jūsu produktam piemērojamo īpaši paredzēto HP ierobežoto garantiju varat atrast datorā iekļautajās lietošanas rokasgrāmatās un/vai iepakojumā iekļautajā kompaktdiskā/DVD diskā. Dažās valstīs/reģionos HP ierobežotā garantija tiek nodrošināta drukātā formātā, un tā ir iekļauta iepakojumā. Valstīs/reģionos, kur garantija netiek nodrošināta drukātā formātā, tās drukāto kopiju var pieprasīt vietnē <http://www.hp.com/go/orderdocuments>vai rakstot uz kādu no tālāk norādītajām adresēm.

- **Ziemeļamerika**: Hewlett-Packard, MS POD, 11311 Chinden Blvd., Boise, ID 83714, USA
- **Eiropa, Tuvie Austrumi, Āfrika**: Hewlett-Packard, POD, Via G. Di Vittorio, 9, 20063, Cernusco s/Naviglio (MI), Italy
- **Āzija un Klusā okeāna valstis**: Hewlett-Packard, POD, P.O. Box 200, Alexandra Post Office, Singapore 911507

Pieprasot garantijas drukāto kopiju, norādiet, lūdzu, produkta numuru, garantijas periodu (atrodams uz apkopes uzlīmes), vārdu un pasta adresi.

**SVARĪGI!** NEIZMANTOJIET šīs adreses HP produktu atpakaļsūtīšanai. Lai uzzinātu par atbalsta iespējām ASV, dodieties uz vietni [http://www.hp.com/go/contactHP.](http://www.hp.com/go/contactHP) Lai uzzinātu par atbalsta iespējām visā pasaulē, dodieties uz vietni [http://welcome.hp.com/country/us/en/wwcontact\\_us.html](http://welcome.hp.com/country/us/en/wwcontact_us.html).

## <span id="page-14-0"></span>**2 Iepazīšanās ar datoru**

### **Ar datora aparatūru un programmatūru saistītās informācijas atrašana**

### **Informācijas par aparatūru atrašana**

Lai uzzinātu, kāda aparatūra ir uzstādīta datorā:

- **1.** Sākuma ekrānā ierakstiet v un pēc tam atlasiet **Vadības panelis**.
- **2.** Atlasiet **Sistēma un drošība** un pēc tam apgabalā **Sistēma** noklikšķiniet uz **Ierīču pārvaldnieks**.

Sarakstā ir iekļautas visas datorā uzstādītās ierīces.

### **Informācijas par programmatūru atrašana**

**▲** Lai noskaidrotu, kāda programmatūra ir instalēta datorā, sākuma ekrānā noklikšķiniet ar peles labo pogu vai pavelciet no skārienpaneļa augšas uz leju, lai atvērtu lietojumprogrammas un pēc tam atlasiet ikonu **Visas lietojumprogrammas**.

## <span id="page-15-0"></span>**Labā puse**

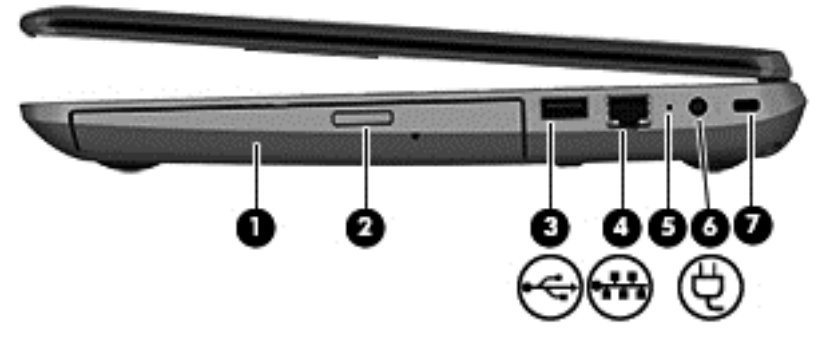

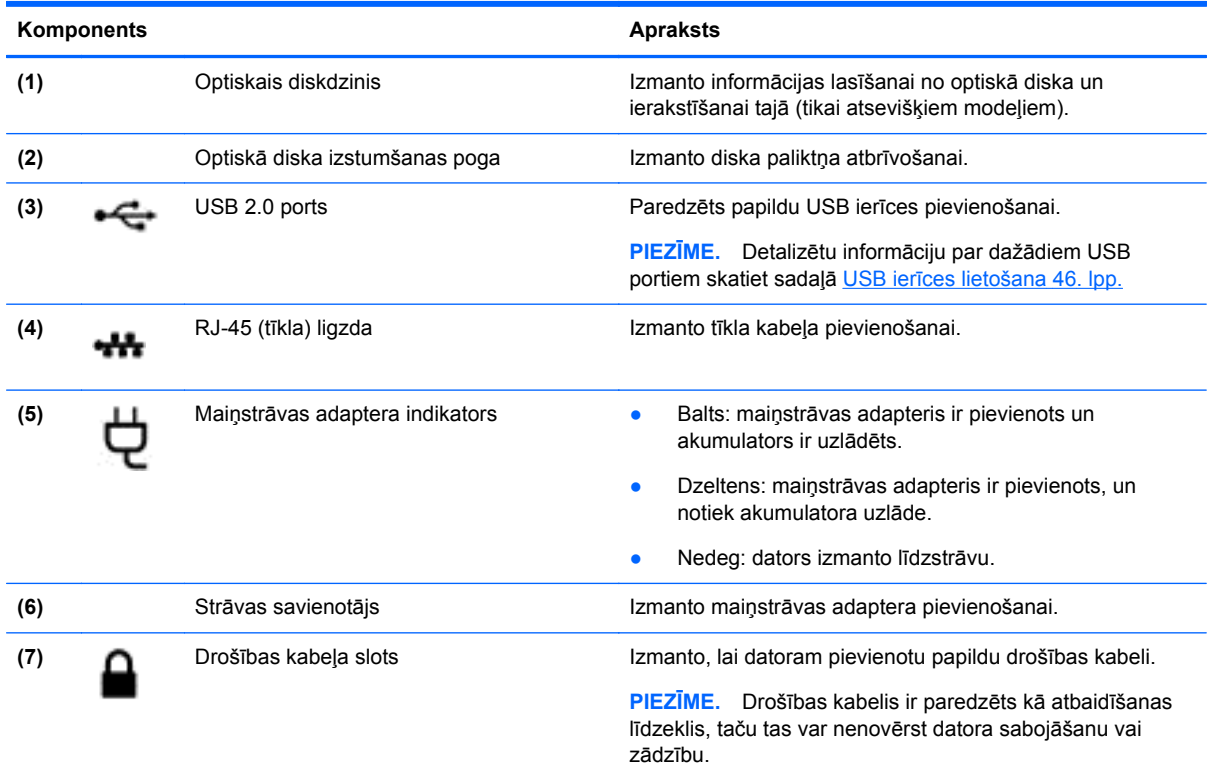

## **Kreisā puse**

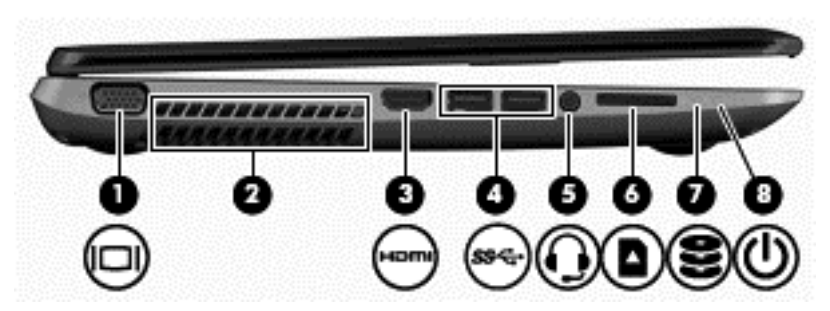

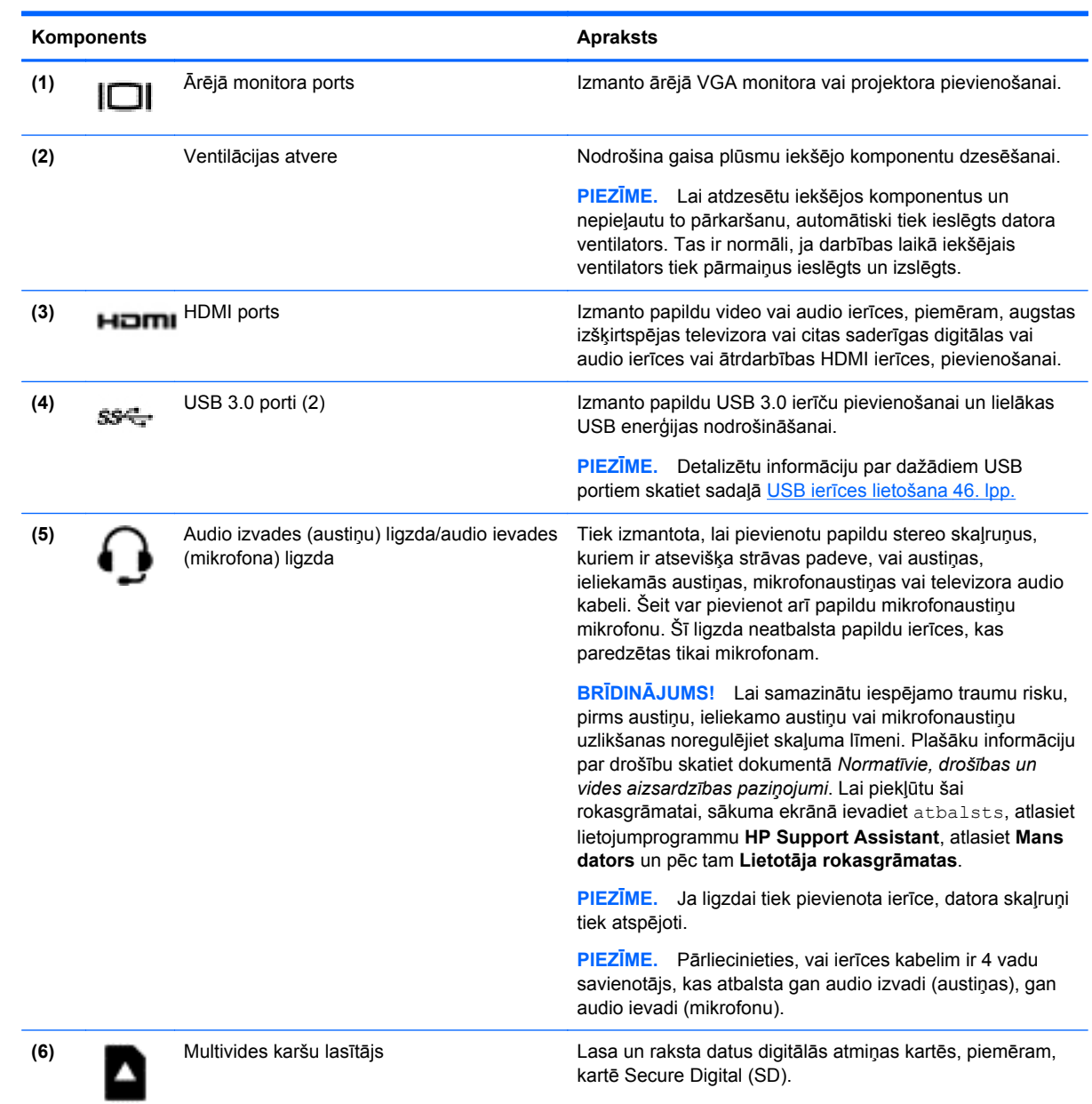

<span id="page-17-0"></span>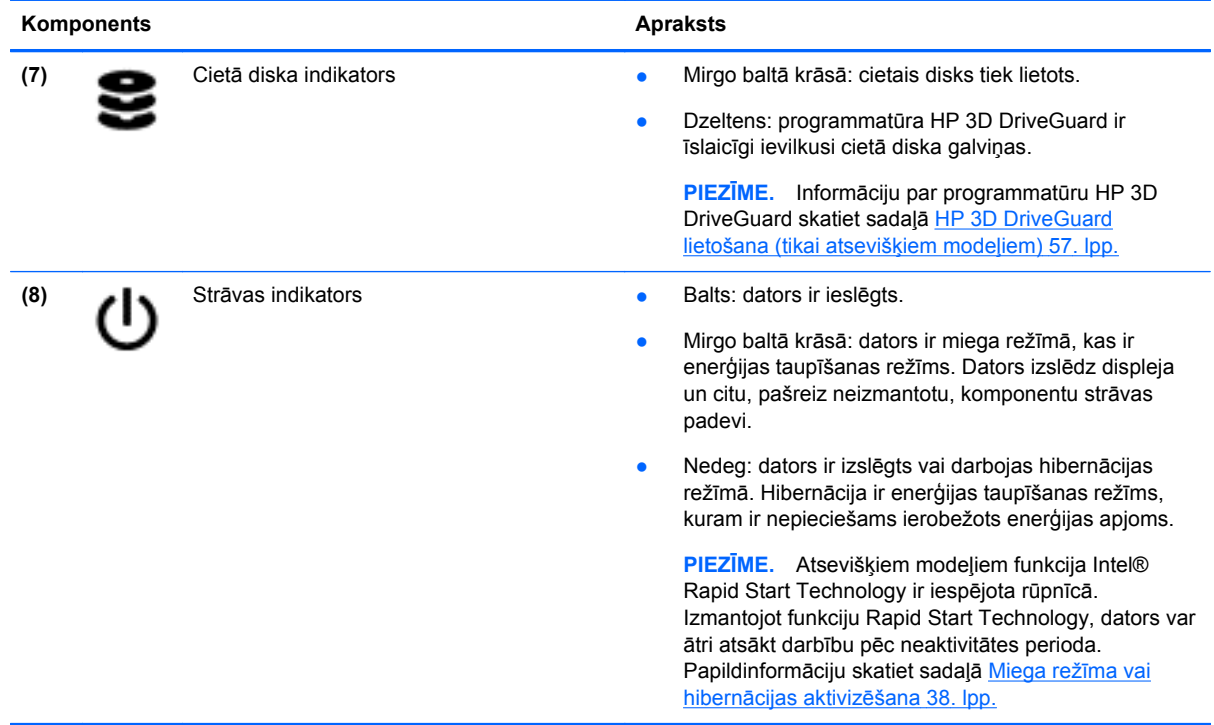

## **Displejs**

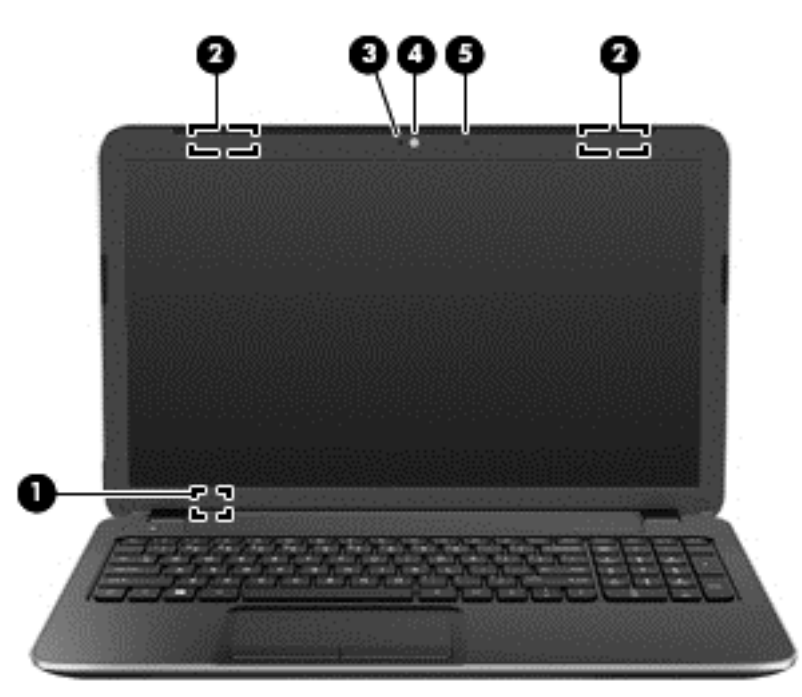

#### Komponents **Apraksts**

**(1)** Iekšējais displeja slēdzis Izslēdz displeju un aktivizē miega režīmu, ja displeju aizver, kamēr iekārta ir ieslēgta.

> **PIEZĪME.** Iekšējais displeja slēdzis nav redzams no datora ārpuses.

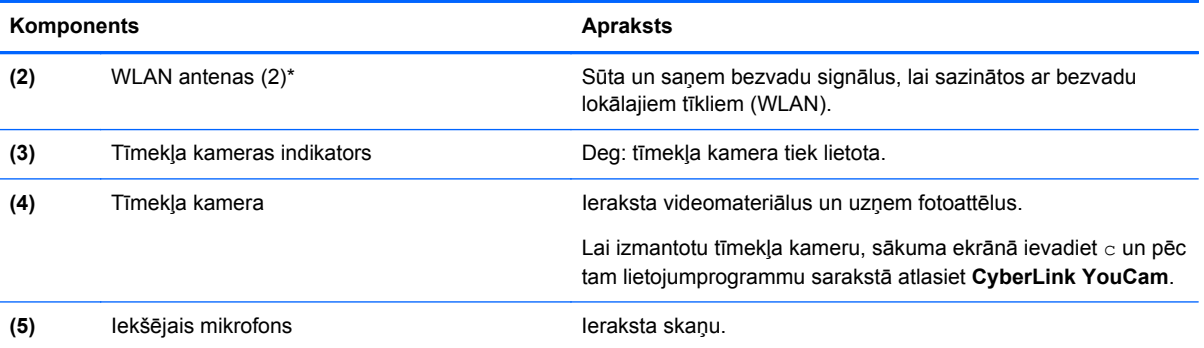

\*Antenas nav redzamas datora ārpusē. Lai nodrošinātu optimālu pārraidi, antenu tiešā tuvumā nedrīkst atrasties šķēršļi. Paziņojumus par bezvadu sakaru normatīvo informāciju skatiet dokumenta *Normatīvie, drošības un vides aizsardzības paziņojumi* sadaļā, kas attiecas uz jūsu valsti vai reģionu. Lai piekļūtu šai rokasgrāmatai, sākuma ekrānā ievadiet atbalsts, atlasiet lietojumprogrammu **HP Support Assistant**, atlasiet **Mans dators** un pēc tam **Lietotāja rokasgrāmatas**.

## <span id="page-19-0"></span>**Augšpuse**

### **Skārienpanelis**

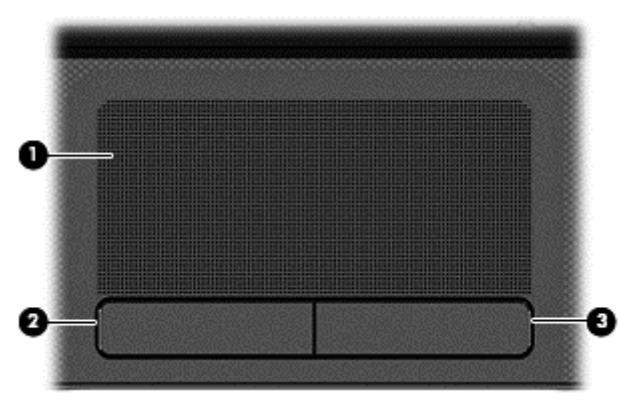

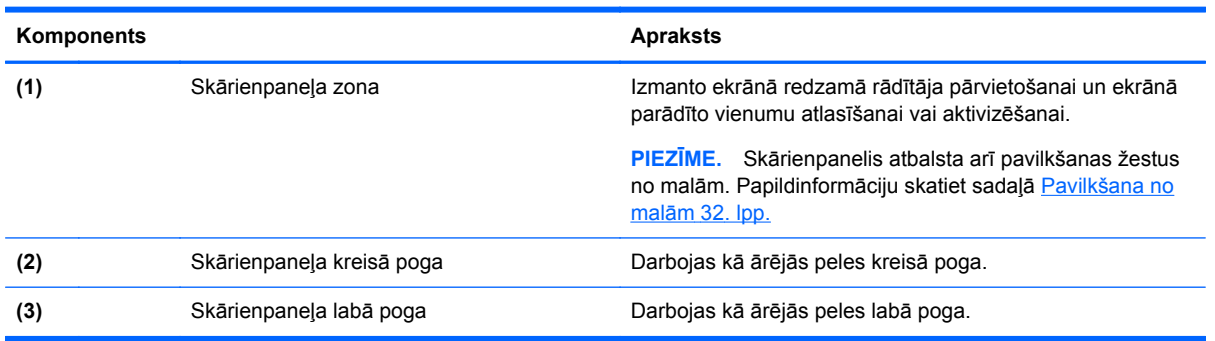

### <span id="page-20-0"></span>**Indikatori**

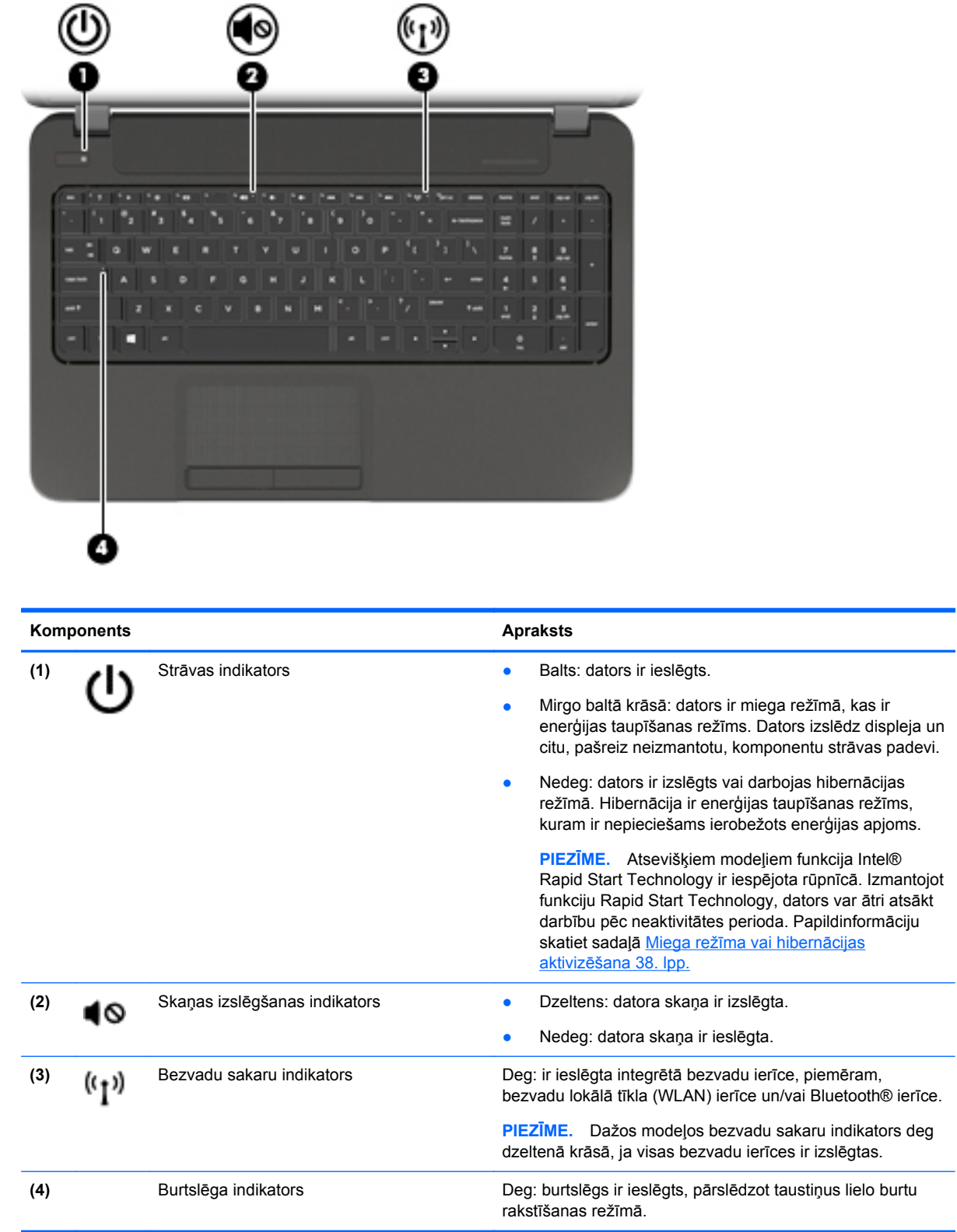

### <span id="page-21-0"></span>**Pogas un skaļruņi**

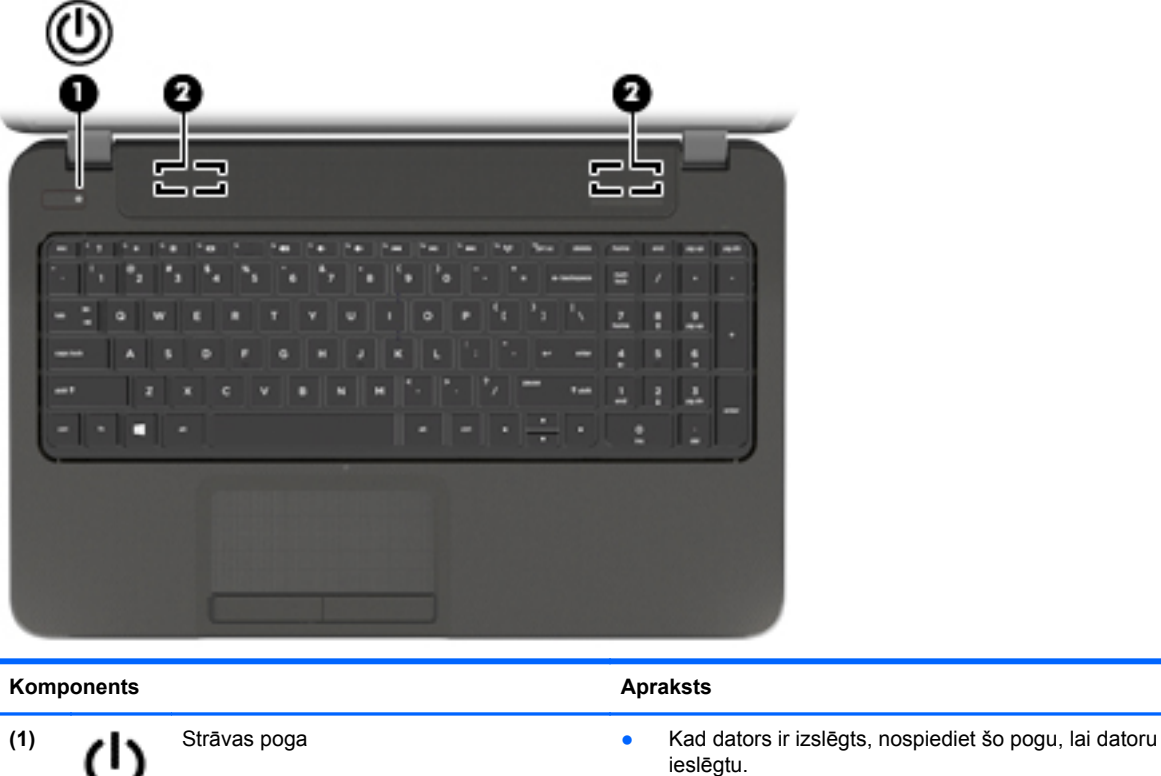

Kad dators ir ieslēgts, īslaicīgi nospiežot šo pogu, var aktivizēt miega režīmu.

- Kad dators ir miega stāvoklī, īsi nospiediet šo pogu, lai izietu no miega stāvokļa.
- Kad dators ir hibernācijas režīmā, īsi nospiediet šo pogu, lai izietu no hibernācijas režīma.

**UZMANĪBU!** Nospiežot un turot strāvas pogu, tiks zaudēta nesaglabātā informācija.

Ja dators ir pārstājis reaģēt un Microsoft® Windows® izslēgšanas procedūras nedarbojas, nospiediet barošanas pogu un turiet to nospiestu vismaz 5 sekundes, lai izslēgtu datoru.

**PIEZĪME.** Atsevišķiem modeļiem funkcija Intel® Rapid Start Technology ir iespējota rūpnīcā. Izmantojot funkciju Rapid Start Technology, dators var ātri atsākt darbību pēc neaktivitātes perioda. Papildinformāciju skatiet sadaļā Miega režī[ma vai hibern](#page-47-0)ācijas aktivizēšana 38. lpp.

Lai uzzinātu vairāk par enerģijas iestatījumiem, skatiet enerģijas opcijas. Sākuma ekrānā ievadiet barošana, lietojumprogrammu sarakstā izvēlieties **Iestatījumi** un pēc tam izvēlieties **Enerģijas opcijas**.

**(2)** Skaļruņi (2) Atskaņo skaņu.

### <span id="page-22-0"></span>**Taustiņi**

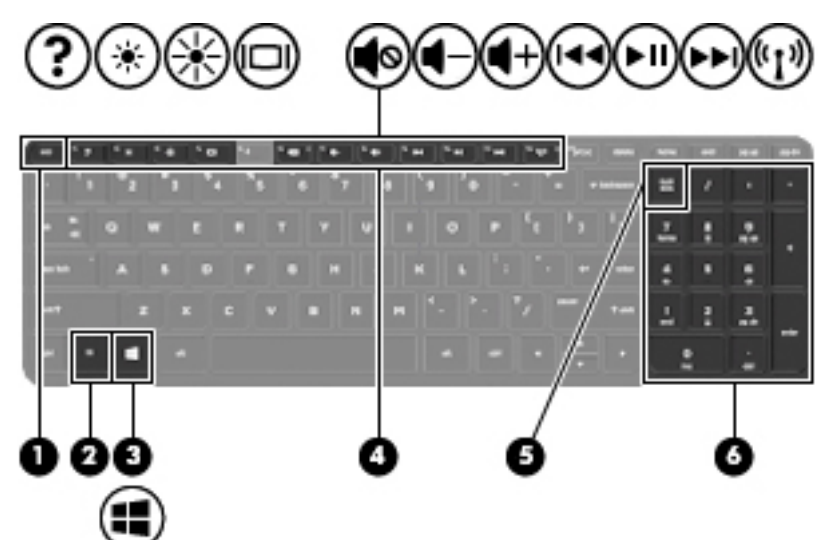

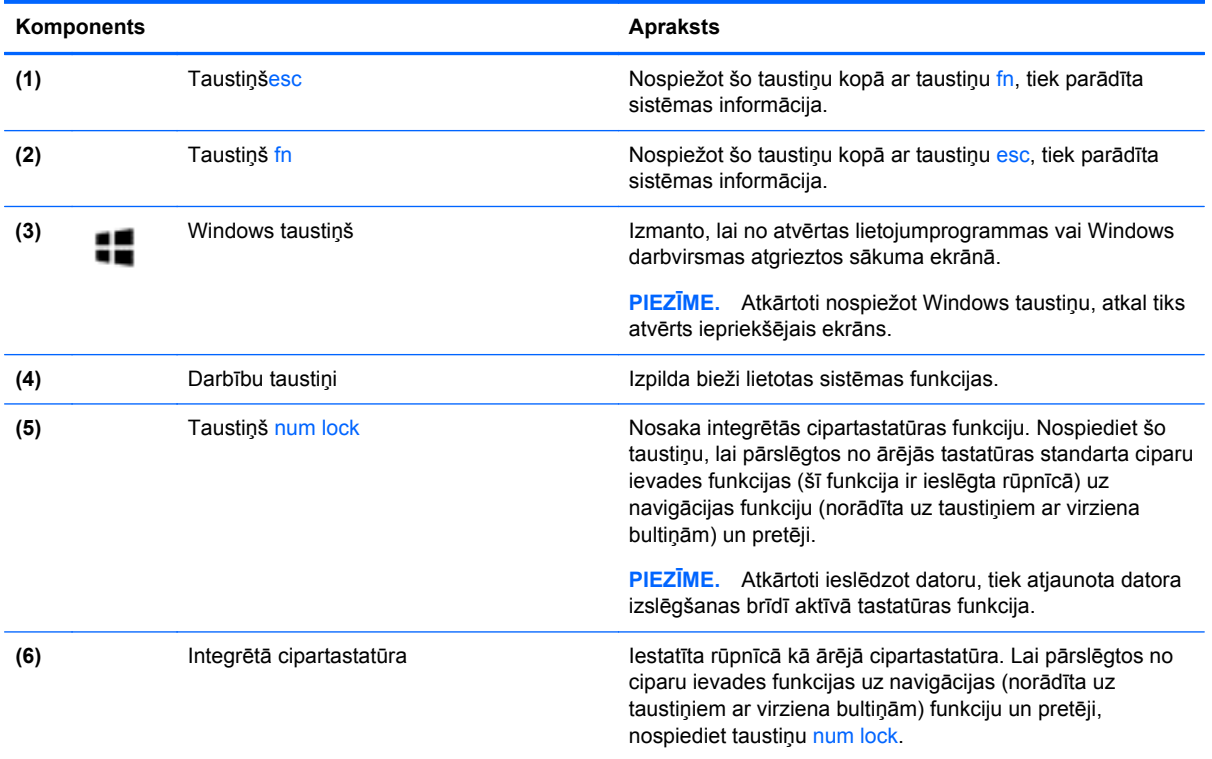

## <span id="page-23-0"></span>**Apakšpuse**

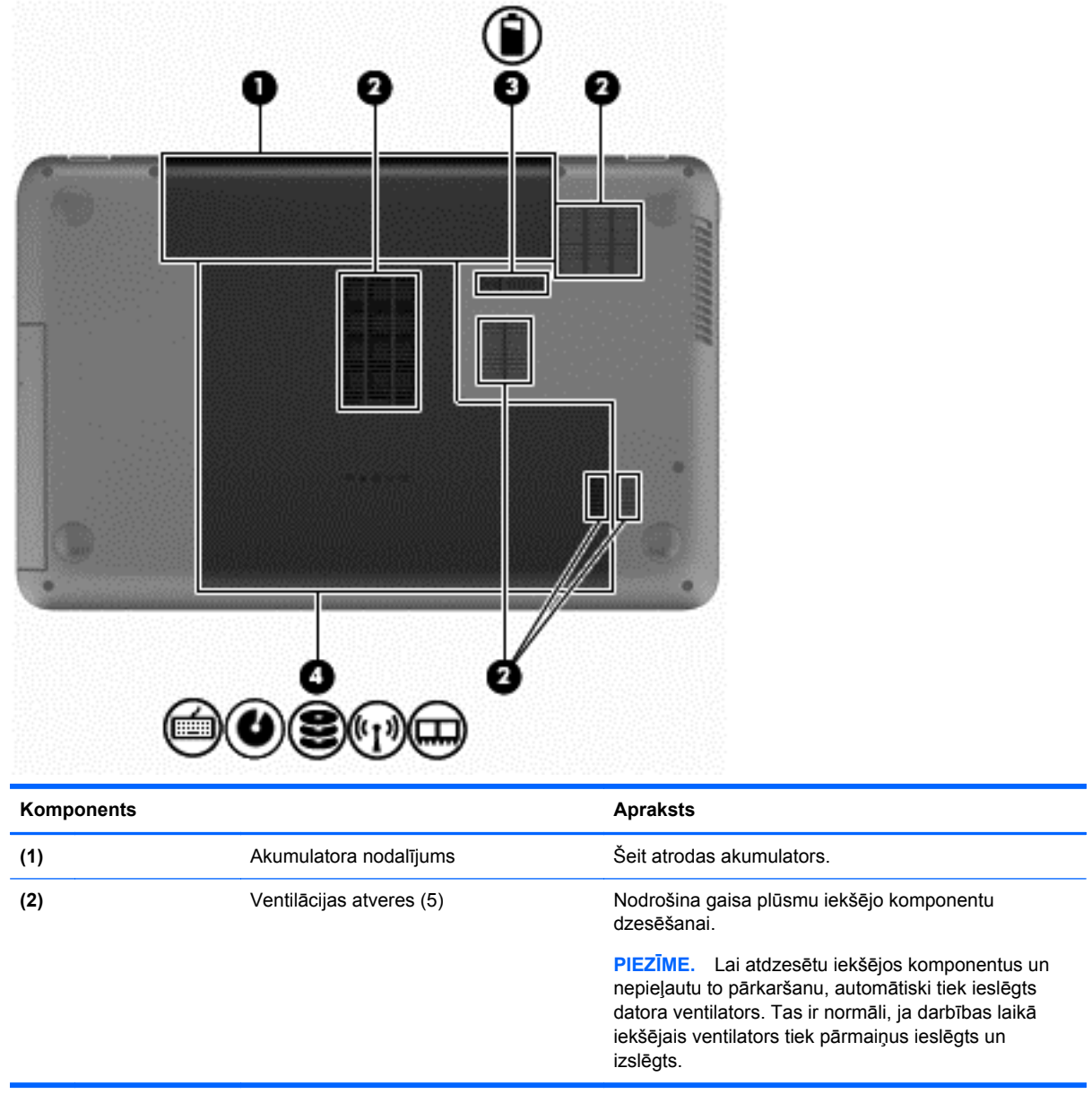

<span id="page-24-0"></span>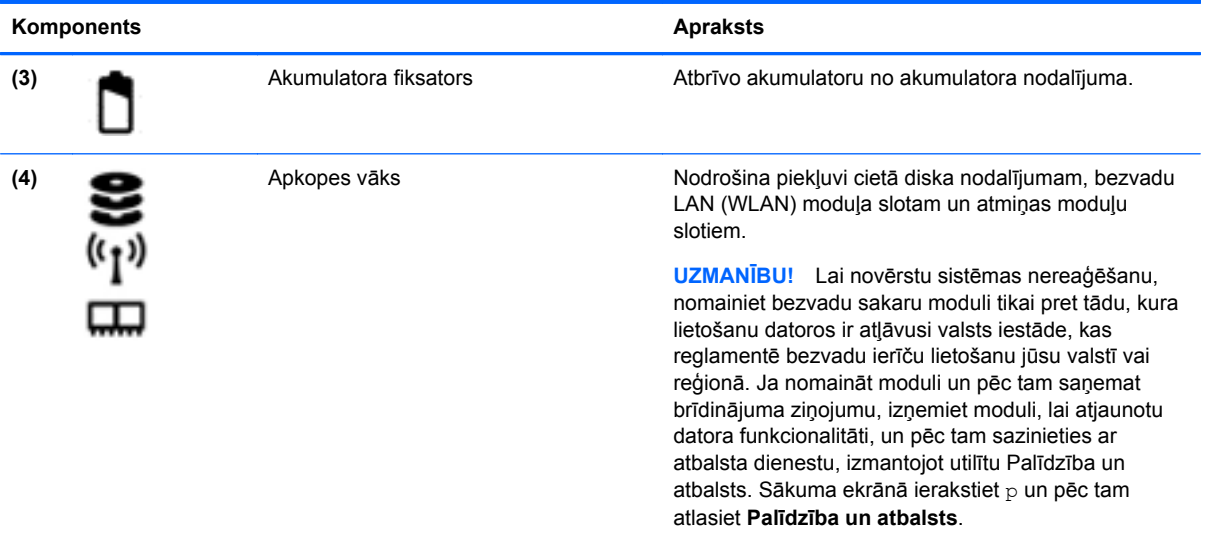

### **Uzlīmes**

Uzlīmes uz datora sniedz informāciju, kas var būt nepieciešama sistēmas problēmu novēršanai vai arī, ja datoru ņemat līdzi ārzemju ceļojumos. Uzlīmes atrodas viegli sasniedzamās vietās.

Apkopes uzlīme — nodrošina svarīgu informāciju:

**PIEZĪME.** Jūsu uzlīme var nedaudz atšķirties no šajā sadaļā redzamā attēla.

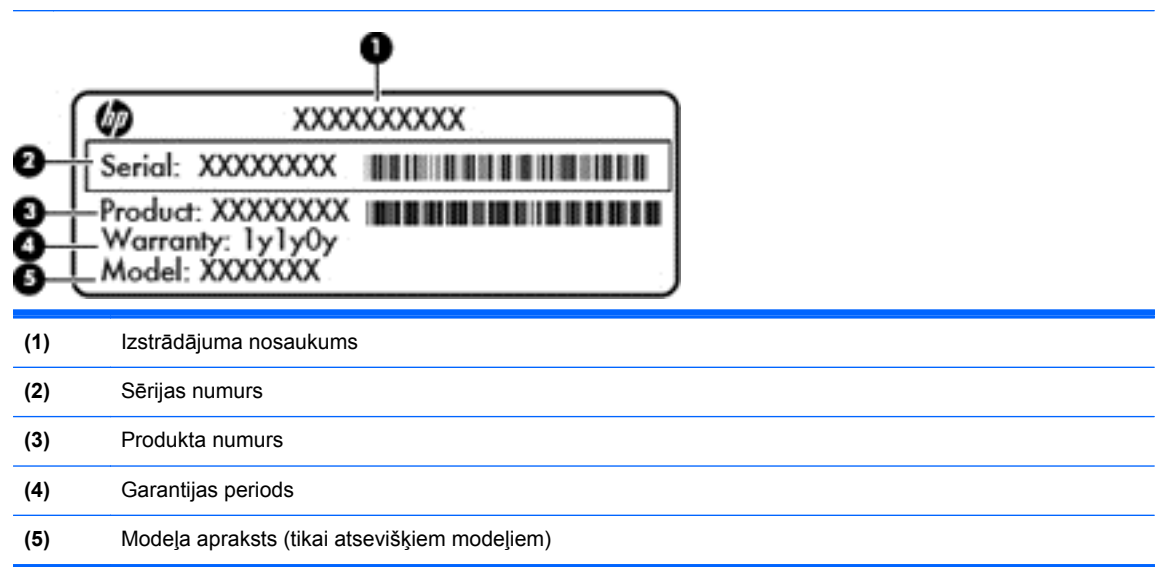

Sazinoties ar klientu atbalsta dienestu, sagatavojiet šo informāciju. Apkopes uzlīme atrodas akumulatora nodalījuma iekšpusē.

- Normatīvo datu uzlīme sniedz normatīvo informāciju par datoru. Normatīvo datu uzlīme atrodas akumulatora nodalījuma iekšpusē.
- Bezvadu sakaru sertifikācijas uzlīme vai uzlīmes nodrošina informāciju par atsevišķi iegādājamām bezvadu ierīcēm un to valstu vai reģionu apstiprinājuma marķējumus, kurās šīs ierīces ir atļauts lietot. Ja datora modelī ir viena vai vairākas bezvadu ierīces, datoram ir

pievienota viena vai vairākas sertifikācijas uzlīmes. Šī informācija var būt nepieciešama ārzemju ceļojumos. Bezvadu sakaru sertifikācijas uzlīmes atrodas akumulatora nodalījuma iekšpusē.

## <span id="page-26-0"></span>**3 Savienojuma izveide ar tīklu**

Datoru varat ērti ņemt līdzi, lai kurp jūs arī dotos. Tomēr izpētīt visu pasauli un piekļūt informācijai, kas pieejama miljonos vietņu, varat arī mājās, izmantojot datoru un vadu vai bezvadu tīkla savienojumu. Šajā nodaļā sniegtā informācija palīdzēs izveidot savienojumu ar visu pasauli.

### **Savienojuma izveide ar bezvadu tīklu**

Bezvadu tehnoloģija ļauj pārsūtīt datus, vadu vietā izmantojot radioviļņus. Jūsu datoram var būt viena vai vairākas no šīm bezvadu ierīcēm:

- Bezvadu lokālā tīkla (WLAN) ierīce nodrošina datora savienojumu ar bezvadu lokālajiem tīkliem (tos parasti dēvē par Wi-Fi tīkliem, bezvadu LAN vai WLAN) uzņēmumu birojos, mājās un publiskās vietās, piemēram, lidostās, restorānos, kafejnīcās, viesnīcās un universitātēs. Bezvadu lokālajā tīklā datora mobilā bezvadu ierīce sazinās ar bezvadu maršrutētāju vai bezvadu piekļuves punktu.
- Bluetooth ierīce (tikai atsevišķiem modeļiem) izveido personālo tīklu (PAN), lai izveidotu savienojumu ar citām ierīcēm, kas aprīkotas ar Bluetooth tehnoloģiju, piemēram, datoriem, tālruņiem, printeriem, austiņām, skaļruņiem un kamerām. Personālajā tīklā katra ierīce tieši sazinās ar citām ierīcēm, un ierīcēm ir jāatrodas samērā netālu vienai no otras — parasti ne vairāk kā 10 metru (aptuveni 33 pēdu) attālumā.

Lai iegūtu papildinformāciju par bezvadu tehnoloģiju, skatiet utilītā Palīdzība un atbalsts nodrošināto informāciju un saites uz vietnēm. Sākuma ekrānā ierakstiet p un pēc tam atlasiet **Palīdzība un atbalsts**.

#### **Bezvadu vadīklu lietošana**

Datora bezvadu ierīces var vadīt, izmantojot šādus līdzekļus:

- bezvadu sakaru pogu, slēdzi vai taustiņu (šajā nodaļā to dēvē par bezvadu sakaru pogu);
- operētājsistēmas vadīklas.

#### <span id="page-27-0"></span>**Bezvadu sakaru pogas lietošana**

Datoram ir bezvadu sakaru poga, viena vai vairākas bezvadu ierīces un viens vai divi bezvadu sakaru indikatori (atkarībā no modeļa). Visas datora bezvadu ierīces ir iespējotas rūpnīcā, tādēļ, ieslēdzot datoru, tiek iedegts bezvadu sakaru indikators (balts).

Bezvadu sakaru indikators norāda bezvadu ierīču vispārējo strāvas padeves stāvokli, nevis atsevišķu ierīču statusu. Ja bezvadu sakaru indikators ir balts, ir ieslēgta vismaz viena bezvadu ierīce. Ja bezvadu sakaru indikators ir nedeg, visas bezvadu ierīces ir izslēgtas.

**PIEZĪME.** Dažos modeļos bezvadu sakaru indikators ir dzeltens, ja ir izslēgtas visas bezvadu ierīces.

Bezvadu ierīces ir iespējotas rūpnīcā, tāpēc bezvadu sakaru pogu var izmantot, lai vienlaikus ieslēgtu vai izslēgtu visas bezvadu ierīces.

#### **Operētājsistēmas vadīklu lietošana**

Tīkla un koplietošanas centrā var iestatīt savienojumu vai tīklu, izveidot savienojumu ar tīklu, pārvaldīt bezvadu tīklus, kā arī noteikt un labot tīkla problēmas.

Lai lietotu operētājsistēmas vadīklas:

- **1.** Sākuma ekrānā ierakstiet i un pēc tam atlasiet **Iestatījumi**.
- **2.** Meklēšanas lodziņā ierakstiet tīkls un koplietošana un pēc tam atlasiet **Tīkla un koplietošanas centrs**.

Lai iegūtu papildinformāciju, sākuma ekrānā ierakstiet p un pēc tam atlasiet **Palīdzība un atbalsts**.

### <span id="page-28-0"></span>**WLAN lietošana**

Izmantojot WLAN ierīci, var piekļūt bezvadu lokālajam tīklam (WLAN), ko veido citi datori un papildierīces, kas ir savienotas, izmantojot bezvadu maršrutētāju vai bezvadu piekļuves punktu.

**PIEZĪME.** Jēdzieni *bezvadu maršrutētājs* un *bezvadu piekļuves punkts* bieži tiek lietoti kā sinonīmi.

- Lielapjoma bezvadu lokālie tīkli, piemēram, uzņēmuma vai publiskie WLAN, parasti izmanto bezvadu piekļuves punktus, kas var nodrošināt piekļuvi lielam skaitam datoru un papildierīču un kas var nošķirt svarīgas tīkla funkcijas.
- Mājas vai nelielu biroju WLAN parasti izmanto bezvadu maršrutētājus, kas vairākiem vadu vai bezvadu datoriem ļauj koplietot interneta savienojumu, printeri un failus, nelietojot papildu aparatūru vai programmatūru.

Lai izmantotu datora WLAN ierīci, ir jāizveido savienojums ar bezvadu lokālā tīkla infrastruktūru (to nodrošina pakalpojumu sniedzējs vai arī publiskais vai uzņēmuma tīkls).

#### **Interneta pakalpojumu sniedzēja pakalpojumu lietošana**

Mājās veidojot savienojumu ar internetu, vispirms ir jāizveido konts pie interneta pakalpojumu sniedzēja (IPS). Lai iegādātos interneta pakalpojumu un modemu, sazinieties ar vietējo interneta pakalpojumu sniedzēju. Tas jums palīdzēs uzstādīt modemu, ievilkt tīkla kabeli, lai savienotu bezvadu maršrutētāju ar modemu, un pārbaudīt interneta pakalpojumu.

**PIEZĪME.** IPS jums piešķirs lietotāja ID un paroli, kas nepieciešama, lai piekļūtu internetam. Pierakstiet šo informāciju un noglabājiet drošā vietā.

#### <span id="page-29-0"></span>**WLAN iestatīšana**

Lai iestatītu WLAN un izveidotu savienojumu ar internetu, ir nepieciešams šāds aprīkojums:

- platjoslas modems (DSL vai kabeļmodems) **(1)** un ātrdarbīga interneta pakalpojums, kas iegādāts no interneta pakalpojumu sniedzēja (IPS);
- bezvadu maršrutētājs **(2)** (iegādājams atsevišķi);
- bezvadu dators **(3)**.

**PIEZĪME.** Dažos modemos ir iebūvēts bezvadu maršrutētājs. Lai uzzinātu jums piederošā modema tipu, sazinieties ar interneta pakalpojumu sniedzēju.

Nākamajā attēlā ir redzams internetam pievienota bezvadu tīkla instalācijas piemērs.

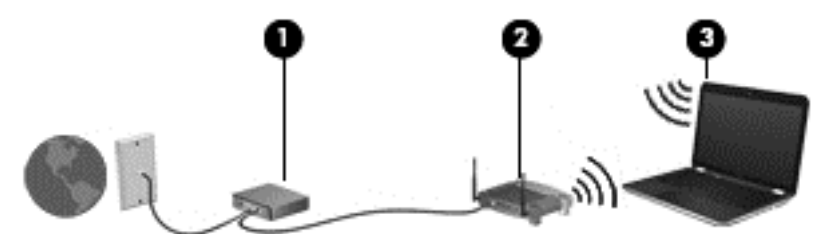

Tīklam paplašinoties, tam var tikt pievienoti papildu datori ar bezvadu vai vadu savienojumu, lai nodrošinātu piekļuvi internetam.

Lai iegūtu palīdzību par bezvadu lokālā tīkla iestatīšanu, skatiet maršrutētāja ražotāja vai jūsu interneta pakalpojumu sniedzēja nodrošināto informāciju.

#### **Bezvadu maršrutētāja konfigurēšana**

Lai saņemtu palīdzību saistībā ar bezvadu lokālā tīkla iestatīšanu, skatiet maršrutētāja ražotāja vai jūsu interneta pakalpojumu sniedzēja nodrošināto informāciju.

**PIEZĪME.** Jauno bezvadu datoru vispirms ieteicams savienot ar maršrutētāju, izmantojot maršrutētāja komplektā iekļauto tīkla kabeli. Kad datorā ir veiksmīgi izveidots savienojums ar internetu, atvienojiet kabeli un pēc tam piekļūstiet internetam, izmantojot bezvadu tīklu.

#### **WLAN aizsardzība**

Iestatot WLAN vai piekļūstot esošam WLAN, vienmēr iespējojiet drošības līdzekļus, lai aizsargātu tīklu pret nesankcionētu piekļuvi. Sabiedriskās vietās (tīklājos), piemēram, kafejnīcās un lidostās, WLAN tīkli var nebūt droši. Ja jums ir svarīga jūsu datora drošība tīklājā, ierobežojiet savas darbības tīklā, sūtot tikai mazsvarīgus e-pasta ziņojumus un veicot parastu interneta pārlūkošanu.

Bezvadu raidītāja signāli tiek raidīti ārpus tīkla, tāpēc citas WLAN ierīces var uztvert neaizsargātus signālus. Lai aizsargātu savu bezvadu lokālo tīklu, veiciet tālāk minētos piesardzības pasākumus.

**•** Izmantojiet ugunsmūri.

Ugunsmūris pārbauda gan datus, gan uz jūsu tīklu nosūtītos datu pieprasījumus, kā arī atmet šaubīgus vienumus. Ugunsmūri ir pieejami gan kā programmatūra, gan kā aparatūra. Dažos tīklos tiek izmantota abu šo veidu kombinācija.

● Izmantojiet bezvadu sakaru šifrēšanu.

Bezvadu sakaru šifrēšanai tiek izmantoti drošības iestatījumi, lai šifrētu un atšifrētu tīklā pārraidītus datus. Lai iegūtu papildinformāciju, sākuma ekrānā ierakstiet  $\mathfrak p$  un pēc tam atlasiet **Palīdzība un atbalsts**.

#### <span id="page-30-0"></span>**Savienojuma izveide ar WLAN**

Lai izveidotu savienojumu ar WLAN, rīkojieties šādi:

**1.** Ieslēdziet WLAN ierīci. Kad ierīce ir ieslēgta, bezvadu sakaru indikators deg baltā krāsā. Ja bezvadu sakaru indikators nedeg, nospiediet bezvadu sakaru pogu.

**PIEZĪME.** Dažos modeļos bezvadu sakaru indikators deg dzeltenā krāsā, ja visas bezvadu ierīces ir izslēgtas.

- **2.** Windows darbvirsmas paziņojumu apgabalā, kas atrodas uzdevumjoslas labajā malā, pieskarieties tīkla statusa ikonai vai noklikšķiniet uz tās.
- **3.** Atlasiet sarakstā savu WLAN.
- **4.** Noklikšķiniet uz pogas **Izveidot savienojumu**.

Ja bezvadu lokālajā tīklā ir iespējots drošības līdzeklis, tiek prasīts ievadīt drošības kodu. Ierakstiet kodu un pēc tam noklikšķiniet uz **Labi**, lai pabeigtu savienojuma izveidi.

**PIEZĪME.** Ja sarakstā nav iekļauts neviens bezvadu lokālais tīkls, iespējams, atrodaties ārpus bezvadu maršrutētāja vai piekļuves punkta darbības zonas.

**PIEZĪME.** Ja neredzat bezvadu lokālo tīklu, ar kuru vēlaties izveidot savienojumu, Windows darbvirsmā ar peles labo pogu noklikšķiniet uz tīkla stāvokļa ikonas un pēc tam atlasiet **Atvērt tīkla un koplietošanas centru**. Noklikšķiniet uz **Iestatīt jaunu savienojumu vai tīklu**. Parādītajā opciju sarakstā ir opcijas, kas nodrošina manuālu tīkla meklēšanu un savienojuma izveidi ar tīklu vai arī jauna tīkla savienojuma izveidi.

**5.** Izpildiet ekrānā redzamās instrukcijas, lai pabeigtu savienojuma izveidi.

Kad savienojums ir izveidots, novietojiet peles rādītāju paziņojumu apgabalā virs tīkla stāvokļa ikonas, lai pārbaudītu savienojuma nosaukumu un statusu.

**PIEZĪME.** Darbības zona (bezvadu sakaru signālu raidīšanas attālums) ir atkarīga no WLAN aprīkojuma, maršrutētāja ražotāja un citu elektroierīču vai strukturālo barjeru, piemēram, sienu un grīdu, radītiem traucējumiem.

#### **Bluetooth bezvadu ierīču lietošana (tikai atsevišķiem modeļiem)**

Bluetooth ierīce nodrošina bezvadu sakarus ar nelielu darbības rādiusu, kas aizstāj fiziskus kabeļu savienojumus, ko parasti izmanto, lai piesaistītu šādas elektroniskās ierīces:

- datorus (galddatorus, piezīmidatorus, personālos ciparasistentus);
- tālruņus (mobilos tālruņus, bezvadu tālruņus, viedtālruņus);
- attēlveidošanas ierīces (printerus, kameras);
- audioierīces (mikrofonaustiņas, skaļruņus);
- peli.

Bluetooth ierīces nodrošina vienādranga sakaru iespējas, kas ļauj izveidot Bluetooth ierīču personālo tīklu (PAN). Informāciju par Bluetooth ierīču konfigurēšanu un lietošanu skatiet Bluetooth programmatūras palīdzībā.

### <span id="page-31-0"></span>**Savienojuma izveide ar vadu tīklu**

Pastāv divējādi vadu savienojumi: lokālā tīkla (LAN) un modema savienojums. LAN savienojums izmanto tīkla kabeli un ir daudz ātrāks nekā modema savienojums, kas izmanto tālruņa kabeli. Abus kabeļus var iegādāties atsevišķi.

**BRĪDINĀJUMS!** Lai samazinātu elektriskās strāvas trieciena, ugunsgrēka vai aprīkojuma bojājuma risku, nepievienojiet modema kabeli vai tālruņa kabeli RJ-45 (tīkla) ligzdai.

### **Savienojuma izveide ar lokālo tīklu (LAN)**

Izmantojiet LAN savienojumu, lai pievienotu datoru tieši maršrutētājam mājās (aktīva bezvadu savienojuma vietā) vai izveidotu savienojumu ar esošo tīklu birojā.

Lai izveidotu savienojumu ar lokālo tīklu, ir nepieciešams astoņu kontaktu RJ-45 (tīkla) kabelis.

Lai pievienotu tīkla kabeli, veiciet tālāk minētās darbības.

- **1.** Pievienojiet tīkla kabeli datora tīkla ligzdai **(1)**.
- **2.** Otru tīkla kabeļa galu pievienojiet tīkla sienas kontaktligzdai **(2)** vai maršrutētājam.

**PIEZĪME.** Ja tīkla kabelim ir trokšņa slāpēšanas ķēde **(3)**, kas novērš TV un radio signālu radītus traucējumus, pavērsiet kabeļa elektriskās shēmas noslēgumu pret datoru.

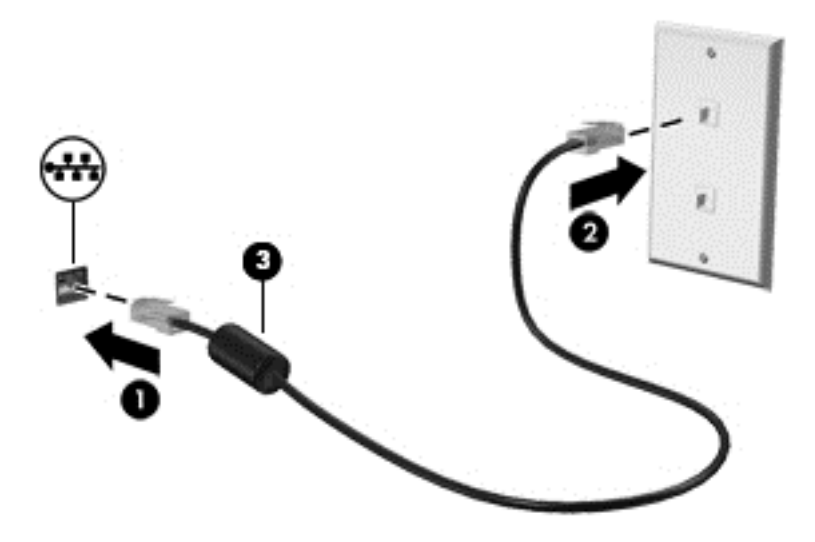

## <span id="page-32-0"></span>**4 Izklaides funkciju lietošana**

Izmantojiet HP datoru kā izklaides centru, saziņai lietojot tīmekļa kameru, klausoties un pārvaldot mūzikas ierakstus un lejupielādējot un skatoties filmas. Varat arī padarīt savu datoru par vēl spēcīgāku izklaides centru, pievienojot tam tādas ārējās ierīces kā monitoru, projektoru, televizoru vai skaļruņus un austiņas.

#### **Multivides līdzekļi**

Datorā ir pieejami dažādi izklaides līdzekļi.

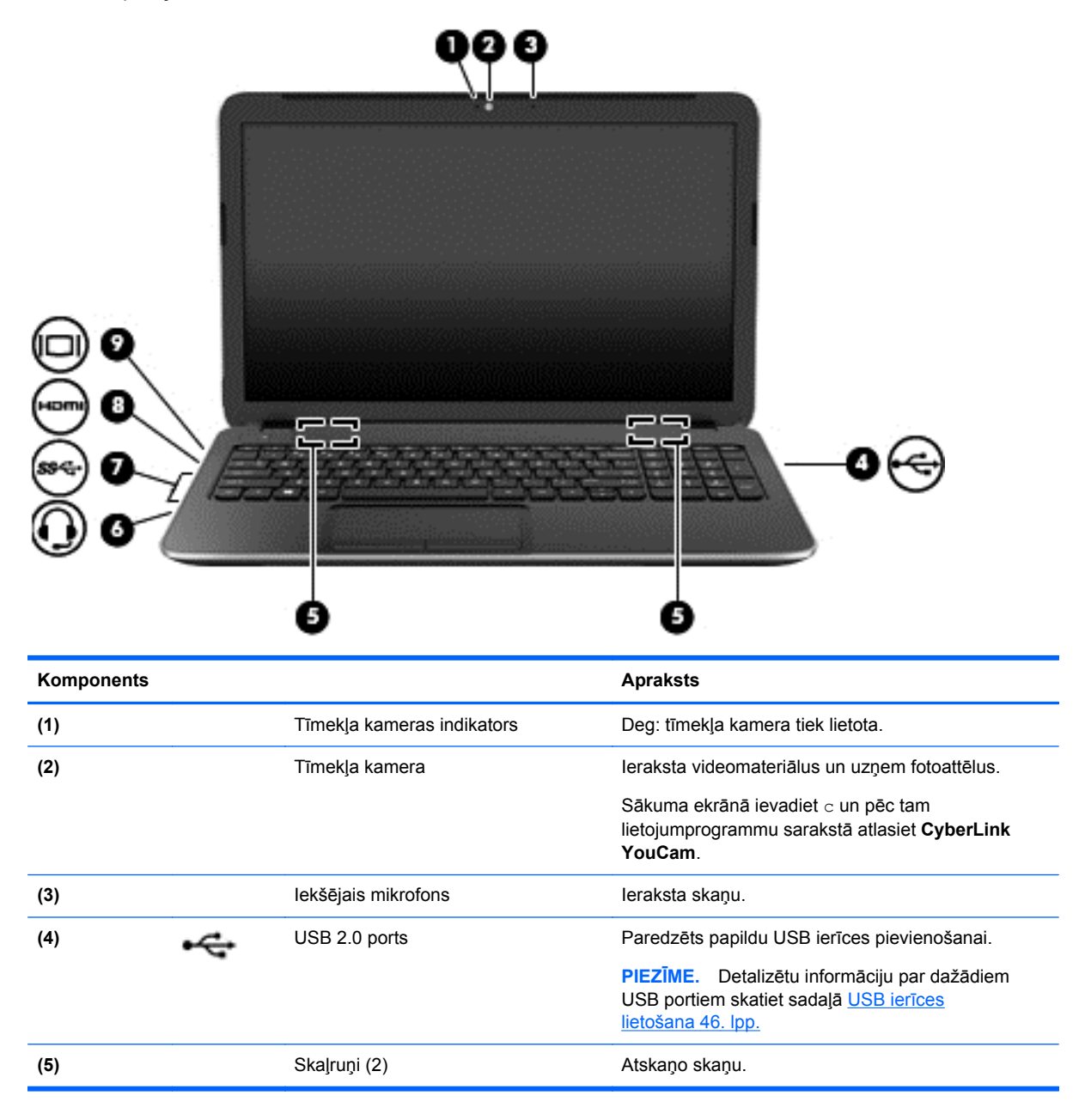

<span id="page-33-0"></span>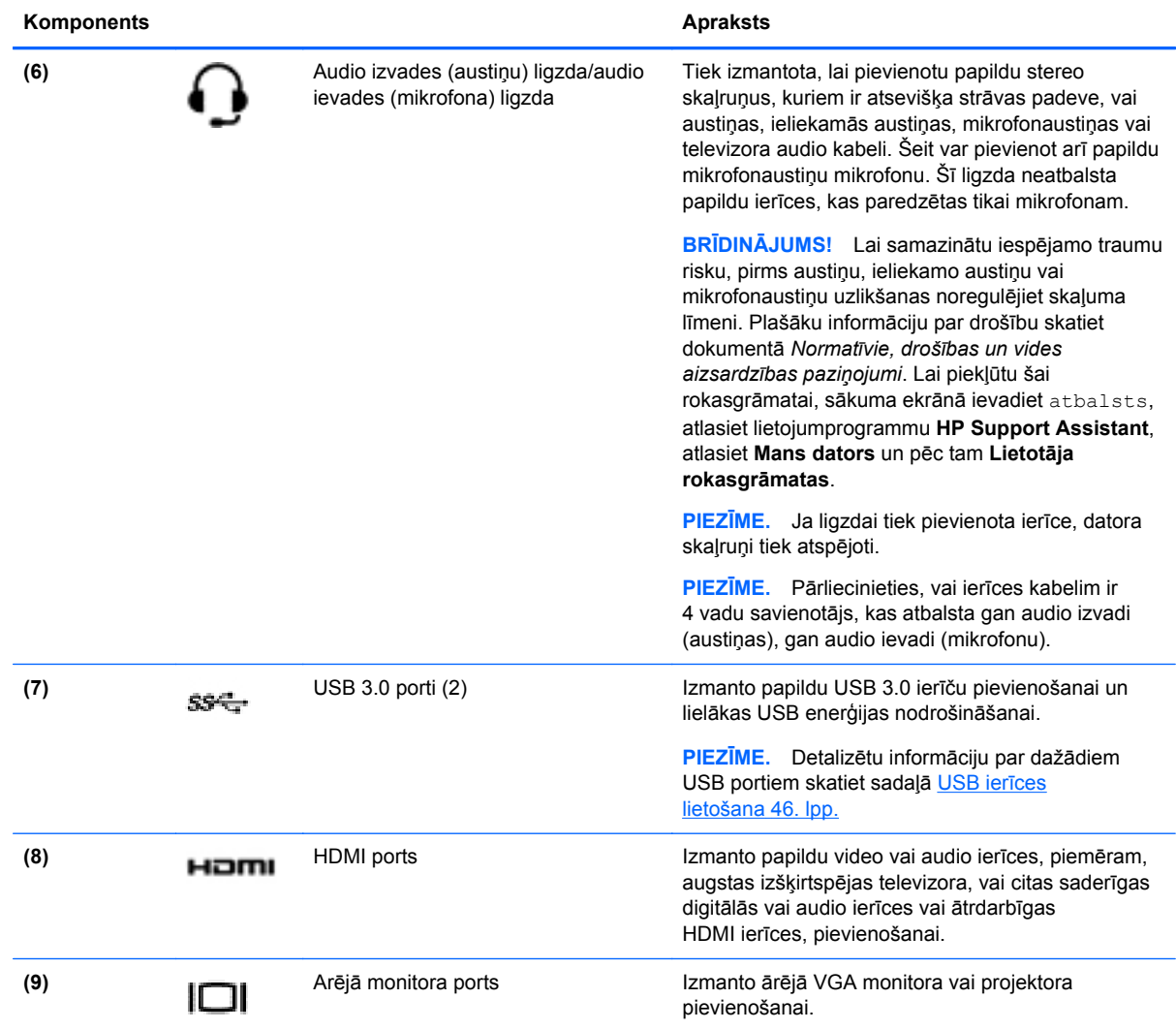

### **Tīmekļa kameras lietošana**

Jūsu datoram ir integrēta tīmekļa kamera, spēcīgs sociālās tīklošanās instruments, kas ļauj padarīt personiskāku saziņu ar draugiem un kolēģiem, kuri ir tepat netālu vai otrā pasaules malā. Ar tīmekļa kameras palīdzību var straumēt video signālu, izmantojot tūlītējās ziņojumapmaiņas programmatūru, uzņemt un nosūtīt videoklipus, kā arī uzņemt fotoattēlus.

**▲** Lai datorā startētu tīmekļa kameru, sākuma ekrānā ierakstiet c un pēc tam lietojumprogrammu sarakstā atlasiet **CyberLink YouCam**.

Lai iegūtu plašāku informāciju par tīmekļa kameras lietošanu, atveriet utilītu Palīdzība un atbalsts. Sākuma ekrānā ierakstiet p un pēc tam atlasiet **Palīdzība un atbalsts**.

### **Audio funkcijas lietošana**

Izmantojot datoru, varat atskaņot mūzikas kompaktdiskus, lejupielādēt un klausīties mūziku, straumēt audio saturu no tīmekļa (tostarp radio stacijām), ierakstīt audio failus vai miksēt audio un video failus, lai izveidotu multivides failus. Lai klausīšanās būtu patīkamāka, pievienojiet ārējās audio ierīces, piemēram, skaļruņus vai austiņas.

### <span id="page-34-0"></span>**Skaļruņu pievienošana**

Lai pievienotu datoram vadu skaļruņus, pievienojiet tos datora USB portam vai audio izvades (austiņu) ligzdai vai dokstacijai.

Lai datoram pievienotu *bezvadu* skaļruņus, izpildiet ierīces ražotāja norādījumus. Informāciju par augstas izšķirtspējas skaļruņu pievienošanu datoram skatiet sadaļā [HDMI ska](#page-36-0)ņas iestatījumu [konfigur](#page-36-0)ēšana 27. lpp. Pirms skaļruņu pievienošanas samaziniet skaļuma līmeni.

#### **Austiņu pievienošana**

Vadu austiņas varat pievienot datora austiņu ligzdai.

Pievienojot *bezvadu* austiņas datoram, ievērojiet ierīces ražotāja norādījumus.

**BRĪDINĀJUMS!** Lai samazinātu iespējamo traumu risku, pirms austiņu, ieliekamo austiņu vai mikrofonaustiņu uzlikšanas samaziniet skaļuma līmeņa iestatījumu. Papildinformāciju par drošību skatiet dokumentā *Normatīvie, drošības un vides aizsardzības paziņojumi*. Lai piekļūtu šai rokasgrāmatai, sākuma ekrānā ievadiet atbalsts, atlasiet lietojumprogrammu **HP Support Assistant**, atlasiet **Mans dators** un pēc tam **Lietotāja rokasgrāmatas**.

#### **Mikrofona pievienošana**

Lai ierakstītu skaņu, pievienojiet datora mikrofona ligzdai mikrofonu. Lai iegūtu vislabāko rezultātu, ierakstīšanas laikā runājiet tieši mikrofonā un skaņas ierakstīšanu veiciet vidē, kurā nav fona trokšņu.

#### **Skaņas pārbaude**

Lai pārbaudītu audio funkcijas savā datorā, veiciet tālāk norādītās darbības.

- **1.** Sākuma ekrānā ierakstiet v un pēc tam lietojumprogrammu sarakstā atlasiet **Vadības panelis**.
- **2.** Atlasiet **Aparatūra un skaņa** un pēc tam atlasiet **Skaņa**.
- **3.** Kad tiek atvērts logs Skaņa, atlasiet cilni **Skaņas**. Sadaļā **Programmas notikumi** atlasiet jebkuru skaņas notikumu, piemēram, pīkstienu vai brīdinājuma signālu, un pēc tam atlasiet **Testēt**.

Skaņai jābūt dzirdamai skaļruņos vai pievienotajās austiņās.

Lai pārbaudītu ierakstīšanas funkcijas savā datorā, veiciet tālāk norādītās darbības.

- **1.** Sākuma ekrānā ierakstiet s un pēc tam atlasiet **Skaņas ierakstītājs**.
- **2.** Noklikšķiniet uz **Sākt ierakstu** un runājiet mikrofonā.
- **3.** Saglabājiet failu uz darbvirsmas.
- **4.** Atveriet multivides programmu un atskaņojiet ierakstu.

Lai apstiprinātu vai mainītu audio iestatījumus datorā:

- **1.** Sākuma ekrānā ierakstiet v un pēc tam lietojumprogrammu sarakstā atlasiet **Vadības panelis**.
- **2.** Atlasiet **Aparatūra un skaņa** un pēc tam atlasiet **Skaņa**.

### <span id="page-35-0"></span>**Video funkcijas lietošana**

Jūsu HP dators ir jaudīga video ierīce, kas nodrošina iespēju skatīties video signāla straumēšanu no populārākajām vietnēm un lejupielādēt videoklipus un filmas, lai tās skatītos datorā bez papildu piekļuves tīklam.

Lai skatīšanās būtu vēl patīkamāka, izmantojiet kādu no datora video portiem ārēja monitora, projektora vai televizora pievienošanai. Lielākajai daļai datoru ir videoadaptera VGA ports, kas paredzēts analogo video ierīču pievienošanai. Daži datori ir aprīkoti arī ar augstas izšķirtspējas multivides saskarnes (HDMI — high-definition multimedia interface) portu, kuram var pieslēgt augstas izšķirtspējas monitoru vai televizoru.

**fi<sup>\*\*</sup> SVARĪGI!** Ārējā ierīce ir jāpievieno pareizam datora portam, izmantojot atbilstošu kabeli. Skatiet ierīces ražotāja instrukcijas.

### **VGA monitora vai projektora pievienošana**

Lai datora ekrāna attēlu skatītu ārējā VGA monitorā vai lai to demonstrētu prezentācijas nolūkos, pievienojiet monitoru vai projektoru pie datora VGA porta.

Lai pievienotu monitoru vai projektoru, veiciet tālāk norādītās darbības.

**1.** Pievienojiet monitora vai projektora VGA kabeli datora VGA portam, kā redzams attēlā.

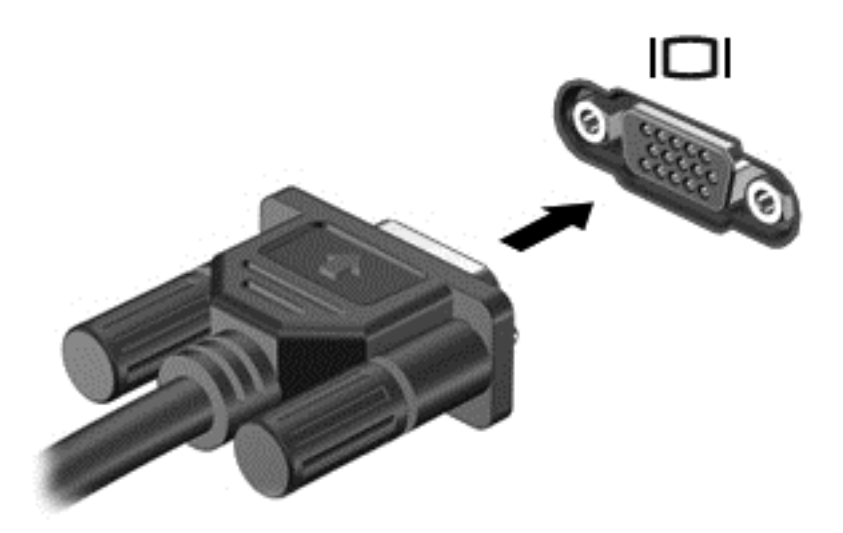

- **2.** Nospiežot taustiņu f4, varat pārslēgt ekrāna attēlu 4 displeja stāvokļos.
	- **Tikai datora ekrānā:** skatiet ekrāna attēlu tikai datorā.
	- **Dublēt:** skatiet ekrāna attēlu vienlaikus *abās* ierīcēs datorā un ārējā ierīcē.
	- **Paplašināt:** skatiet ekrāna attēlu, kas paplašināts, izmantojot *abas* ierīces datoru un ārējo ierīci.
	- **Tikai otrajā ekrānā:** skatiet ekrāna attēlu tikai ārējā ierīcē.

Ikreiz, kad nospiežat taustiņu kombināciju fn+f4, attēlojuma stāvoklis mainās.

**PIEZĪME.** Lai iegūtu labākus rezultātus, īpaši tad, ja izvēlaties opciju Extend (Paplašināt), pielāgojiet ārējās ierīces ekrāna izšķirtspēju. Sākuma ekrānā ierakstiet  $\rm v$  un pēc tam lietojumprogrammu sarakstā atlasiet **Vadības panelis**. Atlasiet **Izskats un personalizācija**. Sadaļā **Displejs** atlasiet **Pielāgot ekrāna izšķirtspēju**.
## **HDMI ierīces pievienošana**

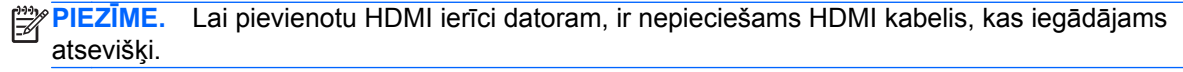

Lai datora ekrāna attēlu skatītu augstas izšķirtspējas televizorā vai monitorā, pievienojiet augstas izšķirtspējas ierīci, izpildot tālāk minētos norādījumus.

**1.** Pievienojiet vienu HDMI kabeļa galu datora HDMI portam.

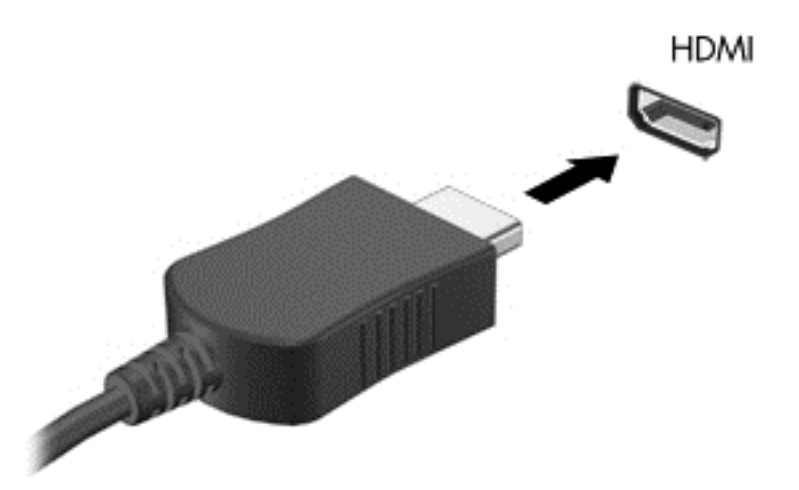

- **2.** Pievienojiet otru kabeļa galu augstas izšķirtspējas televizoram vai monitoram.
- **3.** Nospiediet taustiņu f4, lai pārslēgtu datora ekrāna attēlu 4 displeja stāvokļos.
	- **Tikai datora ekrānā:** skatiet ekrāna attēlu tikai datorā.
	- **Dublēt:** skatiet ekrāna attēlu vienlaikus *abās* ierīcēs datorā un ārējā ierīcē.
	- **Paplašināt:** skatiet ekrāna attēlu, kas paplašināts, izmantojot *abas* ierīces datoru un ārējo ierīci.
	- **Tikai otrajā ekrānā:** skatiet ekrāna attēlu tikai ārējā ierīcē.

Ikreiz, kad nospiežat taustiņu kombināciju fn+f4, attēlojuma stāvoklis mainās.

**PIEZĪME.** Lai iegūtu labākus rezultātus, īpaši tad, ja izvēlaties opciju Extend (Paplašināt), pielāgojiet ārējās ierīces ekrāna izšķirtspēju. Sākuma ekrānā ierakstiet  $v$  un pēc tam lietojumprogrammu sarakstā atlasiet **Vadības panelis**. Atlasiet **Izskats un personalizācija**. Sadaļā **Displejs** atlasiet **Pielāgot ekrāna izšķirtspēju**.

#### **HDMI skaņas iestatījumu konfigurēšana**

HDMI ir vienīgais video signāla interfeiss, kas atbalsta augstas izšķirtspējas video *un audio* signālu. Pēc HDMI televizora pievienošanas datoram varat ieslēgt HDMI audio funkciju, veicot tālāk norādītās darbības.

- **1.** Windows darbvirsmas uzdevumjoslas labajā malā, paziņojumu apgabalā noklikšķiniet ar peles labo pogu uz opcijas **Skaļruņi** un pēc tam atlasiet opciju **Atskaņošanas ierīces**.
- **2.** Cilnē **Atskaņošana** atlasiet digitālās izvades ierīces nosaukumu.
- **3.** Noklikšķiniet uz **Iestatīt noklusējumu** un pēc tam noklikšķiniet uz **Labi**.

Lai atgrieztos pie audio straumēšanas datora skaļruņos, rīkojieties šādi:

- **1.** Windows darbvirsmas uzdevumjoslas labajā malā, paziņojumu apgabalā noklikšķiniet ar peles labo pogu uz opcijas **Skaļruņi** un pēc tam noklikšķiniet uz opcijas **Atskaņošanas ierīces**.
- **2.** Cilnē Atskaņošana noklikšķiniet uz **Skaļruņi un austiņas**.
- **3.** Noklikšķiniet uz **Iestatīt noklusējumu** un pēc tam noklikšķiniet uz **Labi**.

#### **Funkcijas Intel Wireless Display un Wireless Music lietošana (tikai atsevišķiem modeļiem)**

Izmantojot bezvadu adapteri (iegādājams atsevišķi), funkcijas Intel® Wireless Display un Wireless Music ļauj pārsūtīt datorā esošo saturu uz uztveršanas/attēlošanas ierīci, piemēram, augstas izšķirtspējas televizoru, monitoru, projektoru, spēļu konsoli, Blu-ray atskaņotāju vai ciparvideo ierakstītāju (DVR). Detalizētu informāciju par bezvadu adaptera lietošanu skatiet ražotāja sniegtajās instrukcijās.

**▲** Lai sākuma ekrānā atvērtu programmatūru Intel Wireless Display, ierakstiet w un pēc tam atlasiet **Intel WiDi**.

**PIEZĪME.** Pirms displeja bezvadu funkciju lietošanas pārliecinieties, vai bezvadu ierīce ir ieslēgta.

# **Audio un video failu pārvaldība**

Programmatūra CyberLink PowerDVD nodrošina fotogrāfiju un videoklipu kolekciju pārvaldīšanu.

**▲** Lai atvērtu CyberLink PowerDVD, sākuma ekrānā ierakstiet c un pēc tam atlasiet **CyberLink PowerDVD**.

Papildinformāciju par CyberLink PowerDVD lietošanu skatiet programmatūras PowerDVD palīdzības sadaļā.

# **5 Navigācija, izmantojot skārienžestus, rādītājierīces un tastatūru**

Datorā var ērti naviģēt, papildus tastatūrai un pelei izmantojot skārienu žestus. Skārienu žestus var izmantot datora skārienpanelī.

**PIEZĪME.** Ārējo USB peli (nopērkama atsevišķi) var pievienot kādam no datora USB portiem.

Izlasiet datorā iekļauto rokasgrāmatu *Windows 8 pamati*. Šī rokasgrāmata sniedz informāciju par parastiem uzdevumiem, ko var paveikt, izmantojot skārienpaneli, skārienekrānu vai tastatūru.

Atsevišķiem datoru modeļiem ir īpaši darbību taustiņi vai karsto taustiņu funkcijas ierastu uzdevumu izpildei.

Dažiem datoru modeļiem var būt arī integrēta cipartastatūra.

# **Skārienpaneļa lietošana**

Izmantojot skārienpaneli, var pārlūkot datora saturu ar vienkāršiem pirkstu pieskārieniem.

Skārienžestus var pielāgot, izmainot iestatījumus, pogu konfigurācijas, klikšķa ātrumu un rādītāja opcijas. Sākuma ekrānā ierakstiet v, atlasiet **Vadības panelis** un pēc tam atlasiet **Aparatūra un skaņa**. Sadaļā **Ierīces un printeri** atlasiet **Pele**.

# **Skārienpaneļa žestu lietošana**

Izmantojot skārienpaneli, varat ar pirkstiem vadīt ekrāna rādītāju.

- **PADOMS.** Lietojiet skārienpaneļa kreiso un labo pogu tāpat, kā jūs lietotu ārējās peles atbilstošās pogas.
- **PIEZĪME.** Skārienpaneļa žesti ne visās lietojumprogrammās tiek atbalstīti.

Lai skatītu katra žesta demonstrāciju, rīkojieties šādi:

- **1.** Sākuma ekrānā ierakstiet v, atlasiet **Vadības panelis** un pēc tam atlasiet **Aparatūra un skaņa**.
- **2.** Atlasiet **Synaptics TouchPad**.
- **3.** Noklikšķiniet uz žesta, lai aktivizētu demonstrāciju.

Lai ieslēgtu vai izslēgtu žestu funkciju, rīkojieties šādi:

- **1.** Ekrānā **Synaptics TouchPad** atzīmējiet izvēles rūtiņu blakus žestam, kuru vēlaties ieslēgt, vai arī noņemiet atzīmi no tās, ja vēlaties izslēgt attiecīgo žestu.
- **2.** Noklikšķiniet uz **Lietot** un pēc tam noklikšķiniet uz **Labi**.

### **Pieskāriens**

Lai ekrānā veiktu atlasi, izmantojiet skārienpaneļa pieskāriena funkciju.

● Norādiet uz vienumu ekrānā un pēc tam pieskarieties ar vienu pirkstu skārienpaneļa zonai, lai veiktu atlasi. Lai atvērtu vienumu, veiciet dubultskārienu.

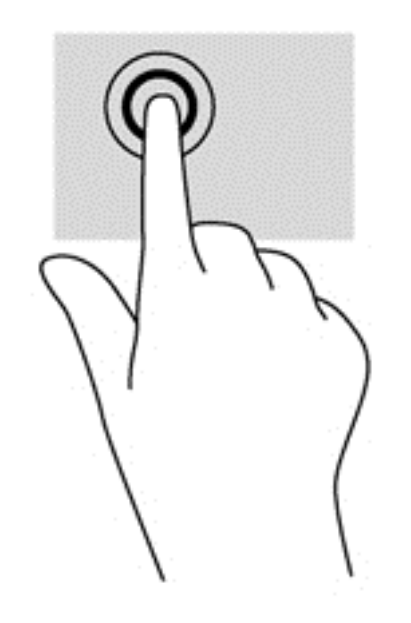

## **Ritināšana**

Ritināšanas žestu izmanto, lai lapā vai attēlā pārvietotos uz augšu, uz leju vai uz sāniem.

● Novietojiet uz skārienpaneļa zonas divus pirkstus mazliet atstatus vienu no otra un velciet tos uz augšu, uz leju vai pa kreisi, pa labi.

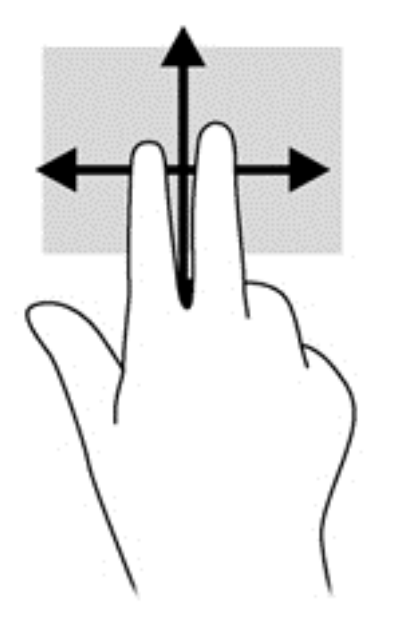

### **Savilkšana/tālummaiņa**

Izmantojot savilkšanas un tālummaiņas žestu, var tuvināt vai tālināt attēlus vai tekstu.

- Lai tuvinātu, novietojiet divus kopā saliktus pirkstus uz skārienpaneļa zonas un pēc tam atvirziet tos vienu no otra.
- Lai tālinātu, novietojiet uz skārienpaneļa zonas divus pirkstus atstatus vienu no otra un pēc tam tos satuviniet.

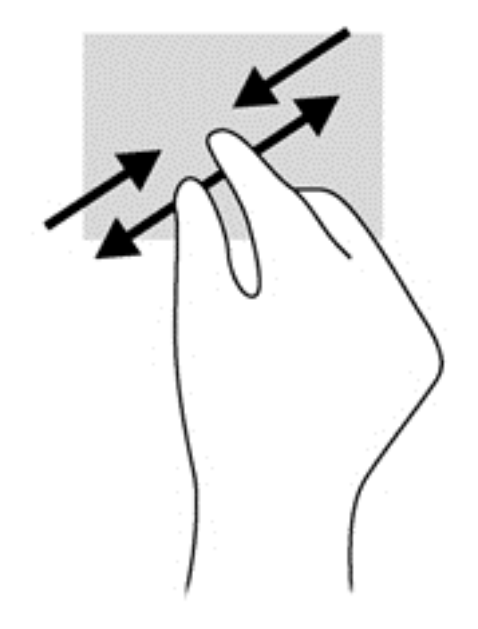

### **Pagriešana (tikai atsevišķiem modeļiem)**

Ar pagriešanas žestu var pagriezt vienumus, piemēram, fotoattēlus.

● Norādiet uz objektu un pēc tam nekustīgi novietojiet kreisās rokas rādītājpirkstu skārienpaneļa zonā. Ar labās rokas rādītājpirkstu slidiniet pa apli, attēlojot pulksteņrādītāju kustību no pulksten 12 uz 3. Lai mainītu pagriešanas virzienu, pārvietojiet rādītājpirkstu, attēlojot pulksteņrādītāju kustību no pulksten 3 uz 12.

**PIEZĪME.** Pagriešanas žests ir paredzēts noteiktām lietojumprogrammām, kurās var pagriezt kādu vienumu vai attēlu. Pagriešanas žests, iespējams, nedarbojas visās lietojumprogrammās.

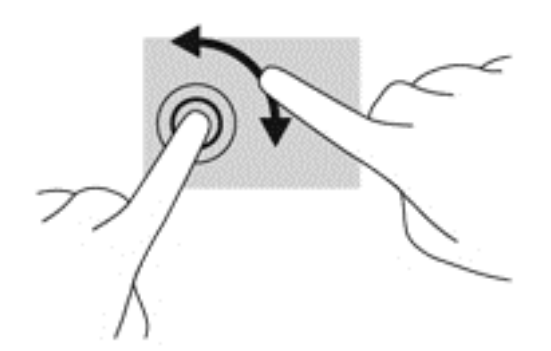

### **Divpirkstu klikšķa žests (tikai atsevišķiem modeļiem)**

Veicot divpirkstu klikšķa žestu, var atvērt ekrānā redzamā vienuma izvēlni.

Novietojiet divus pirkstus uz skārienpaneļa zonas un piespiediet, lai atvērtu atlasītā vienuma opciju izvēlni.

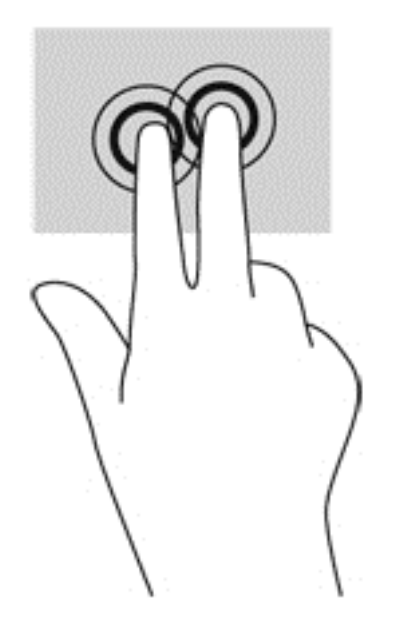

# **Švīku žests (tikai atsevišķiem modeļiem)**

Izmantojot švīku žestu, varat pāriet no viena ekrāna uz otru vai ātri ritināt dokumentu lapas.

● Novietojiet trīs pirkstus uz skārienpaneļa zonas un ar vieglu kustību ātri velciet pirkstus uz augšu, uz leju, pa labi vai pa kresi.

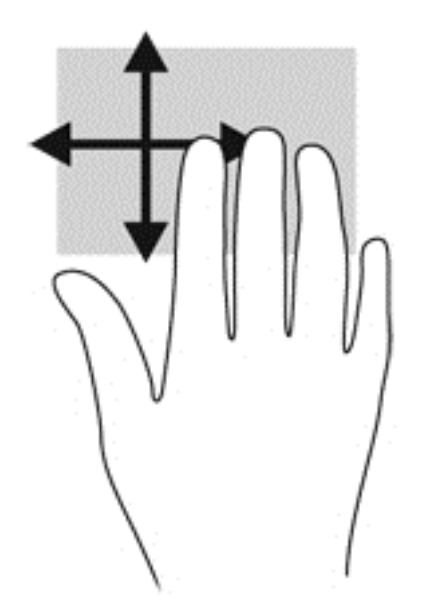

### **Pavilkšana no malām**

Pavelkot no malām, var veikt tādus uzdevumus kā iestatījumu maiņa un lietojumprogrammu atrašana un lietošana.

#### **Pavilkšana no labās malas**

Pavelkot no labās malas, var piekļūt viedpogām, lai meklētu, kopīgotu saturu, atvērtu lietojumprogrammas, piekļūtu ierīcēm vai mainītu iestatījumus.

Viegli pavelciet ar pirkstu no labās malas, lai tiktu parādītas viedpogas.

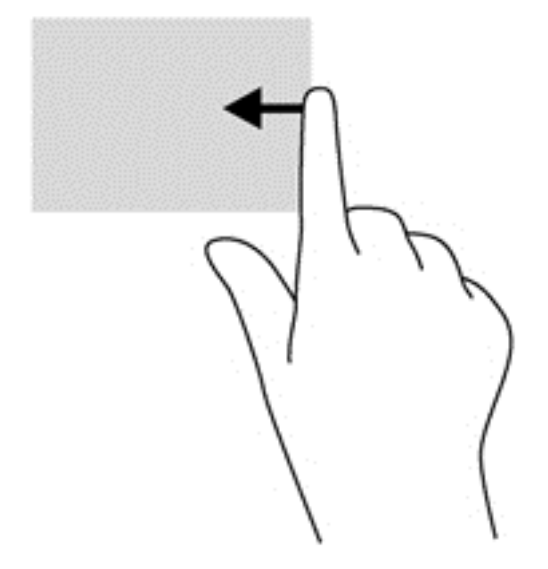

#### **Pavilkšana no augšējās malas**

Pavelkot virzienā no augšējās malas, var atvērt **Visas lietojumprogrammas**, kas ir pieejamas sākuma ekrānā.

**fi<sup>\*\*</sup>/\* SVARĪGI!** Ja lietojumprogramma ir atvērta, no augšējās malas veicamais žests ir atkarīgs no lietojumprogrammas.

● Viegli pavelciet ar pirkstu no augšējās malas, lai skatītu pieejamās lietojumprogrammas.

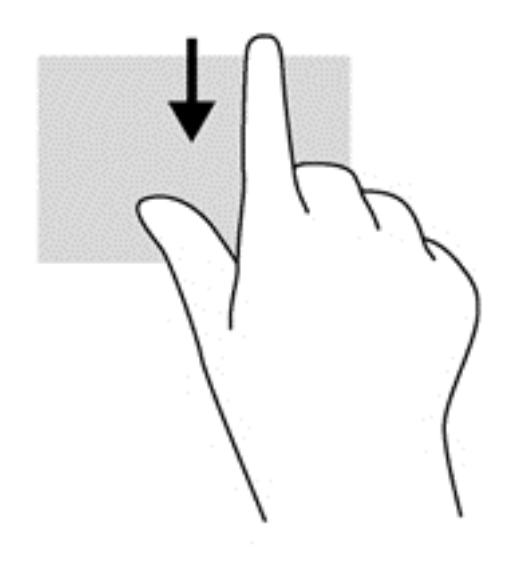

#### **Pavilkšana no kreisās malas**

Pavelkot no kreisās malas, tiek parādītas nesen atvērtās lietojumprogrammas, tādējādi varat ātri pārslēgties starp tām.

Ar pirkstu viegli pavelciet no skārienpaneļa kreisās malas, lai pārslēgtos starp lietojumprogrammām.

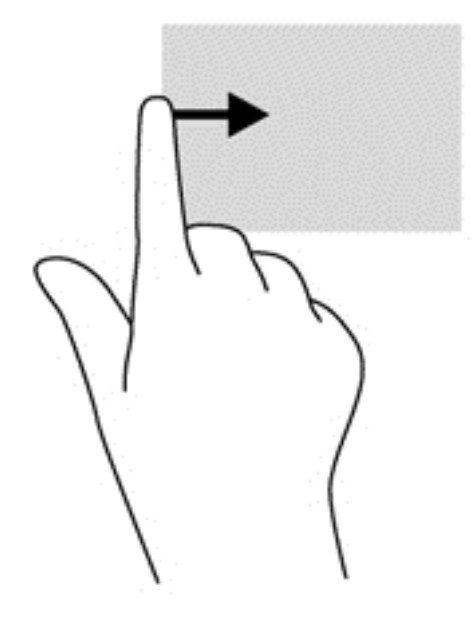

# **Tastatūras un peles lietošana**

Ar tastatūru un peli var ierakstīt tekstu, atlasīt vienumus, ritināt un veikt tās pašas funkcijas, kuras veicat, izmantojot skārienžestus. Izmantojot tastatūru, var lietot arī darbību taustiņus un karstos taustiņus, lai izpildītu īpašas funkcijas.

 $\partial \hat{Q}$  **PADOMS.** Izmantojot tastatūras Windows taustiņu | , var ātri atgriezties no atvērtas

lietojumprogrammas vai Windows darbvirsmas sākuma ekrānā. Atkārtoti nospiežot Windows taustiņu, atkal tiks atvērts iepriekšējais ekrāns.

**PIEZĪME.** Atkarībā no valsts vai reģiona tastatūras taustiņi un tastatūras funkcijas var atšķirties no tām, kas raksturotas šajā sadaļā.

#### **Taustiņu lietošana**

Šajā datorā ir pieejami dažādi veidi, kā ātri piekļūt informācijai vai izpildīt funkcijas, izmantojot noteiktus taustiņus vai to kombinācijas.

#### **Darbību taustiņu lietošana**

Darbības taustiņš veic piešķirto funkciju. Taustiņiem no f1 līdz f4 un no f6 līdz f12 piešķirtās funkcijas ir norādītas ar ikonām.

Lai lietotu darbības taustiņa funkciju, nospiediet un turiet šo taustiņu.

Darbības taustiņa funkcija ir iespējota rūpnīcā. Šo funkciju var atspējot utilītā Setup Utility (BIOS). Norādījumus par utilītas Setup Utility (BIOS) atvēršanu skatiet nodaļā [Setup Utility \(BIOS\) un System](#page-77-0) [Diagnostics lietošana](#page-77-0) 68. lpp. un pēc tam izpildiet ekrāna apakšā redzamos norādījumus.

Lai pēc darbības taustiņa funkcijas atspējošanas aktivizētu tam piešķirto funkciju, ir jānospiež taustiņš fn kopā ar attiecīgo darbības taustiņu.

**UZMANĪBU!** Esiet īpaši uzmanīgs, veicot izmaiņas utilītā Setup Utility. Kļūdas var izraisīt nepareizu datora darbību.

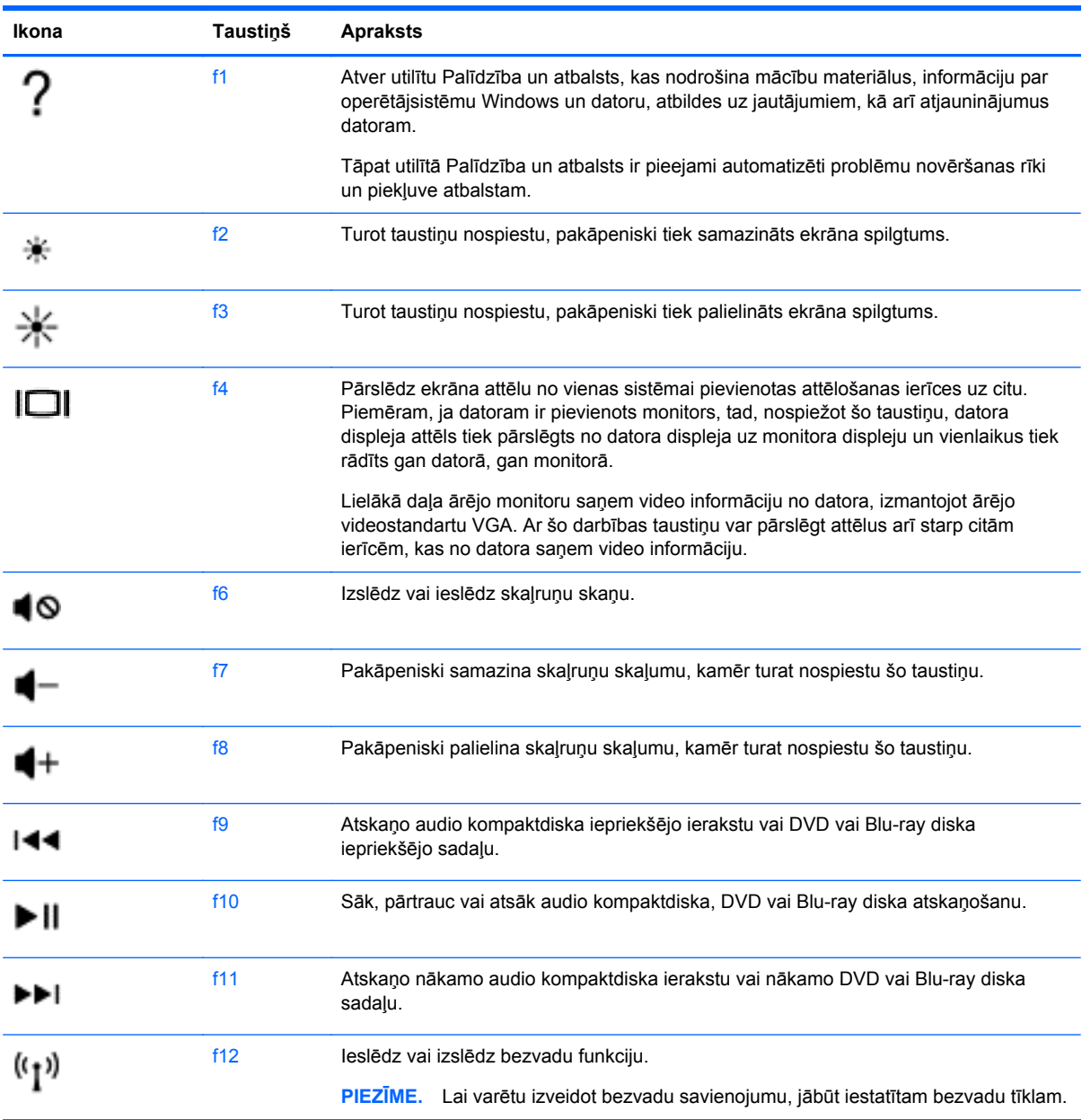

#### **Microsoft Windows 8 īsinājumtaustiņu lietošana**

Microsoft Windows 8 nodrošina saīsnes, ar kurām var ātri izpildīt darbības. Lai veiktu darbību, nospiediet Windows taustiņu **kopā ar atbilstošo taustiņu.** 

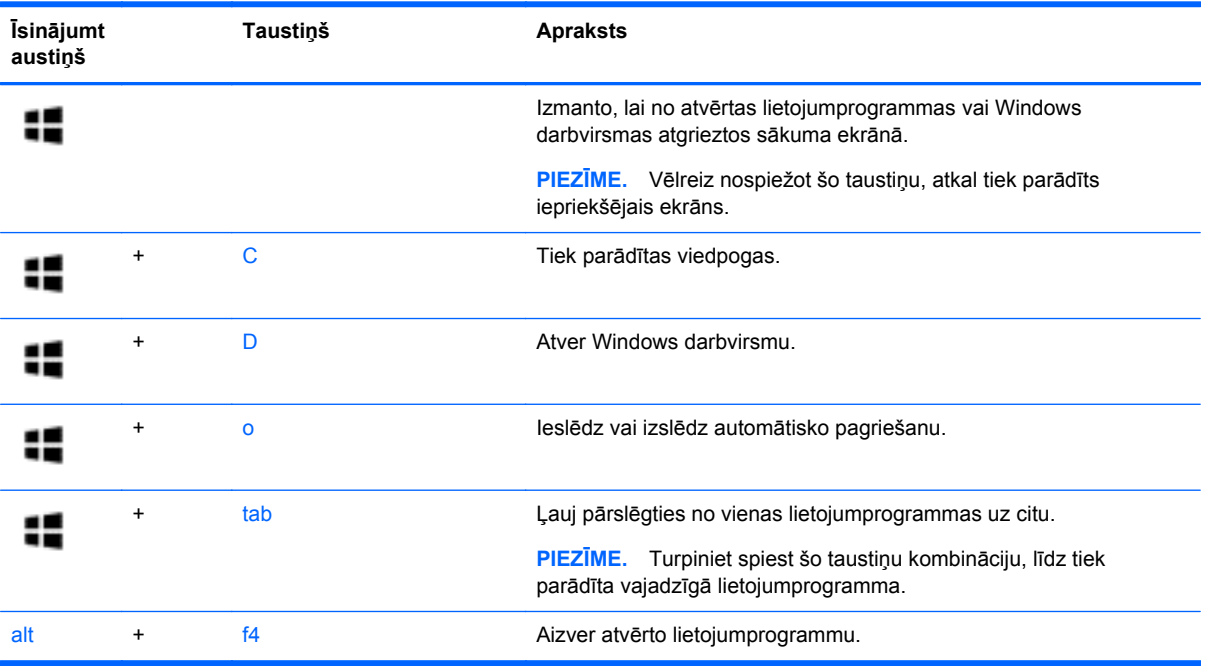

Papildinformāciju par Windows 8 īsinājumtaustiņiem skatiet utilītā **Palīdzība un atbalsts**. Sākuma ekrānā ierakstiet p un pēc tam atlasiet **Palīdzība un atbalsts**.

#### **Karsto taustiņu lietošana**

Karstais taustiņš ir taustiņa fn un taustiņa esc kombinācija.

Lai lietotu karsto taustiņu:

**▲** Īsi nospiediet taustiņu fn un pēc tam īsi nospiediet otro kombinācijas taustiņu.

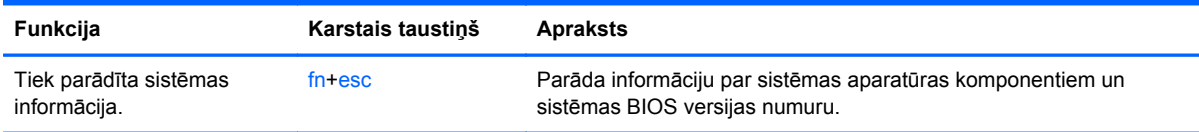

### **Integrētās cipartastatūras lietošana**

Datoram ir integrēta cipartastatūra, turklāt datorā tiek atbalstītas arī atsevišķi iegādātas ārējās cipartastatūras vai atsevišķi iegādātas ārējās tastatūras, kurās ir iekļauta cipartastatūra.

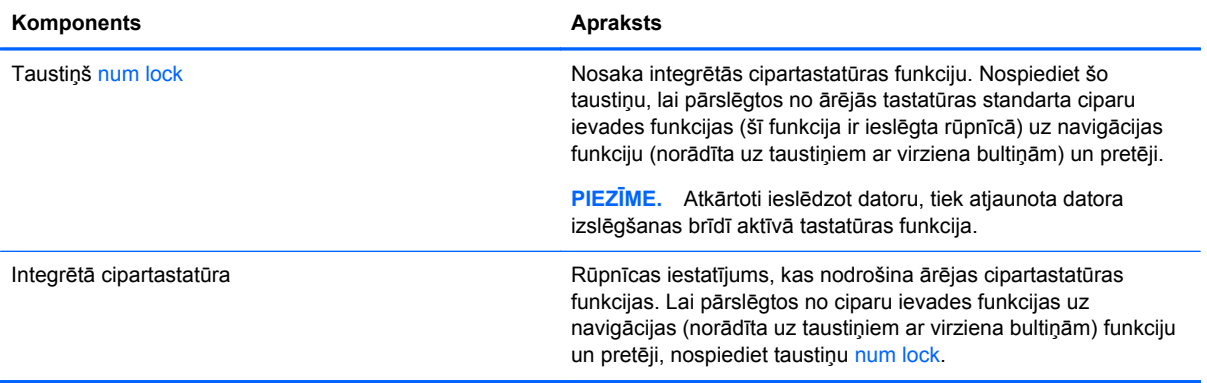

# **6 Barošanas pārvaldība**

Datoru var darbināt akumulatora enerģija vai ārējs enerģijas avots. Ja dators darbojas tikai ar akumulatora enerģiju un maiņstrāvas enerģijas avots nav pieejams, lai uzlādētu akumulatoru, ir svarīgi pārraudzīt un saglabāt akumulatora uzlādes līmeni. Jūsu dators atbalsta enerģijas plānus, kas palīdz pārvaldīt, kā dators izmanto un saglabā enerģiju, lai jūs varētu līdzsvarot datora veiktspēju ar enerģijas ekonomēšanu.

# **Miega režīma vai hibernācijas aktivizēšana**

Operētājsistēmā Microsoft® Windows ir divi enerģijas taupīšanas stāvokļi: miega režīms un hibernācija.

- Miega režīms miega stāvoklis tiek automātiski iniciēts, kad dators netiek lietots noteiktu laiku un darbojas, izmantojot akumulatora vai ārēja strāvas avota jaudu. Jūsu darbs tiek saglabāts atmiņā, tādējādi varat to ļoti ātri atsākt. Miega režīmu var aktivizēt arī manuāli. Papildinformāciju skatiet sadaļā Miega režīma aktivizē[šana un iziešana no t](#page-48-0)ā 39. lpp.
- Hibernācija hibernācijas stāvoklis tiek automātiski iniciēts, kad akumulators ir sasniedzis kritisko līmeni. Hibernācijas stāvoklī jūsu darbs tiek saglabāts hibernācijas failā, un dators tiek izslēgts.

**PIEZĪME.** Ja manuāli vēlaties aktivizēt hibernācijas stāvokli, iespējojiet hibernāciju, izmantojot enerģijas opcijas. Papildinformāciju skatiet sadaļā Lietotāja aktivizē[tas hibern](#page-48-0)ācijas iespējošana [un iziešana no t](#page-48-0)ās 39. lpp.

**UZMANĪBU!** Lai novērstu iespējamu audio un video kvalitātes samazināšanos, audio un video atskaņošanas funkcionalitātes vai informācijas zudumu, neaktivizējiet miega režīmu brīdī, kad diskā vai ārējā datu nesējā notiek informācijas lasīšana vai rakstīšana.

**PIEZĪME.** Datoram esot miega vai hibernācijas stāvoklī, nav iespējams aktivizēt nekāda veida tīkla savienojumu vai izpildīt datora funkcijas.

### **Intel Smart Response Technology (tikai atsevišķiem modeļiem)**

Atsevišķiem modeļiem funkcija Intel Rapid Start Technology (RST) ir iespējota pēc noklusējuma. Izmantojot funkciju Rapid Start Technology, dators var ātri atsākt darbību pēc neaktivitātes perioda.

Rapid Start Technology pārvalda enerģijas taupīšanas opcijas šādi:

- Miega režīms funkcija Rapid Start Technology nodrošina iespēju atlasīt miega režīmu. Lai izietu no miega režīma, nospiediet jebkuru taustiņu, aktivizējiet skārienpaneli vai īsi nospiediet strāvas pogu.
- Hibernācija funkcija Rapid Start Technology aktivizē hibernāciju pēc noteikta neaktivitātes perioda, kad ir aktivizēts miega režīms un tiek izmantota akumulatora enerģija vai ārējs enerģijas avots vai akumulatora uzlādes līmenis kļūst kritiski zems. Pēc hibernācijas aktivizēšanas nospiediet strāvas pogu, lai atsāktu darbu.

**PIEZĪME.** Funkciju Rapid Start Technology var atspējot utilītā Setup Utility (BIOS). Lai varētu aktivizēt hibernācijas stāvokli, ir jāiespējo lietotāja aktivizēta hibernācija, izmantojot enerģijas opcijas. Skatiet sadaļu Lietotāja aktivizētas hibernācijas iespē[jošana un iziešana no t](#page-48-0)ās 39. lpp.

### <span id="page-48-0"></span>**Miega režīma aktivizēšana un iziešana no tā**

Kad dators ir ieslēgts, miega režīmu var aktivizēt kādā no šiem veidiem:

- Aizveriet displeju.
- **Sākuma** ekrānā norādiet uz ekrāna augšējo vai apakšējo labo stūri, un tiks parādītas viedpogas. Noklikšķiniet uz **Iestatījumi**, noklikšķiniet uz ikonas **Enerģija** un pēc tam uz **Miega režīms**.

Lai izietu no miega režīma:

- Īsi nospiediet strāvas pogu.
- Ja displejs ir aizvērts, atveriet to.
- Nospiediet tastatūras taustiņu.
- Pieskarieties skārienpanelim vai pavelciet ar pirkstu pa to.

Kad dators iziet no miega režīma, tiek iedegti strāvas indikatori un atkal tiek parādīts ekrāns, kurā pārtraucāt darbu.

**PIEZĪME.** Ja esat iestatījis, lai aktivizējot tiktu prasīta parole, jums vispirms ir jāievada sava Windows parole, lai dators atjaunotu ekrānu.

### **Lietotāja aktivizētas hibernācijas iespējošana un iziešana no tās**

Izmantojot enerģijas opcijas, var iespējot lietotāja aktivizētu hibernāciju un mainīt citus enerģijas iestatījumus un taimautus.

- **1.** Sākuma ekrānā ievadiet barošana, lietojumprogrammu sarakstā izvēlieties **Iestatījumi** un pēc tam izvēlieties **Enerģijas opcijas**.
- **2.** Kreisajā rūtī noklikšķiniet uz **Izvēlēties barošanas pogas darbības**.
- **3.** Noklikšķiniet uz **Mainīt iestatījumus, kas pašlaik nav pieejami**.
- **4.** Apgabalā **Nospiežot barošanas pogu** atlasiet **Hibernēt**.
- **5.** Noklikšķiniet uz **Saglabāt izmaiņas**.

Lai izietu no hibernācijas, īsi nospiediet strāvas pogu. Tiek ieslēgti strāvas indikatori, un jūsu darbs tiek parādīts ekrānā, kurā pārtraucāt darbu.

**PIEZĪME.** Ja esat iestatījis, lai pamodinot tiktu prasīta parole, jums vispirms ir jāievada sava Windows parole, lai tiktu atjaunots darba ekrāns.

#### **Paroles aizsardzības iestatīšana, kas darbojas, aktivizējot datoru**

Lai iestatītu, ka dators pieprasa paroli, izejot no miega vai hibernācijas režīma, veiciet šīs darbības:

- **1.** Sākuma ekrānā ierakstiet enerģija, atlasiet **Iestatījumi** un pēc tam **Enerģijas opcijas**.
- **2.** Kreisajā rūtī noklikšķiniet uz **Pamodinot prasīt paroli**.
- **3.** Noklikšķiniet uz **Mainīt iestatījumus, kas pašlaik nav pieejami**.
- <span id="page-49-0"></span>**4.** Noklikšķiniet uz **Prasīt paroli (ieteicams)**.
	- **PIEZĪME.** Ja jums ir jāizveido lietotāja konta parole vai jāmaina pašreizējā lietotāja konta parole, noklikšķiniet uz **Izveidot vai mainīt lietotāja konta paroli** un izpildiet ekrānā redzamos norādījumus. Ja nav nepieciešams izveidot vai mainīt lietotāja konta paroli, pārejiet uz 5. darbību.
- **5.** Noklikšķiniet uz **Saglabāt izmaiņas**.

# **Strāvas mērītāja lietošana un enerģijas iestatījumi**

Strāvas mērītājs atrodas Windows darbvirsmā. Strāvas mērītājs ļauj ātri piekļūt enerģijas iestatījumiem un skatīt atlikušo akumulatora uzlādes līmeni.

- Lai parādītu akumulatora atlikušo uzlādes līmeni procentos un pašreizējo enerģijas plānu, Windows darbvirsmā novietojiet rādītāju virs strāvas mērītāja ikonas.
- Lai izmantotu enerģijas opcijas vai mainītu enerģijas plānu, noklikšķiniet uz strāvas mērītāja ikonas un sarakstā atlasiet vajadzīgo vienumu. Tāpat varat sākuma ekrānā ievadīt enerģija, atlasīt **Iestatījumi** un pēc tam **Enerģijas opcijas**.

Dažādas strāvas mērītāja ikonas norāda, vai datoru darbina akumulators vai ārējs enerģijas avots. Ja akumulators ir sasniedzis zemu vai kritisku uzlādes līmeni, ikonā ir redzams arī paziņojums.

# **Darbināšana ar akumulatora strāvu**

Ja datorā ir uzlādēts akumulators un dators nav pievienots ārējam enerģijas avotam, tas darbojas, izmantojot akumulatora enerģiju. Ja datorā ir ievietots uzlādēts akumulators un maiņstrāvas adapteris ir atvienots no datora, dators automātiski pārslēdzas uz akumulatora enerģiju un displeja spilgtums samazinās, lai taupītu akumulatora kalpošanas laiku. Kad dators ir izslēgts un atvienots no ārējā strāvas avota, datora akumulators pamazām izlādējas.

Datora akumulatoru kalpošanas laiks var atšķirties atkarībā no enerģijas pārvaldības iestatījumiem, datorā aktivizētajām programmām, displeja spilgtuma, datoram pievienotajām ārējām ierīcēm un citiem faktoriem.

### **Maināmā akumulatora izņemšana**

- **BRĪDINĀJUMS!** Lai samazinātu drošības problēmu iespējamību, lietojiet tikai datora komplektācijā iekļauto maināmo akumulatoru, HP ražotu rezerves akumulatoru vai no uzņēmuma HP iegādātu saderīgu akumulatoru.
- **UZMANĪBU!** Izņemot maināmu akumulatoru, kurš ir datora vienīgais enerģijas avots, var tikt zaudēta informācija. Lai novērstu informācijas zudumu, pirms akumulatora izņemšanas saglabājiet savu darbu vai izslēdziet datoru, izmantojot operētājsistēmu Windows.
	- **1.** Apgrieziet datoru otrādi un novietojiet to uz līdzenas virsmas.
	- **2.** Pabīdiet akumulatora fiksatoru **(1)**, lai atbrīvotu akumulatoru.

**PIEZĪME.** Akumulatora fiksators automātiski atgriežas sākotnējā pozīcijā.

**3.** Paceliet akumulatoru **(2)** uz augšu un izņemiet to no datora **(3)**.

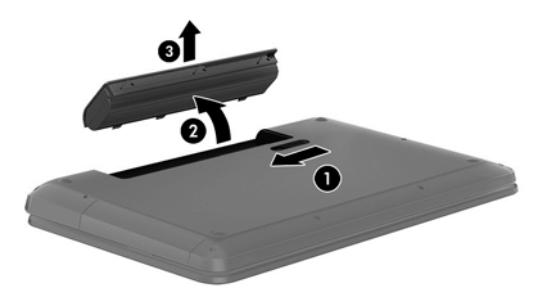

### **Akumulatora informācijas atrašana**

Lai pārraudzītu akumulatora uzlādes statusu vai, ja akumulators vairs nespēj saglabāt uzlādes līmeni, utilītā HP Support Assistant palaidiet akumulatora pārbaudi. Lai piekļūtu informācijai par akumulatoru, sākuma ekrānā ievadiet atbalsts, atlasiet lietojumprogrammu **HP Support Assistant** un pēc tam atlasiet **Battery and performance** (Akumulators un veiktspēja).

Lietojumprogramma HP Support Assistant nodrošina šādus rīkus un informāciju par akumulatoru:

- Battery test (Akumulatora tests)
- Informāciju par akumulatoru veidiem, specifikācijām, kalpošanas laiku un jaudu

### **Akumulatora enerģijas taupīšana**

Padomi par enerģijas taupīšanu un maksimālu akumulatora kalpošanas laika paildzināšanu:

- Samaziniet displeja spilgtumu.
- Sadaļā Enerģijas opcijas atlasiet **Enerģijas taupītājs**.
- Izņemiet maināmo akumulatoru no datora, kad tas netiek lietots vai uzlādēts.
- Izslēdziet bezvadu ierīces, kad tās nelietojat.
- Atvienojiet neizmantotās ārējās ierīces, kas nav pievienotas ārējam enerģijas avotam, piemēram, ārējo cieto disku, kas pievienots USB portam.
- Apturiet, atspējojiet vai izņemiet ārējās atmiņas kartes, kuras nelietojat.
- Beidzot darbu, aktivizējiet miega režīmu vai izslēdziet datoru.

#### **Zemu akumulatora uzlādes līmeņu noteikšana**

Ja akumulators ir vienīgais datora enerģijas avots, kad tā uzlādes līmenis kļūst zems vai kritiski zems, datora darbība ir šāda:

● Akumulatora indikators (tikai atsevišķiem modeļiem) rāda zemu vai kritiski zemu uzlādes līmeni.

– vai –

● Strāvas mērītāja ikona Windows darbvirsmā parāda zemu vai kritisku akumulatora uzlādes līmeni.

**PIEZĪME.** Papildinformāciju par strāvas mērītāju skatiet sadaļā Strāvas mērītā[ja lietošana un](#page-49-0) enerģ[ijas iestat](#page-49-0)ījumi 40. lpp.

Sasniedzot kritiski zemu akumulatora uzlādes līmeni, datorā tiek veiktas šādas darbības:

- Ja hibernācijas režīms ir atspējots, un dators ir ieslēgts vai atrodas miega režīmā, dators īslaicīgi paliek miega režīmā un pēc tam tiek izslēgts, zaudējot nesaglabāto informāciju.
- Ja ir iespējota hibernācija un dators ir ieslēgts vai darbojas miega režīmā, tiek aktivizēta hibernācija.

#### **Zema akumulatora uzlādes līmeņa novēršana**

#### **Zema akumulatora uzlādes līmeņa novēršana, ja ir pieejams ārējs enerģijas avots**

- Pievienojiet maiņstrāvas adapteri.
- Pievienojiet papildu strāvas adapteri, kas iegādāts no uzņēmuma HP kā piederums.

#### **Zema akumulatora uzlādes līmeņa novēršana, ja nav pieejams enerģijas avots**

Saglabājiet paveikto darbu un izslēdziet datoru.

#### **Zema akumulatora uzlādes līmeņa novēršana, ja dators nevar iziet no hibernācijas**

Ja datoram nepietiek enerģijas, lai izietu no hibernācijas, veiciet šādas darbības:

- **1.** Nomainiet izlādēto maināmo akumulatoru pret uzlādētu akumulatoru vai pievienojiet maiņstrāvas adapteri datoram un ārējam enerģijas avotam.
- **2.** Izejiet no hibernācijas, nospiežot strāvas pogu.

#### **Maināmā akumulatora uzglabāšana**

**UZMANĪBU!** Lai nesabojātu akumulatoru, neturiet to ilgstoši augstā temperatūrā.

Ja datoru nav plānots izmantot ilgāk par divām nedēļām un šajā laikā dators būs atvienots no ārēja enerģijas avota, izņemiet akumulatoru un uzglabājiet to atsevišķi vēsā, sausā vietā, lai paildzinātu akumulatora ekspluatācijas laiku.

Akumulators, kurš atrodas glabāšanā, ir jāpārbauda ik pēc sešiem mēnešiem. Ja jauda ir mazāka par 50 procentiem, pirms atliekat akumulatoru glabāšanā, uzlādējiet to.

#### **Atbrīvošanās no maināmā akumulatora**

**BRĪDINĀJUMS!** Lai samazinātu ugunsgrēka vai apdegumu gūšanas risku, neizjauciet, nelauziet un nepārduriet akumulatoru; nesaslēdziet ārējos kontaktus īssavienojumā; nemetiet to ugunī vai ūdenī.

Informāciju par pareizu atbrīvošanos no akumulatora skatiet dokumentā *Normatīvie, drošības un vides aizsardzības paziņojumi*. Lai piekļūtu šai rokasgrāmatai, sākuma ekrānā ievadiet atbalsts, atlasiet lietojumprogrammu **HP Support Assistant**, atlasiet **Mans dators** un pēc tam **Lietotāja rokasgrāmatas**.

#### **Maināmā akumulatora nomaiņa**

Ja iekšējais elements netiek pareizi uzlādēts vai akumulatora jauda ir kļuvusi vāja, lietojumprogrammas HP Support Assistant rīks Battery Check (Akumulatora tests) paziņo par nepieciešamību nomainīt akumulatoru. Ja uz akumulatoru attiecas HP garantija, instrukcijās ir ietverts garantijas ID. Ziņojumā ir norāde uz HP vietni, kur var iegūtu papildinformāciju par rezerves akumulatora pasūtīšanu.

# **Darbināšana, izmantojot ārēju maiņstrāvu**

Informāciju par pievienošanu maiņstrāvai skatiet *Iestatīšanas instrukciju* plakātā, kas iekļauts datora komplektācijā.

Dators neizmanto akumulatora enerģiju, ja tas ir pievienots ārējam maiņstrāvas avotam ar apstiprinātu maiņstrāvas adapteri vai papildu dokošanas/paplašināšanas ierīci.

**BRĪDINĀJUMS!** Lai samazinātu drošības problēmu iespējamību, lietojiet tikai datora komplektā iekļauto maiņstrāvas adapteri, HP ražotu rezerves maiņstrāvas adapteri vai saderīgu maiņstrāvas adapteri, kas iegādāts no HP.

Datoru var pievienot maiņstrāvai jebkurā no tālāk norādītajām situācijām:

**BRĪDINĀJUMS!** Neuzlādējiet datora akumulatoru, atrodoties lidmašīnā.

- Uzlādējot vai kalibrējot akumulatoru
- Instalējot vai modificējot sistēmas programmatūru
- Rakstot informāciju diskā (tikai atsevišķiem modeļiem)
- Datoros ar iekšējo cieto disku palaižot programmatūru Disk Defragmenter
- Veicot dublēšanu vai atkopšanu

Kad pievienojat datoru ārējam maiņstrāvas avotam:

- Tiek sākta akumulatora uzlāde.
- Palielinās displeja spilgtums.
- Strāvas mērītāja ikona Windows darbvirsmā maina izskatu.

Kad datoru atvienojat no ārēja maiņstrāvas avota:

- Dators pārslēdzas akumulatora enerģijas izmantošanas režīmā.
- Displeja spilgtums automātiski samazinās, lai taupītu akumulatora darbības laiku.
- Strāvas mērītāja ikona Windows darbvirsmā maina izskatu.

#### **Strāvas problēmu novēršana**

Pārbaudiet maiņstrāvas adapteri, ja dators, to pievienojot maiņstrāvas avotam, uzrāda kādu no šiem simptomiem:

- Datoru nevar ieslēgt.
- Displeju nevar ieslēgt.
- Nedeg strāvas indikatori.

Lai pārbaudītu maiņstrāvas adapteri:

- **1.** Izslēdziet datoru.
- **2.** Izņemiet akumulatoru no datora.
- **3.** Pievienojiet datoram maiņstrāvas adapteri un pēc tam pievienojiet to maiņstrāvas kontaktligzdai.
- **4.** Ieslēdziet datoru.
	- Ja strāvas indikatori *iedegas*, maiņstrāvas adapteris darbojas pareizi.
	- Ja strāvas indikatori joprojām *nedeg*, pārbaudiet savienojumu starp maiņstrāvas adapteri un datoru un savienojumu starp maiņstrāvas adapteri un maiņstrāvas kontaktligzdu, lai pārliecinātos, ka šie savienojumi ir droši.
	- Ja savienojumi ir droši, bet strāvas indikatori joprojām *nedeg*, maiņstrāvas adapteris nedarbojas un ir jānomaina.

Lai iegūtu informāciju par rezerves maiņstrāvas adaptera iegūšanu, sazinieties ar atbalsta dienestu.

# **HP CoolSense (tikai atsevišķiem modeļiem)**

Programma HP CoolSense automātiski nosaka, kad dators nav stacionārā stāvoklī, un noregulē veiktspējas un dzesēšanas iestatījumus, lai uzturētu optimālu datora virsmas temperatūru.

Kad programma HP CoolSense ir izslēgta, datora stāvoklis netiek noteikts, un darbojas rūpnīcā iestatītie veiktspējas un dzesēšanas iestatījumi. Tādējādi datora virsmas temperatūra var būt augstāka nekā tad, ja darbotos programma HP CoolSense.

Lai izslēgtu vai ieslēgtu programmu CoolSense, rīkojieties šādi:

**▲** Sākuma ekrānā ievadiet cool, atlasiet **Iestatījumi** un pēc tam atlasiet **HP CoolSense**.

# **Programmatūras satura atjaunošana, izmantojot Intel Smart Connect Technology (tikai atsevišķiem modeļiem)**

Kad dators atrodas miega režīmā, funkcija Intel® Smart Connect Technology periodiski liek datoram iziet no miega režīma. Pēc tam funkcija Smart Connect atjaunina noteiktu atvērto lietojumprogrammu saturu. Tādējādi jūsu darbs ir pieejams tūlīt pēc iziešanas no miega režīma. Jums nav jāgaida, kamēr atjauninājumi tiek lejupielādēti.

**▲** Lai iespējotu šo funkciju vai manuāli pielāgotu iestatījumus, **sākuma** ekrānā ierakstiet smart un pēc tam atlasiet Intel® Smart Connect Technology.

# **Datora izslēgšana**

**UZMANĪBU!** Izslēdzot datoru, nesaglabātā informācija tiek zaudēta. Pirms datora izslēgšanas noteikti saglabājiet savu darbu.

Izslēgšanas komanda aizver visas atvērtās programmas, tostarp operētājsistēmu, un pēc tam izslēdz displeju un datoru.

Izslēdziet datoru šādos gadījumos:

- ir nepieciešams nomainīt akumulatoru vai jāpiekļūst komponentiem datora iekšpusē;
- tiek pievienota ārējā aparatūras ierīce, ko nevar pievienot USB vai video portam;
- dators netiks izmantots un ilgāku laiku būs atvienots no ārējā enerģijas avota.

Kaut arī datoru var izslēgt, nospiežot strāvas pogu, ieteicamā procedūra ir izmantot operētājsistēmas Windows izslēgšanas komandu:

**PIEZĪME.** Ja dators ir miega vai hibernācijas režīmā, izslēgšana, īsi nospiežot strāvas pogu, ir iespējama tikai pēc iziešanas no miega vai hibernācijas režīma.

- **1.** Saglabājiet paveikto darbu un aizveriet visas atvērtās programmas.
- **2.** Sākuma ekrānā norādiet uz ekrāna augšējo vai apakšējo labo stūri, un tiks parādītas viedpogas.
- **3.** Noklikšķiniet uz **Iestatījumi**, noklikšķiniet uz ikonas **Enerģija** un pēc tam uz **Izslēgt**.

Ja dators nereaģē un nav iespējams veikt iepriekš minētās izslēgšanas procedūras, izmēģiniet šādas ārkārtas procedūras norādītajā secībā:

- Nospiediet taustiņu kombināciju ctrl+alt+delete, noklikšķiniet uz ikonas **Enerģija** un pēc tam atlasiet **Izslēgt**.
- Nospiediet strāvas pogu un turiet to nospiestu vismaz piecas sekundes.
- Atvienojiet datoru no ārējā enerģijas avota.
- Modeļiem ar maināmu akumulatoru izņemiet akumulatoru.

# **7 Informācijas pārvaldīšana un kopīgošana**

Diski ir digitālas atmiņas ierīces, kas atvieglo informācijas glabāšanu, pārvaldīšanu, kopīgošanu un piekļūšanu tai. Datoram ir iekšējais cietais disks vai cietvielu disks, kurā tiek glabāta datora programmatūra, operētājsistēma, kā arī tiek nodrošināta krātuve visiem personiskajiem failiem. Dažiem datoriem ir iebūvēts optiskais diskdzinis, ar kuru var lasīt vai rakstīt informāciju CD, DVD vai (tikai atsevišķiem modeļiem) Blue-ray (BD) diskos.

Lai uzlabotu ietilpību vai funkcionalitāti, pievienojiet ārējo disku (nopērkams atsevišķi), piemēram, optisko vai cieto disku, vai ievietojiet digitālo atmiņas karti tieši no tālruņa vai kameras. Ātru datu pārvietošanu nodrošina arī datora USB portam pievienotais universālās seriālās kopnes (USB — Universal Serial Bus) zibatmiņas disks. Dažas ierīces darbojas, izmantojot datora enerģiju; citām ierīcēm ir savs enerģijas avots. Dažu ierīču komplektācijā ir iekļauta instalējama programmatūra.

**PIEZĪME.** Informāciju par ārēju bezvadu ierīču pievienošanu skatiet nodaļā [Savienojuma izveide ar](#page-26-0) tīklu [17. lpp.](#page-26-0)

**PIEZĪME.** Lai iegūtu papildinformāciju par nepieciešamo programmatūru un draiveriem, kā arī lai uzzinātu, kurš datora ports ir jālieto, skatiet ražotāja norādījumus.

# **USB ierīces lietošana**

Lielākā daļa datoru ir aprīkoti ar vairāk nekā vienu USB portu, jo šis daudzpusīgais interfeiss nodrošina iespēju datoram pievienot vairāku veidu ārējās ierīces, piemēram, USB tastatūru, peli, ārējo disku, printeri, skeneri vai USB centrmezglu.

Datoram ir vairāku veidu USB porti. Informāciju par datorā esošo USB portu veidiem skatiet nodaļā Iepazīšanā[s ar datoru](#page-14-0) 5. lpp. Pirms ierīces iegādes pārliecinieties, vai tā ir saderīga ar datoru.

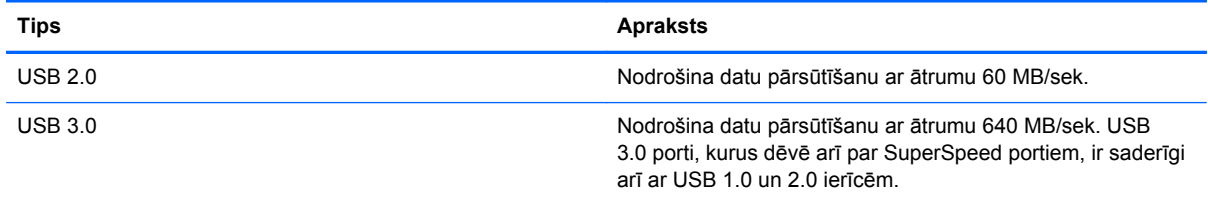

### **USB ierīces pievienošana**

**UZMANĪBU!** Lai samazinātu USB savienotāja bojājuma risku, pievienojiet ierīci, izmantojot minimālu spēku.

Pievienojiet USB kabeli ierīces USB portam.

**PIEZĪME.** Jūsu datora USB porta izskats var nedaudz atšķirties no tā, kas redzams attēlā šajā sadaļā.

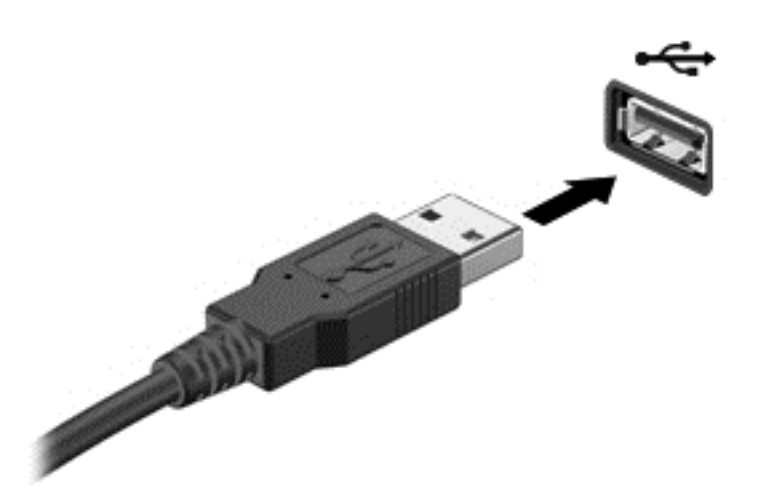

Skaņas signāls informē, ka ierīce ir noteikta.

**PIEZĪME.** Pirmoreiz pievienojot USB ierīci, uzdevumjoslas labajā malā paziņojumu apgabalā tiek parādīta ikona un Windows darbvirsmā tiek parādīts ziņojums par to, ka dators ir atpazinis šo ierīci.

#### **USB ierīces noņemšana**

**UZMANĪBU!** Lai samazinātu USB savienotāja sabojāšanas risku, nevelciet USB ierīci aiz kabeļa, lai to noņemtu.

**UZMANĪBU!** Lai samazinātu informācijas zuduma vai sistēmas nereaģēšanas risku, veiciet šo procedūru, lai droši noņemtu USB ierīci.

- **1.** Saglabājiet informāciju un aizveriet visas ar šo ierīci saistītās programmas.
- **2.** Windows darbvirsmas paziņojumu apgabalā, kas atrodas uzdevumjoslas labajā malā, noklikšķiniet uz aparatūras noņemšanas ikonas. Tiek parādīts ziņojums **Droša aparatūras noņemšana un datu nesēja izstumšana**. Izpildiet ekrānā redzamos norādījumus.

# **Digitālās atmiņas kartes ievietošana un izņemšana**

Lai ievietotu digitālo atmiņas karti, rīkojieties, kā norādīts tālāk.

- **UZMANĪBU!** Lai novērstu digitālās kartes savienotāju bojājumu risku, ievietojiet karti, izmantojot minimālu spēku.
	- **1.** Turiet karti ar etiķeti uz augšu un savienotājiem vērstiem pret datoru.
	- **2.** Ievietojiet karti digitālo datu nesēju slotā un pēc tam iespiediet līdz galam, līdz tā cieši nofiksējas vietā.

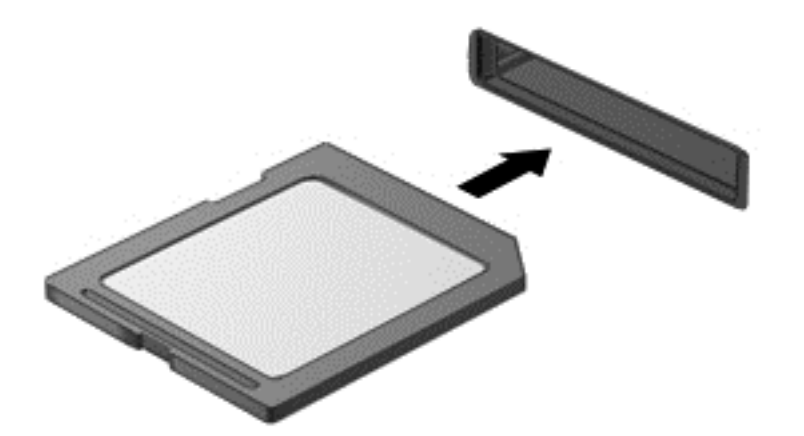

Skaņas signāls informē, ka ierīce ir noteikta.

Lai izņemtu digitālo atmiņas karti, rīkojieties, kā norādīts.

**UZMANĪBU!** Lai sistēmā novērstu datu zudumu vai nereaģēšanas risku un droši izņemtu digitālo karti, veiciet tālāk minētās darbības.

- **1.** Saglabājiet informāciju un aizveriet visas ar digitālo karti saistītās programmas.
- **2.** Windows darbvirsmas paziņojumu apgabalā, kas atrodas uzdevumjoslas labajā malā, noklikšķiniet uz aparatūras noņemšanas ikonas un pēc tam izpildiet ekrānā redzamos norādījumus.
- **3.** Iespiediet karti **(1)** uz iekšu un pēc tam izņemiet to no slota **(2)**.

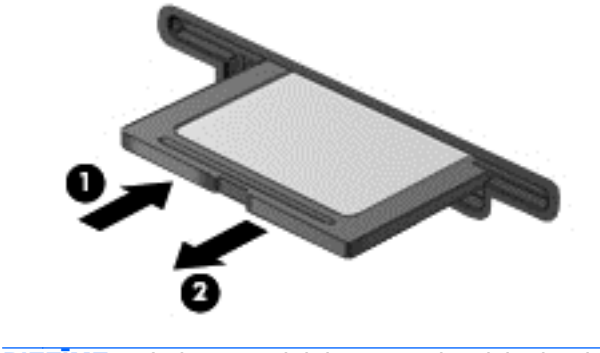

**PIEZĪME.** Ja karte netiek izstumta, izvelciet karti no slota.

# **Optisko diskdziņu izmantošana**

Optiskā diska diskdzinis liela apjoma informācijas nolasīšanai un glabāšanai izmanto lāzera gaismu. Daži diskdziņi var tikai lasīt informāciju, bet citi var arī ierakstīt informāciju tukšā diskā.

Turpmākie padomi ir noderīgi, lai uzlabotu optiskā diskdziņa veiktspēju.

- Ja akumulators ir vienīgais enerģijas avots, pirms rakstīšanas datu nesējā pārliecinieties, vai akumulatoram ir pietiekams uzlādes līmenis.
- Kamēr optiskais diskdzinis tiek izmantots diska ierakstīšanai, nelietojiet tastatūru un nepārvietojiet datoru. Vibrācija rakstīšanas procesā var radīt traucējumus.
- Pārliecinieties, vai diskdzinim ir instalēta jaunākā programmatūra.
- Ja izmantojamais disks nav tīrs, noslaukiet to ar sausu, mīkstu, bezplūksnu drāniņu.

Datoram var būt optiskais diskdzinis, kas atbalsta vismaz vienu no tālāk minētajām disku tehnoloģijām.

- CD kompaktdiskā tiek uzglabāti dati, kuru nolasīšanai tiek izmantots optiskā diska diskdziņa lāzers. Ir pieejami šādi kompaktdisku formāti:
	- Ierakstāmi kompaktdiski (CD-R), kas nodrošina datorā informācijas lasīšanu un vienreizēju ierakstīšanu kompaktdiskā. Kad informācija ir ierakstīta CD-R formāta diskā, to vairs nav iespējams izmainīt vai izdzēst; tā ir neatgriezeniska.
	- Pārrakstāmi kompaktdiski (CD-RW), kas ļauj datoram lasīt informāciju un veikt vairākkārtīgu ierakstīšanu kompaktdiskā. Informāciju no kompaktdiska var izdzēst.
- DVD-A digitālais video disks ir lielas ietilpības optiskā diska formāts. Tajā var saglabāt vairāk informācijas nekā kompaktdiskā. Abpusējā DVD diskā var saglabāt līdz 17 GB informācijas. Ir pieejami šādi DVD formāti:
	- Ierakstāmi DVD (DVD-R vai DVD+R) diski, kas ļauj datoram lasīt informāciju un veikt vienreizēju ierakstīšanu DVD diskā. Kad informācija diskā ir ierakstīta, to nav iespējams izmainīt vai izdzēst; tā ir neatgriezeniska. DVD diskus var ievietot DVD±R diskdziņos.
	- Pārrakstāmi DVD diski (DVD-RW vai DVD+RW), kas ļauj datoram lasīt informāciju un veikt vairākkārtīgu ierakstīšanu diskā. Informāciju no kompaktdiska var izdzēst. DVD diskus var ievietot DVD±R diskdziņos.
- BD Blu-ray diskā var glabāt vairāk informācijas nekā citos optiskajos diskos un tie ir izmantojami augstas izšķirtspējas (HD) videoklipu ierakstīšanai, vairākkārtējai rakstīšanai un demonstrēšanai.

BD disku izmantošanas gadījumā ievērojiet tālāk minētos nosacījumus.

- BD formāta filmu demonstrēšanai datorā ir instalēta programma CyberLink PowerDVD.
- BD formāta filmas demonstrēšana vienlaikus iekšējā un ārējā displejā var izraisīt kļūmes, tāpēc izvēlieties tikai vienu displeju.
- Drošai kopēšanas aizsardzībai datorā ir integrētas Advanced Access Content System (AACS) atslēgas. Lai atbalstītu jauno BD formāta filmu izlaidumu demonstrēšanu, laiku pa laikam AACS atslēgas ir jāatjaunina. Ievietojot šādu BD formāta filmas izlaiduma disku diskdzinī, programma CyberLink PowerDVD filmas demonstrēšanas turpināšanai pieprasa atjaunināšanu. Lai instalētu atjauninājumu, izpildiet ekrānā redzamos norādījumus.
- Ja BD formāta satura skatīšanās laikā displejā ir redzamas līnijas, to cēlonis, iespējams, ir bezvadu sakaru tīkla radīti traucējumi. Lai šo problēmu novērstu, aizveriet visas atvērtās lietojumprogrammas un izslēdziet bezvadu funkciju.

## **Optiskā diska ievietošana**

#### **Ievietošanas paliktnis**

- **1.** Ieslēdziet datoru.
- **2.** Lai atbrīvotu diska paliktni, uz diskdziņa fasetes nospiediet atbrīvošanas pogu **(1)**.
- **3.** Izvelciet paliktni **(2)**.
- **4.** Turiet disku aiz malām, lai nepieskartos plakanajām virsmām, un novietojiet disku virs paliktņa ass ar uzlīmi uz augšu.

**PIEZĪME.** Ja paliktnis nav pilnībā pieejams, uzmanīgi sasveriet disku, lai to novietotu virs ass.

**5.** Disku **(3)** viegli uzspiediet uz paliktņa ass, līdz tas nofiksējas vietā.

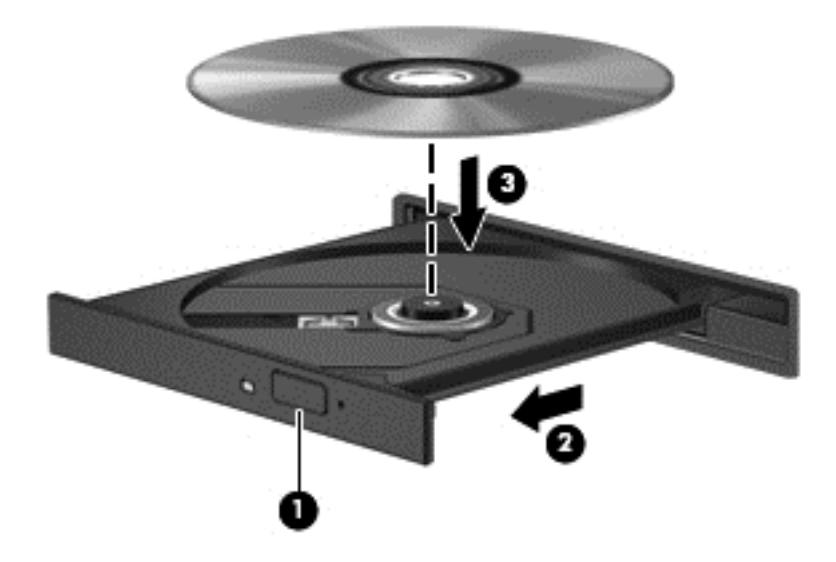

**6.** Aizveriet diska paliktni.

### **Optiskā diska izņemšana**

#### **Ievietošanas paliktnis**

Ir divi veidi, kā izņemt disku, atkarībā no tā, vai diska paliktnis atveras normāli vai nē.

#### **Ja diska paliktnis atveras normāli**

**1.** Uz diskdziņa fasetes nospiediet atbrīvošanas pogu **(1)**, lai atbrīvotu diska paliktni, un pēc tam paliktni **(2)** uzmanīgi pavelciet uz āru līdz atdurei.

**PIEZĪME.** Neliela pauze pēc diska ievietošanas ir normāla parādība. Ja vēl neesat atlasījis multivides atskaņotāju, tiek atvērts dialoglodziņš Automātiskā atskaņošana. Tajā tiek piedāvāts atlasīt veidu, kādā izmantot datu nesēja saturu.

**2.** Izņemiet disku **(3)** no paliktņa, viegli uzspiežot uz ass un vienlaikus paceļot diska ārējās malas. Turiet disku aiz malām un nepieskarieties plakanajām virsmām.

**PIEZĪME.** Ja paliktnim nevar pilnībā piekļūt, diska izņemšanas laikā uzmanīgi sasveriet to.

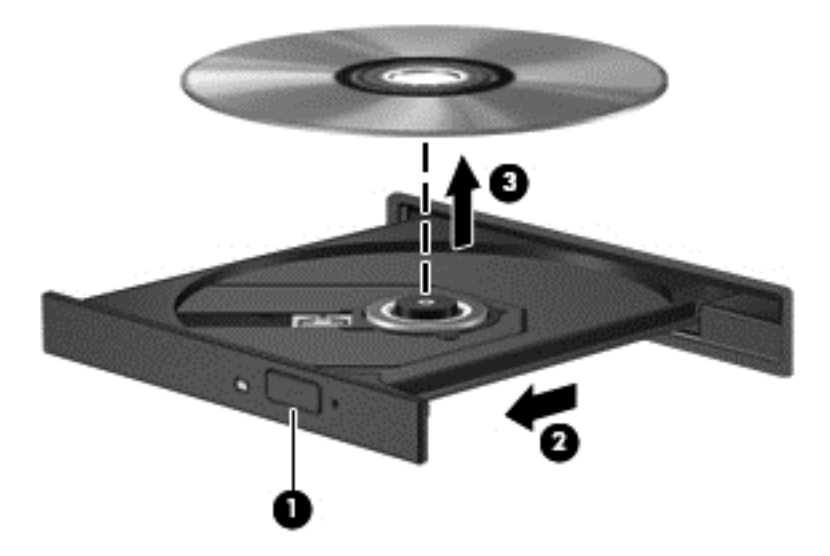

**3.** Aizveriet diska paliktni un ielieciet disku aizsargapvalkā.

#### **Ja diska paliktnis neatveras parastajā veidā**

- **1.** Ievietojiet papīra saspraudes galu **(1)** atbrīvošanas atverē diskdziņa priekšējā fasetē.
- **2.** Nedaudz uzspiediet uz papīra saspraudes, līdz paliktnis tiek atbrīvots, pēc tam paliktni **(2)** pavelciet uz āru, līdz tas apstājas.

**3.** Izņemiet disku **(3)** no paliktņa, viegli uzspiežot uz ass un vienlaikus paceļot diska ārējās malas. Turiet disku aiz malām un nepieskarieties plakanajām virsmām.

**PIEZĪME.** Ja paliktnim nevar pilnībā piekļūt, diska izņemšanas laikā uzmanīgi sasveriet to.

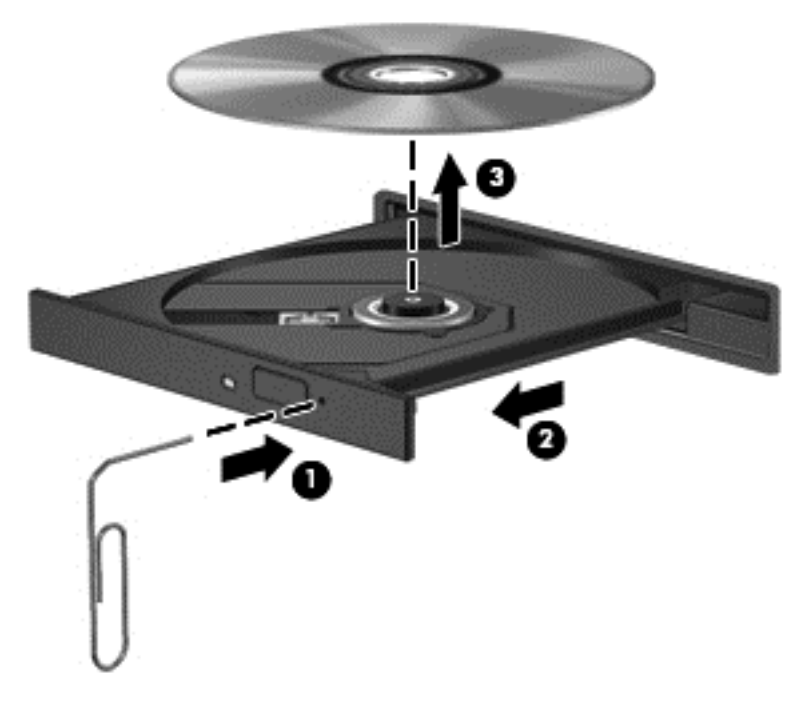

**4.** Aizveriet diska paliktni un ielieciet disku aizsargapvalkā.

#### **Datu un diskdziņu koplietošana un piekļūšana programmatūrai**

Ja dators ir pievienots tīklam, varat izmantot ne tikai savā datorā saglabāto informāciju, bet arī citos datoros esošo. Tīklam pievienoti datori var apmainīties ar programmatūru un datiem.

**PIEZĪME.** Ja disks, piemēram, DVD filmas vai spēles, ir aizsargāts pret kopēšanu, to nevar koplietot.

Lai koplietotu mapes vai bibliotēkas vienā un tajā pašā tīklā:

- **1.** Windows darbvirsmā atveriet **Failu pārlūks**.
- **2.** Logā **Bibliotēkas** noklikšķiniet uz izvēlnes **Kopīgot** un pēc tam noklikšķiniet uz **Noteiktas personas**.
- **3.** Ierakstiet vārdu lodziņā **Failu koplietošana** un pēc tam noklikšķiniet uz **Pievienot**.
- **4.** Noklikšķiniet uz **Koplietojums** un pēc tam izpildiet ekrānā redzamos norādījumus.

Lai koplietotu informāciju no lokālā diska:

- **1.** Windows darbvirsmā atveriet **Failu pārlūks**.
- **2.** Noklikšķiniet uz **Lokālais disks** (C:) logā **Bibliotēkas**.
- **3.** Noklikšķiniet uz cilnes **Koplietojums** un pēc tam uz **Papildu koplietošana**.
- **4.** Logā **Lokālā diska (C:) rekvizīti** atlasiet **Papildu koplietošana**.
- **5.** Atzīmējiet izvēles rūtiņu **Koplietot šo mapi**.

Lai koplietotu diskdziņus vienā tīklā, rīkojieties šādi:

- **1.** Windows darbvirsmas paziņojumu apgabalā, kas atrodas uzdevumjoslas labajā malā, noklikšķiniet ar peles labo pogu uz tīkla statusa ikonas.
- **2.** Atlasiet **Atvērt tīkla un koplietošanas centru**.
- **3.** Sadaļā **Skatiet aktīvos tīklus** atlasiet aktīvo tīklu.
- **4.** Atlasiet **Mainīt koplietošanas papildu iestatījumus**, lai iestatītu koplietošanas iestatījumus konfidencialitātes, tīkla noteikšanas, failu un printeru koplietošanas vai citām tīkla opcijām.

# <span id="page-63-0"></span>**8 Datora apkope**

Datora optimāla stāvokļa nodrošināšanai ir svarīgi regulāri veikt datora apkopi. Šajā nodaļā ir sniegta informācija par to, kā var uzlabot datora veiktspēju, izmantojot tādus rīkus kā Disku defragmentētājs un Diska tīrīšana. Šeit ir atrodama arī informācija par programmu un draiveru atjaunināšanu, norādījumi par datora tīrīšanu, kā arī padomi par datora ņemšanu līdzi ceļojumā.

# **Veiktspējas uzlabošana**

Visiem patīk ātras darbības dators un, veicot regulāru apkopi, izmantojot konkrētus rīkus, piemēram, Disku defragmentētājs un Diska tīrīšana, varat būtiski uzlabot sava datora veiktspēju. Turklāt, datoram kļūstot vecākam, būtu jāapsver jaudīgāku diskdziņu uzstādīšana un papildu atmiņas pievienošana.

#### **Diskdziņu lietošana**

Diskdziņu lietošanā ir jāņem vērā tālāk minētie piesardzības pasākumi.

- Pirms diskdziņa izņemšanas vai uzstādīšanas izslēdziet datoru. Ja neesat pārliecināts, vai dators ir izslēgts, vai arī tas ir miega vai hibernācijas stāvoklī, ieslēdziet datoru un pēc tam izslēdziet to, izmantojot operētājsistēmu.
- Pirms aiztiekat diskdzini, izlādējiet statisko elektrību, pieskaroties diskdziņa nekrāsotajai metāla virsmai.
- Nepieskarieties savienotāja kontaktiem uz noņemamā diskdziņa vai datora.
- Ievietojot diskdzini tam paredzētajā nodalījumā, nelietojiet pārmērīgu spēku.
- Ja akumulators ir vienīgais strāvas avots, pirms rakstīšanas datu nesējā pārliecinieties, vai akumulators ir pietiekami uzlādēts.
- Ja diskdzinis jānosūta pa pastu, ievietojiet to burbuļplēves iepakojumā vai citā piemērotā aizsargiepakojumā un apzīmējiet to ar uzrakstu "FRAGILE" (PLĪSTOŠS).
- Izvairieties no diskdziņa pakļaušanas magnētisko lauku ietekmei. Drošības ierīces ar magnētiskajiem laukiem ir lidostu drošības kontroles vārti un drošības zižļi. Lidostu konveijeru siksnas un līdzīgas drošības ierīces, kuras lieto rokas bagāžas pārbaudei, magnētiskā lauka vietā izmanto rentgenstarus, kas nevar sabojāt diskdziņus.
- Pirms izņemat diskdzini no tam paredzētā nodalījuma, kā arī ņemot to līdzi ceļojumā, transportējot vai novietojot glabāšanā, izņemiet no tā datu nesēju.
- Kamēr optiskais diskdzinis tiek izmantots diska ierakstīšanai, nelietojiet tastatūru un nepārvietojiet datoru. Vibrācija rakstīšanas procesā var radīt traucējumus.
- Pirms pārvietojat datoru, kuram ir pievienots ārējais cietais disks, aktivizējiet miega režīmu un ļaujiet ekrānam nodzist vai pareizi atvienojiet ārējo cieto disku.

## **Cietā diska nomaiņa**

**UZMANĪBU!** Diskdziņi ir trausli datora komponenti, kuriem nepieciešama rūpīga apiešanās. Diskdzini nedrīkst pakļaut triecienam, to nometot vai novietojot uz tā priekšmetus, šķidrumu iedarbībai vai pārmērīgām temperatūras vai mitruma izmaiņām. Īpašus piesardzības pasākumus par diskdziņu lietošanu skatiet šeit: Diskdziņ[u lietošana](#page-63-0) 54. lpp..

**UZMANĪBU!** Lai novērstu informācijas zudumu vai sistēmas nereaģēšanu:

Pirms diskdziņa izņemšanas vai uzstādīšanas izslēdziet datoru. Ja neesat pārliecināts, vai dators ir izslēgts, vai arī tas ir miega vai hibernācijas stāvoklī, ieslēdziet datoru un pēc tam izslēdziet to, izmantojot operētājsistēmu.

- **1.** Saglabājiet paveikto darbu un izslēdziet datoru.
- **2.** Atvienojiet visas datoram pievienotās ārējās ierīces.
- **3.** Atvienojiet strāvas vadu no maiņstrāvas kontaktligzdas.
- **4.** Apgrieziet datoru otrādi un novietojiet to uz līdzenas virsmas.
- **5.** Izņemiet akumulatoru no datora (skatiet sadaļu Maināmā [akumulatora iz](#page-49-0)ņemšana 40. lpp..)

Izņemiet cieto disku.

**1.** Izskrūvējiet apkopes vāka skrūvi **(1)** un noņemiet apkopes vāku **(2)**.

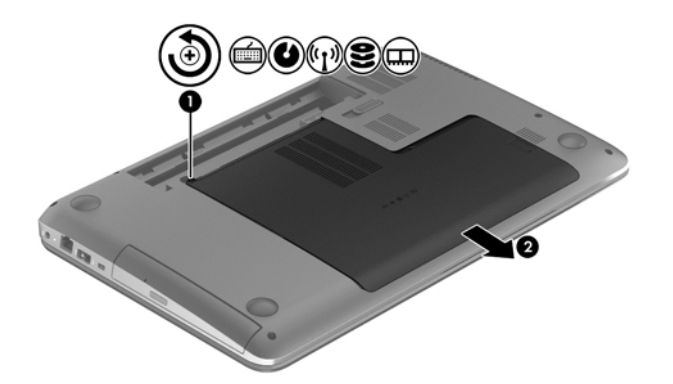

**2.** Izskrūvējiet no cietā diska 2 skrūves **(1)**.

**3.** Atvienojiet cietā diska kabeli **(2)** no datora.

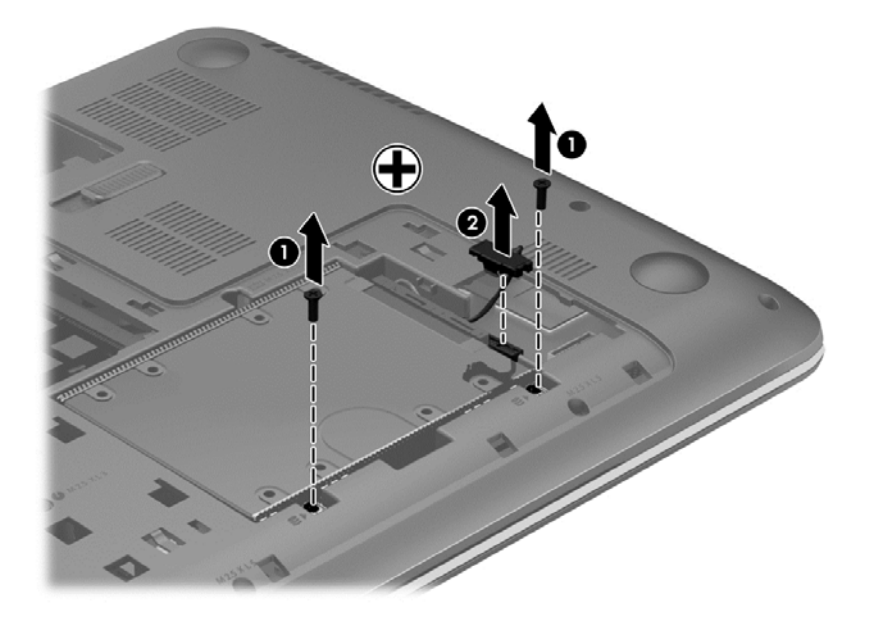

**4.** Pavelciet cietā diska mēlīti **(1)** un pēc tam izņemiet cieto disku **(2)**.

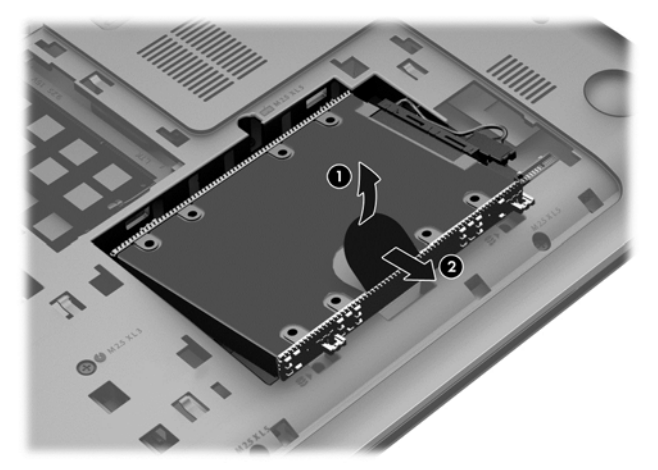

- **PIEZĪME.** Pēc cietā diska izņemšanas no datora ir jāizņem cietā diska skava, lai piekļūtu pašam cietajam diskam.
- **5.** Izskrūvējiet no cietā diska 4 skrūves **(1)**.
- **6.** Noņemiet no cietā diska tā apvalku **(2)**.

**7.** Atvienojiet cietā diska kabeli **(3)** no cietā diska.

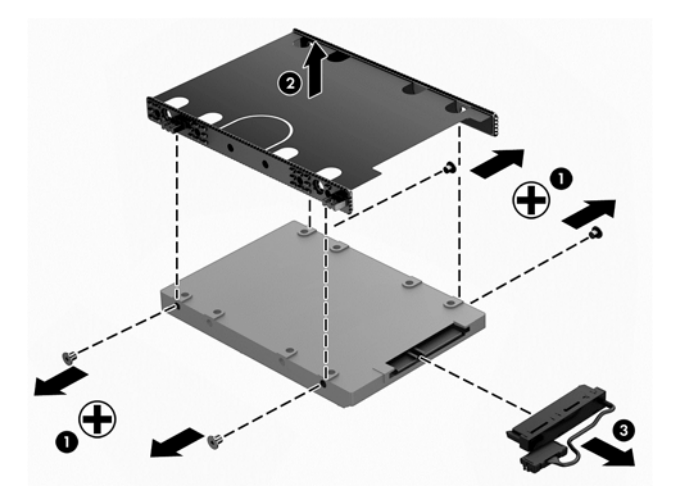

Lai uzstādītu cieto disku, veiciet šīs darbības pretējā secībā.

### **HP 3D DriveGuard lietošana (tikai atsevišķiem modeļiem)**

HP 3D DriveGuard aizsargā cieto disku, ievelkot tā galviņas un apturot datu pieprasījumus jebkurā no šādiem gadījumiem:

- Ja dators tiek nomests.
- Ja datoru pārvieto ar aizvērtu displeju, kamēr dators darbojas ar akumulatora strāvu.

Neilgi pēc tam, kad attiecīgie apstākļi ir novērsti, programmatūra HP 3D DriveGuard atjauno normālu cietā diska darbību.

**PIEZĪME.** Cietos diskus primārajā vai sekundārajā cietā diska nodalījumā aizsargā programma HP 3D DriveGuard. HP 3D DriveGuard neaizsargā cietos diskus, kas ir pievienoti USB portiem.

Papildinformāciju skatiet programmatūras HP 3D DriveGuard palīdzības sadaļā.

#### **Diska defragmentētāja lietošana**

Laika gaitā datora lietošanas procesā faili cietajā diskā fragmentējas. Diska fragmentēšanās nozīmē to, ka dati diskā neatrodas blakus (nav secīgi) un cietā diska darbība, meklējot failus, ir apgrūtināta, tādējādi palēninot datora darbību. Disku defragmentētājs savieno (vai fiziski pārkārto) fragmentētos cietajā diskā esošos failus un mapes, tādējādi nodrošinot ātrāku sistēmas darbību.

**PIEZĪME.** Disku defragmentētāju nav nepieciešams palaist cietvielu diskiem.

Kad disku defragmentētājs ir startēts, tas darbojas bez uzraudzības. Taču atkarībā no cietā diska ietilpības un fragmentēto failu skaita disku defragmentētājam procesa pabeigšanai var būt nepieciešama vairāk nekā stunda.

HP iesaka defragmentēt cieto disku vismaz reizi mēnesī. Disku defragmentētāju var iestatīt, lai tas tiktu palaists reizi mēnesī, kā arī datoru var defragmentēt manuāli jebkurā laikā.

Lai palaistu disku defragmentētāju, veiciet tālāk norādītās darbības.

- **1.** Pievienojiet datoru maiņstrāvas avotam.
- **2.** Sākuma ekrānā ievadiet d un pēc tam meklēšanas lodziņā ievadiet disks. Atlasiet **Iestatījumi** un pēc tam atlasiet **Defragmentēt un optimizēt diskus**.
- **3.** Izpildiet ekrānā redzamos norādījumus.

Lai iegūtu papildinformāciju, piekļūstiet programmatūras Disku defragmentētājs palīdzības sadaļai.

#### **Diska tīrīšanas lietošana**

Rīks Diska tīrīšana sameklē cietajā diskā nevajadzīgos failus, kurus var droši izdzēst, tādējādi atbrīvojot diskā vietu un nodrošinot efektīvāku datora darbību.

Lai palaistu programmu Diska tīrīšana:

- **1.** Sākuma ekrānā ievadiet d un pēc tam meklēšanas lodziņā ievadiet disks. Atlasiet **Iestatījumi** un pēc tam atlasiet **Atbrīvojiet vietu diskā, izdzēšot nevajadzīgos failus**.
- **2.** Izpildiet ekrānā redzamos norādījumus.

#### **Atmiņas moduļu pievienošana vai nomaiņa**

Atmiņas palielināšana var uzlabot datora veiktspēju. Dators ir kā fiziska darba vieta. Cietais disks ir kā grāmatu plaukts, kur tiek glabāti darbi, un atmiņa ir kā rakstāmgalds, pie kura strādā. Ja atmiņā vairs nav vietas, kur bez problēmām saglabāt visus failus, gluži kā strādājot pie materiāliem nokrauta rakstāmgalda, krītas darba ražīgums. Labs risinājums veiktspējas uzlabošanai ir datorā esošās atmiņas apjoma palielināšana.

Datoram ir divi atmiņas moduļu sloti. Atmiņas moduļu sloti atrodas datora apakšdaļā zem apkopes vāka. Datora atmiņas ietilpību var jaunināt, pievienojot atmiņas moduli vai nomainot esošu atmiņas moduli kādā no atmiņas moduļa slotiem.

- **BRĪDINĀJUMS!** Lai mazinātu elektriskās strāvas trieciena un aparatūras bojājumu risku, pirms atmiņas moduļa ievietošanas atvienojiet strāvas vadu un izņemiet visus akumulatorus.
- **UZMANĪBU!** Elektrostatiskā izlāde var sabojāt elektroniskos komponentus. Pirms jebkuras procedūras sākšanas pārliecinieties, vai esat izlādējis statisko elektrību, pieskaroties iezemētam metāla priekšmetam.

**PIEZĪME.** Lai ar otru atmiņas moduli lietotu divkanālu konfigurāciju, pārliecinieties, vai abi atmiņas moduļi ir vienādi.

Lai pievienotu vai nomainītu atmiņas moduli:

**UZMANĪBU!** Lai novērstu informācijas zudumu vai sistēmas nereaģēšanu:

Pirms atmiņas moduļu ievietošanas vai nomaiņas izslēdziet datoru. Neizņemiet atmiņas moduli, kamēr dators ir ieslēgts, atrodas miega stāvoklī vai hibernācijas režīmā.

Ja neesat pārliecināts, vai dators ir izslēgts vai atrodas hibernācijas režīmā, ieslēdziet datoru, nospiežot strāvas pogu. Pēc tam izslēdziet datoru, izmantojot operētājsistēmu.

- **1.** Saglabājiet paveikto darbu un izslēdziet datoru.
- **2.** Atvienojiet visas datoram pievienotās ārējās ierīces.
- **3.** Atvienojiet strāvas vadu no maiņstrāvas kontaktligzdas.
- **4.** Apgrieziet datoru otrādi un novietojiet to uz līdzenas virsmas.
- **5.** Izņemiet akumulatoru no datora (skatiet sadaļu Maināmā [akumulatora iz](#page-49-0)ņemšana 40. lpp..)
- **6.** Noņemiet apkopes vāku no datora.
- **7.** Ja nomaināt atmiņas moduli, izņemiet esošo atmiņas moduli:
	- **a.** Atbīdiet aizspiedņus **(1)**, kas atrodas abās atmiņas moduļa pusēs. Atmiņas modulis tiek slīpi pavērsts uz augšu.
	- **b.** Satveriet atmiņas moduļa malu **(2)** un uzmanīgi izvelciet moduli no atmiņas moduļa slota.
		- **UZMANĪBU!** Lai nesabojātu atmiņas moduli, turiet to tikai aiz malām. Nepieskarieties atmiņas moduļa komponentiem.

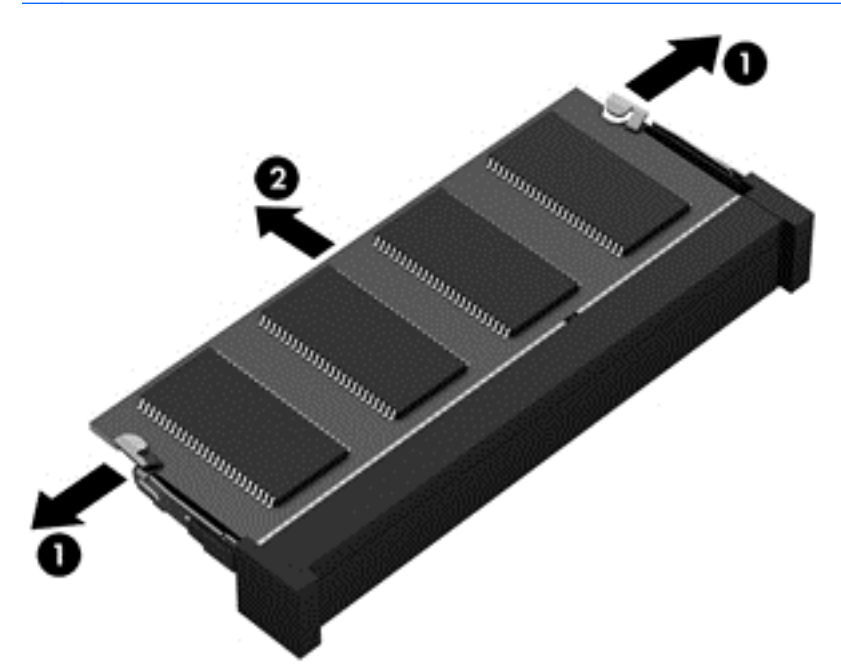

**PIEZĪME.** Lai pēc izņemšanas aizsargātu atmiņas moduli, ievietojiet to pret elektrostatisko izlādi drošā konteinerā.

- **8.** Ievietojiet jaunu atmiņas moduli:
	- **UZMANĪBU!** Lai nesabojātu atmiņas moduli, turiet to tikai aiz malām. Nepieskarieties atmiņas moduļa komponentiem.
		- **a.** Novietojiet atmiņas moduļa roboto malu **(1)** iepretim izcilnim atmiņas moduļa slotā.
		- **b.** Turot atmiņas moduli 45 grādu leņķī no atmiņas moduļu nodalījuma virsmas, iespiediet moduli **(2)** atmiņas moduļa slotā, līdz tas tiek nofiksēts.
		- **c.** Uzmanīgi spiediet atmiņas moduli **(3)** uz leju, spiežot vienlaikus uz kreisās un labās moduļa malas, līdz aizspiedņi tiek fiksēti vietā.

**UZMANĪBU!** Lai nesabojātu atmiņas moduli, nesalieciet to.

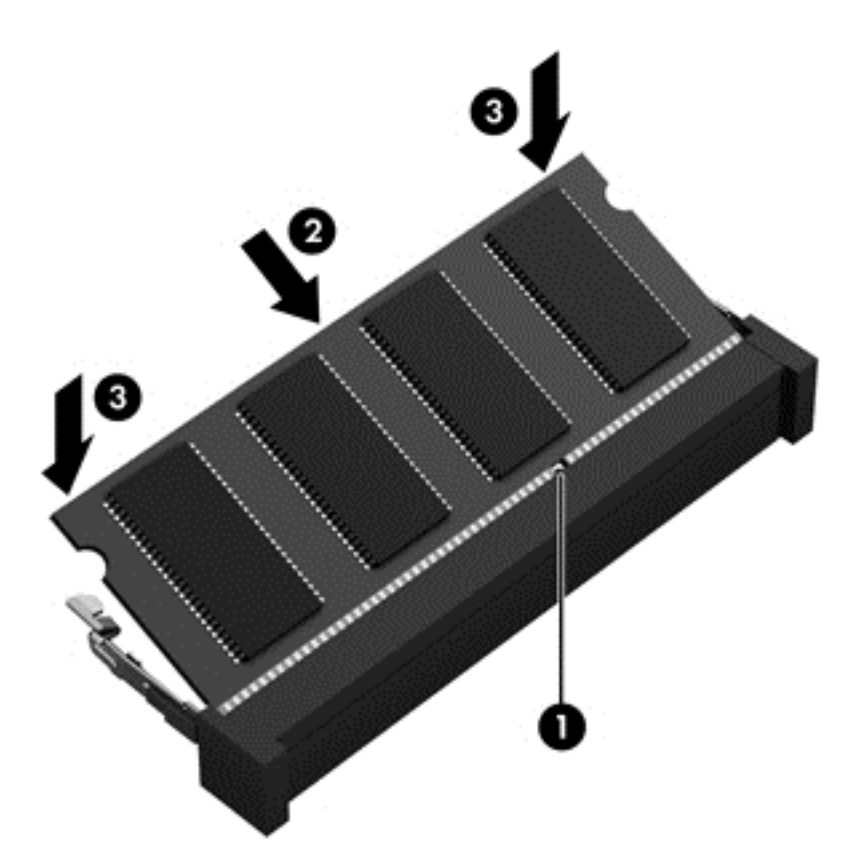

- **9.** Uzlieciet atpakaļ apkopes vāku.
- **10.** Ievietojiet atpakaļ akumulatoru.
- **11.** Pagrieziet datora labo pusi uz augšu un pēc tam pievienojiet ārēju strāvas avotu un ārējās ierīces.
- **12.** Ieslēdziet datoru.

# **Programmu un draiveru atjaunināšana**

HP iesaka regulāri atjaunināt programmas un draiverus uz to jaunākajām versijām. Atjauninājumi var atrisināt problēmas, kā arī uzstādīt datorā jaunas funkcijas un opcijas. Tehnoloģijas nepārtraukti attīstās un atjauninātas programmas un draiveri nodrošina iespēju datorā darboties jaunākajām pieejamajām tehnoloģijām. Piemēram, vecāku grafikas komponentu darbība var būt neatbilstoša jaunākajām spēļu programmatūrām. Bez jaunākā draivera var nebūt pieejamas visas aprīkojuma piedāvātās iespējas.

Lai lejupielādētu HP programmu un draiveru jaunākās versijas, apmeklējiet vietni [http://www.hp.com/](http://www.hp.com/support) [support](http://www.hp.com/support). Varat arī reģistrēties, lai automātiski saņemtu paziņojumus par atjauninājumiem, tiklīdz tie ir pieejami.

# **Datora tīrīšana**

Datora un ārējo ierīču tīrīšana nodrošina to uzturēšanu labā darba kārtībā. Ja dators netiek tīrīts, tajā var uzkrāties putekļi un netīrumu daļas.

**UZMANĪBU!** Datora tīrīšanai neizmantojiet šādus tīrīšanas līdzekļus:

Spēcīgus šķīdinātājus, piemēram, spirtu, acetonu, amonija hlorīdu, metilēna hlorīdu un ogļūdeņražus, kas var izraisīt neatgriezeniskus datora virsmas bojājumus.f

#### **Datora displeja, sānu virsmu un vāka tīrīšana**

Uzmanīgi noslaukiet displeju ar mīkstu bezplūksnu drānu, kas ir samitrināta *spirtu nesaturošā* stikla tīrīšanas līdzeklī. Pirms datora aizvēršanas pārliecinieties, vai displejs ir sauss.

Datora sānu virsmu un vāka tīrīšanai izmantojiet mitru antibakteriālu salveti. Šķiedraini materiāli, piemēram, papīra dvieļi, var saskrāpēt datora virsmas.

**PIEZĪME.** Tīrot datora vāku, veiciet apļveida kustības, lai labāk notīrītu netīrumus.

#### **Skārienpaneļa un tastatūras tīrīšana**

**UZMANĪBU!** Nepieļaujiet (arī datora tīrīšanas laikā) šķidruma iekļūšanu tastatūrā zem taustiņiem. Tas var izraisīt neatgriezeniskus iekšējo komponentu bojājumus.

- Skārienpaneļa un tastatūras tīrīšanai un dezinficēšanai izmantojiet mīkstu mikrošķiedras vai antistatisku auduma salveti, kas nesatur eļļas piedevas (piemēram, zamšādu) un ir samitrināta *spirtu nesaturošā* stikla tīrīšanas līdzeklī, vai izmantojiet atbilstošu antibakteriālu vienreiz lietojamu salveti.
- Lai nepieļautu taustiņu iestrēgšanu un no tastatūras spraugām iztīrītu putekļus, plūksnas un citas daļiņas, izmantojiet saspiesta gaisa balonu ar salmiņa uzgali.
- **BRĪDINĀJUMS!** Lai samazinātu elektrotraumu gūšanas vai iekšējo komponentu bojājuma risku, tastatūras tīrīšanai nelietojiet putekļu sūcēju. Putekļu sūcējs uz tastatūras virsmas var atstāt mājsaimniecības netīrumus.

# **Datora sagatavošana ceļojumam vai transportēšanai**

Iepazīstieties ar padomiem par aparatūras drošību, kas ir jāņem vērā, ja dators ir jāņem līdzi ceļojumā vai tas ir jātransportē.

- Sagatavojiet datoru celojumam vai transportēšanai:
	- dublējiet datorā esošo informāciju ārējā diskdzinī;
	- izņemiet no datora visus diskus un ārējās datu nesēju kartes, piemēram, digitālās atmiņas kartes:
	- izslēdziet un pēc tam atvienojiet visas ārējās ierīces;
	- izslēdziet datoru.
- Ņemiet līdzi savas informācijas dublējumu. Glabājiet dublējumu atsevišķi no datora.
- Ceļojot gaisā, pārvadājiet datoru kā rokas bagāžu; to nedrīkst reģistrēt kopā ar pārējo bagāžu.
- **UZMANĪBU!** Izvairieties no diskdziņa pakļaušanas magnētisko lauku ietekmei. Drošības ierīces ar magnētiskajiem laukiem ir lidostu drošības kontroles vārti un drošības zižļi. Lidostu konveijeru siksnas un līdzīgas drošības ierīces, kuras lieto rokas bagāžas pārbaudei, magnētiskā lauka vietā izmanto rentgenstarus, kas nevar sabojāt diskdziņus.
- Ja lidojuma laikā vēlaties izmantot datoru, ieklausieties lidojuma laikā atskaņotajos paziņojumos par to, kad tiek atļauts lietot datoru. Datora lietošanu lidojuma laikā regulē lidsabiedrība.
- Ja dators vai diskdzinis jānosūta pa pastu, izmantojiet piemērotu aizsargiepakojumu un apzīmējiet to ar uzrakstu "FRAGILE" (PLĪSTOŠS).
- Dažos gadījumos var būt aizliegta bezvadu ierīču lietošana, ja dators ar tādām ir aprīkots. Šādi ierobežojumi var pastāvēt lidmašīnās, slimnīcās, sprāgstvielu tuvumā un bīstamās vietās. Ja neesat pārliecināts par šīs ierīces izmantošanas nosacījumiem, pirms tās ieslēgšanas lūdziet atbildīgajām personām atļauju to izmantot.
- Ja ceļojat uz ārzemēm, ievērojiet šādus ieteikumus:
	- pārbaudiet, kādi ir ar datoriem saistītie muitas noteikumi katrā no ceļojuma maršruta valstīm un reģioniem;
	- noskaidrojiet, kādas prasības strāvas vadam un adapterim ir katrā atrašanās vietā, kur domājat izmantot datoru. Spriegums, frekvence un kontaktdakšas konfigurācija var atšķirties.
	- **BRĪDINĀJUMS!** Lai mazinātu elektriskās strāvas trieciena, aizdegšanās vai aprīkojuma bojājumu risku, nemēģiniet pieslēgt datoru, izmantojot citām ierīcēm paredzētus sprieguma pārveidošanas komplektus.
# <span id="page-72-0"></span>**9 Datora un informācijas drošības nodrošināšana**

Datora drošība ir svarīga, lai aizsargātu jūsu informācijas konfidencialitāti, integritāti un pieejamību. Operētājsistēmas Windows, HP lietojumprogrammu, Setup Utility (Iestatīšanas utilītas) (BIOS), kas nav Windows sastāvdaļa, un citu trešo pušu programmatūru nodrošinātie standarta drošības risinājumi var pasargāt datoru no dažādiem riskiem, piemēram, vīrusiem, tārpiem un citu veidu ļaunprātīgiem kodiem.

**SVARĪGI!** Daži šajā nodaļā uzskaitītie drošības līdzekļi, iespējams, nav pieejami jūsu datorā.

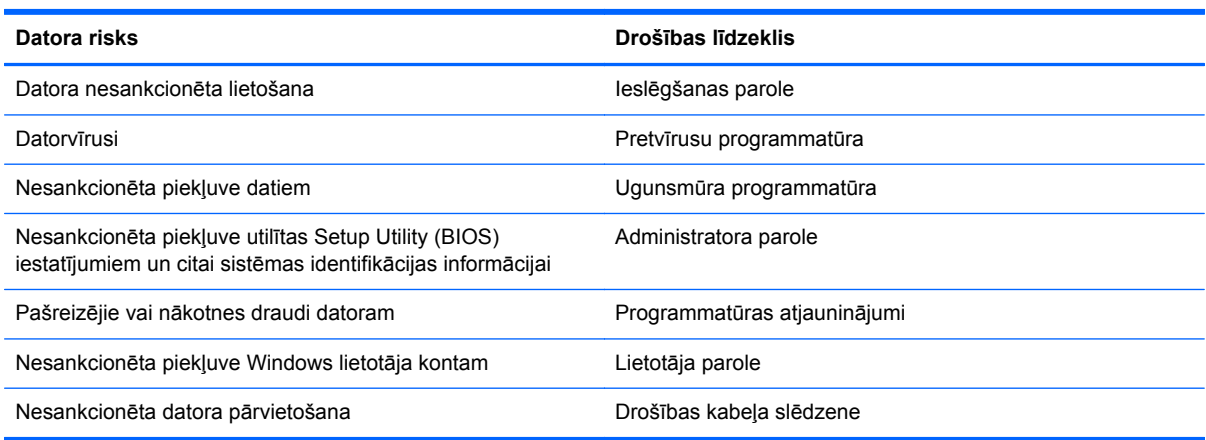

## **Paroļu lietošana**

Parole ir rakstzīmju grupa, kas izvēlēta datora informācijas aizsardzībai un drošākai transakciju veikšanai tiešsaistē. Var iestatīt vairāku veidu paroles. Piemēram, iestatot datoru pirmo reizi, datora drošībai tiek prasīts izveidot lietotāja paroli. Papildu paroles iespējams iestatīt operētājsistēmā Windows vai datorā iepriekš instalētajā utilītā HP Setup Utility (BIOS).

Ir noderīgi lietot vienu un to pašu paroli līdzeklim Setup Utility (BIOS) un Windows drošības līdzeklim.

Izveidojot un saglabājot paroles, ievērojiet šādus padomus:

- lai samazinātu datora blokēšanas risku, pierakstiet katru paroli un glabājiet tās drošā vietā ārpus datora; neglabājiet paroles datora failā;
- izveidojot paroles, ievērojiet programmas noteiktās prasības;
- mainiet savas paroles vismaz reizi trīs mēnešos;
- ideālā gadījumā parole ir gara, un tajā ietilpst burti, pieturzīmes, simboli un cipari;
- pirms sūtiet datoru uz apkopi, dublējiet failus, izdzēsiet konfidenciālus failus un noņemiet visus paroļu iestatījumus.

Lai piekļūtu papildinformācijai par Windows parolēm, piemēram, par ekrānsaudzētāja parolēm, sākuma ekrānā ievadiet atbalsts un atlasiet lietojumprogrammu **HP Support Assistant**.

### <span id="page-73-0"></span>**Windows paroļu iestatīšana**

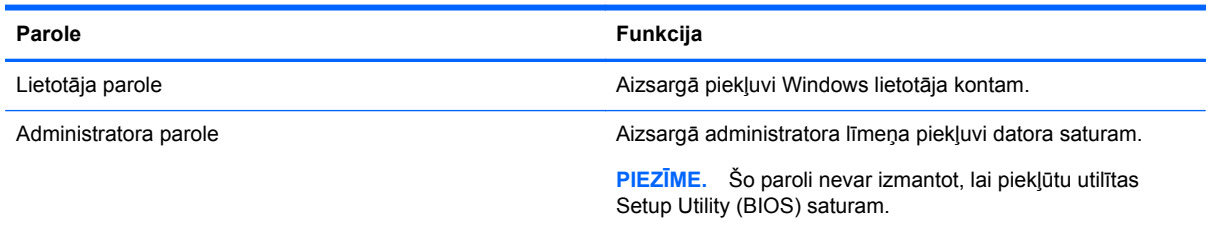

## **Utilītas Setup (BIOS) paroļu iestatīšana**

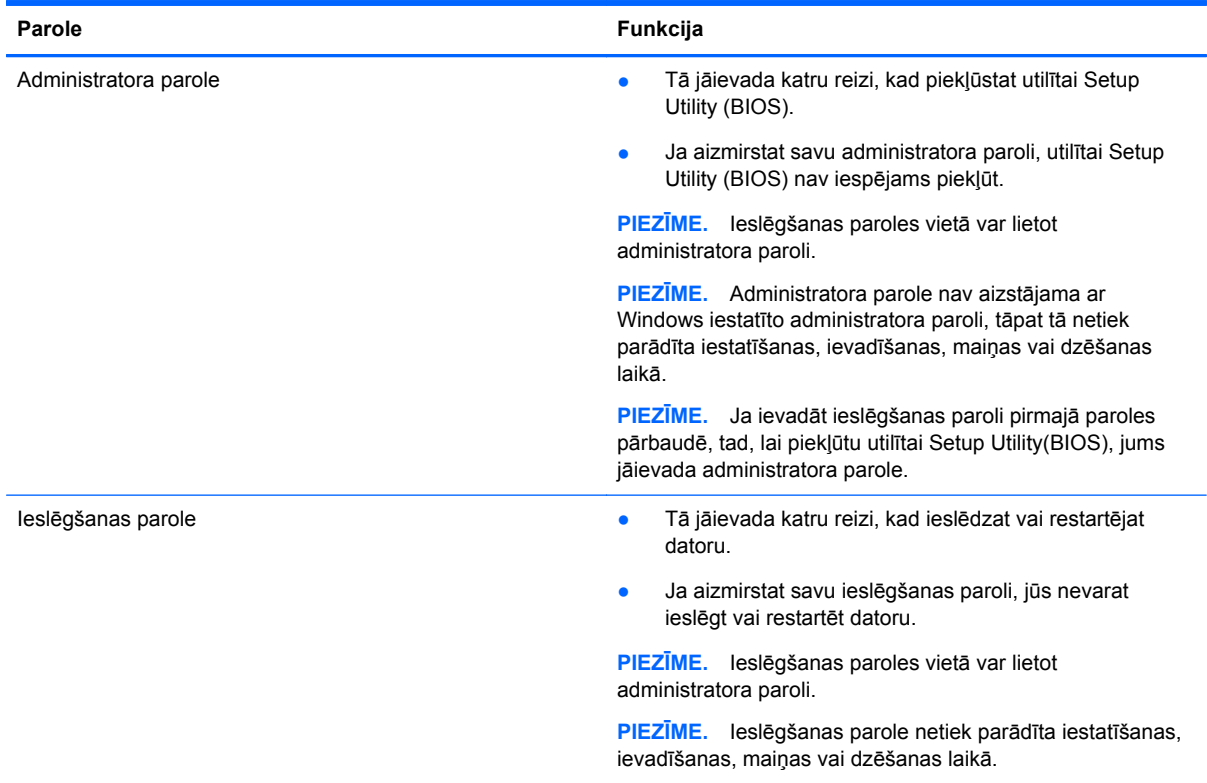

Lai iestatītu, mainītu vai dzēstu administratora vai ieslēgšanas paroli utilītā Setup Utility (BIOS), ievērojiet tālāk norādītās darbības.

- **1.** Lai atvērtu utilītu Setup Utility (BIOS), ieslēdziet vai restartējiet datoru, ātri nospiediet taustiņu esc un pēc tam taustiņu f10.
- **2.** Izmantojiet bulttaustiņus, lai atlasītu **Drošība**, un pēc tam izpildiet ekrānā redzamās instrukcijas.

Izmaiņas stāsies spēkā pēc datora restartēšanas.

## **Interneta drošības programmatūras lietošana**

Kad lietojat datoru, lai piekļūtu e-pastam, tīklam vai internetam, jūs pakļaujat savu datoru datorvīrusu, spiegprogrammatūras un citiem tiešsaistes draudiem. Lai palīdzētu aizsargāt datoru, jūsu datorā kā izmēģinājuma piedāvājums var būt iepriekš instalēta interneta drošības programmatūra, kurā iekļauti pretvīrusu un ugunsmūra līdzekļi. Lai nodrošinātu pastāvīgu aizsardzību pret jaunatklātiem vīrusiem

<span id="page-74-0"></span>un citiem drošības riskiem, drošības programmatūra ir regulāri jāatjaunina. Lai pilnībā aizsargātu datoru, ļoti ieteicams jaunināt drošības programmatūras izmēģinājuma piedāvājumu vai iegādāties programmatūru pēc savas izvēles.

### **Pretvīrusu programmatūras lietošana**

Datorvīrusi var atspējot programmu, utilītu vai operētājsistēmas darbību vai arī izraisīt to nepareizu darbību. Pretvīrusu programmatūra var atklāt un iznīcināt lielāko daļu vīrusu, un tā parasti izlabo vīrusu radītos bojājumus.

Lai nodrošinātu nepārtrauktu aizsardzību pret jaunatklātiem vīrusiem, pretvīrusu programmatūra ir regulāri jāatjaunina.

Datorā var būt iepriekš instalēta pretvīrusu programma. Lai pilnībā aizsargātu datoru, ļoti ieteicams izmantot pretvīrusu programmu pēc jūsu izvēles.

Lai piekļūtu papildinformācijai par datora vīrusiem, sākuma ekrānā ievadiet atbalsts un atlasiet lietojumprogrammu **HP Support Assistant**.

### **Ugunsmūra programmatūras lietošana**

Ugunsmūra uzdevums ir novērst nesankcionētu piekļuvi sistēmai vai tīklam. Ugunsmūris var būt programmatūra, ko instalē datorā un/vai tīklā, vai arī tas var būt aparatūras un programmatūras apvienojums.

Pastāv divējādi ugunsmūri, kas jāapsver:

- resursdatora ugunsmūri programmatūra, kas aizsargā tikai to datoru, kurā šī programmatūra ir instalēta;
- tīkla ugunsmūri instalēti starp DSL vai kabeļmodemu un mājas tīklu, lai aizsargātu visus tīklā iekļautos datorus.

Kad ugunsmūris ir instalēts sistēmā, visi dati, kas tiek sūtīti uz sistēmu un no tās, tiek pārraudzīti un salīdzināti ar lietotāja definētu drošības kritēriju kopu. Visi dati, kas neatbilst šiem kritērijiem, tiek bloķēti.

# **Programmatūras atjauninājumu instalēšana**

Jūsu datorā instalētā HP, Microsoft Windows un trešo pušu programmatūra ir regulāri jāatjauno, lai labotu drošības problēmas un uzlabotu programmatūras veiktspēju. Papildinformāciju skatiet sadaļā [Programmu un draiveru atjaunin](#page-69-0)āšana 60. lpp.

### **Kritisku drošības atjauninājumu instalēšana**

**UZMANĪBU!** Microsoft® izsūta brīdinājumus par kritiskiem atjauninājumiem. Lai aizsargātu datoru pret ielaušanos un datorvīrusiem, instalējiet visus Microsoft kritiskos atjauninājumus uzreiz pēc brīdinājuma saņemšanas.

Jūs varat izvēlēties vai atjauninājumi tiek uzstādīti automātiski. Lai mainītu iestatījumus, sākuma ekrānā ievadiet v un pēc tam atlasiet **Vadības panelis**. Atlasiet **Sistēma un drošība**, atlasiet **Windows atjaunināšana**, atlasiet **Mainīt iestatījumus** un izpildiet ekrānā redzamos norādījumus.

### <span id="page-75-0"></span>**HP un trešo pušu programmatūras atjauninājumu instalēšana**

HP iesaka regulāri atjaunot programmatūru un draiverus, kas bija sākotnēji instalēti jūsu datorā. Lai lejupielādētu jaunākās versijas, apmeklējiet vietni [http://www.hp.com/go/contactHP.](http://www.hp.com/go/contactHP) Šajā vietā varat arī reģistrēties, lai automātiski saņemtu paziņojumus par atjauninājumiem, tiklīdz tādi kļūst pieejami.

Ja esat instalējis trešo pušu programmatūru pēc datora iegādes, regulāri atjauniniet šo programmatūru. Programmatūras uzņēmumi nodrošina savu produktu atjauninājumus, lai labotu drošības problēmas un uzlabotu programmatūras funkcionalitāti.

## **Bezvadu tīkla drošības nodrošināšana**

Iestatot bezvadu tīklu, vienmēr iespējojiet drošības līdzekļus. Papildinformāciju skatiet sadaļā [WLAN](#page-29-0) [aizsardz](#page-29-0)ība 20. lpp.

## **Programmatūras lietojumprogrammu un informācijas dublēšana**

Regulāri dublējiet programmatūras lietojumprogrammas un informāciju, lai to aizsargātu no neatgriezeniskas pazušanas, bojājumiem vīrusa uzbrukuma gadījumā, kā arī programmatūras vai aparatūras kļūmes dēļ. Papildinformāciju skatiet sadaļā Dublē[šana, atjaunošana un](#page-80-0) [atkopšana](#page-80-0) 71. lpp.

## **Papildu drošības kabeļa lietošana**

Atsevišķi iegādājams drošības kabelis ir paredzēts kā atbaidīšanas līdzeklis, taču tas var nenovērst datora sabojāšanu vai zādzību. Drošības kabeļa slēdzene ir tikai viena no vairākām metodēm, ko var izmantot kā daļu no pilnīgas drošības risinājumiem, lai nodrošinātos pret datora zādzību.

Datora drošības kabeļa slota izskats var nedaudz atšķirties no tā, kas redzams šīs sadaļas attēlā. Informāciju par drošības kabeļa slota atrašanās vietu savā datorā skatiet šeit: [Iepaz](#page-14-0)īšanās ar [datoru](#page-14-0) 5. lpp..

- **1.** Aplieciet drošības kabeļa slēdzeni ap nostiprinātu priekšmetu.
- **2.** Ievietojiet atslēgu **(1)** kabeļa drošības slēdzenē **(2)**.

**3.** Ievietojiet drošības kabeļa slēdzeni datora drošības kabeļa slotā **(3)** un pēc tam aizslēdziet drošības kabeļa slēdzeni ar atslēgu.

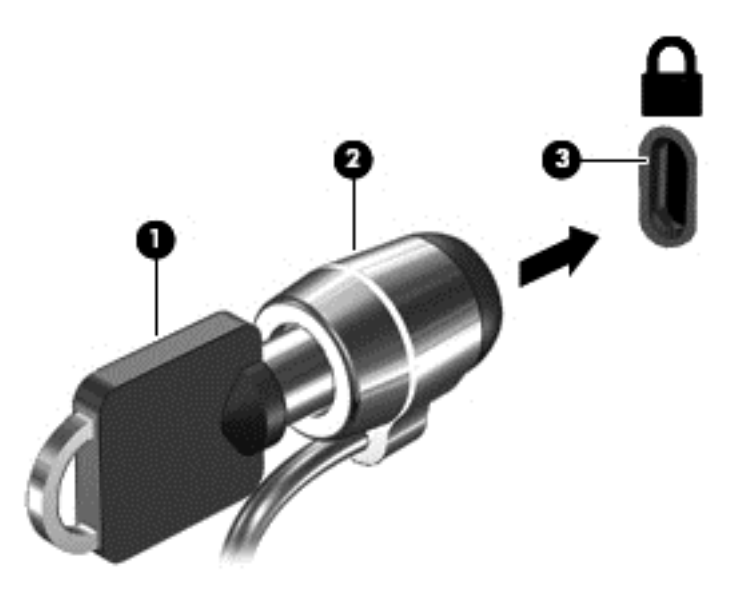

**4.** Izņemiet atslēgu un noglabājiet to drošā vietā.

# <span id="page-77-0"></span>**10 Setup Utility (BIOS) un System Diagnostics lietošana**

Utilīta Setup Utility vai Basic Input/Output System (BIOS) vada saziņu starp visām sistēmas ievades un izvades ierīcēm (piemēram, diskdziņiem, displeju, tastatūru, peli un printeri). Utilīta Setup Utility (BIOS) ietver iestatījumus uzstādīto ierīču veidiem, datora ieslēgšanas darbību secību un sistēmas un paplašinātās atmiņas apjomu.

## **Setup Utility (BIOS) palaišana**

Lai atvērtu utilītu Setup Utility (BIOS), ieslēdziet vai restartējiet datoru, ātri nospiediet taustiņu esc un pēc tam taustiņu f10.

Informācija par utilītas Setup Utility (BIOS) navigāciju ir redzama ekrāna apakšdaļā.

**PIEZĪME.** Veicot izmaiņas utilītā Setup Utility (BIOS), ir jārīkojas īpaši piesardzīgi. Kļūdas var izraisīt nepareizu datora darbību.

## **BIOS atjaunināšana**

HP vietnē var būt pieejamas atjauninātas BIOS versijas.

Lielākā daļa BIOS atjauninājumu, kas pieejami HP vietnē, ir sapakoti saspiestos failos, ko dēvē par *SoftPaq* pakotnēm.

Dažās lejupielādes pakotnēs ir iekļauts fails Readme.txt, kurā ir iekļauta informācija par faila instalēšanu un problēmu novēršanu.

### **BIOS versijas noteikšana**

Lai noteiktu, vai pieejamie BIOS atjauninājumi satur BIOS versijas, kas ir jaunākas par datorā pašlaik instalēto versiju, ir jāzina pašlaik instalētās sistēmas BIOS versija.

BIOS versijas informāciju (sauktu arī par *ROM datumu* un *sistēmu BIOS*) var parādīt, nospiežot taustiņu kombināciju fn+esc (ja esat jau Windows vidē) vai izmantojot utilītu Setup Utility (BIOS).

- **1.** Palaidiet utilītu Setup Utility (BIOS) (skatiet sadaļu Setup Utility (BIOS) palaišana 68. lpp.)
- **2.** Izmantojiet bulttaustiņus, lai atlasītu **Main** (Galvenais) un uzzinātu jūsu esošās sistēmas BIOS versiju.
- **3.** Lai izietu no utilītas Setup Utility (BIOS), nesaglabājot veiktās izmaiņas, izmantojiet bulttaustiņus, lai atlasītu **Exit** (Iziet) **> Exit Discarding Changes** (Iziet, atmetot izmaiņas), un pēc tam nospiediet taustiņu enter.
- **4.** Atlasiet **Yes** (Jā).

## <span id="page-78-0"></span>**BIOS atjauninājuma lejupielāde**

**UZMANĪBU!** Lai mazinātu datora sabojāšanas vai neveiksmīgas instalēšanas risku, lejupielādējiet un instalējiet BIOS atjauninājumu tikai tad, kad dators ir pievienots drošam ārējam strāvas avotam, izmantojot maiņstrāvas adapteri. Neveiciet BIOS atjauninājuma lejupielādi vai instalēšanu, kamēr dators darbojas, izmantojot akumulatora strāvu, ir pievienots papildu dokošanas ierīcei vai papildu strāvas avotam. Lejupielādes un instalēšanas laikā izpildiet šādus norādījumus:

Neatvienojiet datoru no strāvas avota, atvienojot strāvas vadu no maiņstrāvas kontaktligzdas.

Neizslēdziet datoru un neaktivizējiet miega režīmu.

Neievietojiet, neizņemiet, nepievienojiet un neatvienojiet nevienu ierīci, kabeli vai vadu.

- **1.** Sākuma ekrānā ievadiet atbalsts un atlasiet lietojumprogrammu **HP Support Assistant**.
- **2.** Noklikšķiniet uz **Updates and tune-ups** (Atjauninājumi un optimizācija) un pēc tam noklikšķiniet uz **Check for HP updates now** (Meklēt HP atjauninājumus tūlīt).
- **3.** Izpildiet ekrānā redzamos norādījumus.
- **4.** Lejupielādes apgabalā rīkojieties šādi:
	- **a.** Atrodiet BIOS atjauninājumu, kas ir jaunāks par jūsu datorā pašlaik instalēto BIOS versiju. Ja atjauninājums ir jaunāks par jūsu BIOS, atzīmējiet tā datumu, nosaukumu vai citu identifikatoru. Šī informācija var būt nepieciešama, lai atrastu šo atjauninājumu vēlāk, kad tas būs lejupielādēts cietajā diskā.
	- **b.** Lai lejupielādētu atlasīto atjauninājumu cietajā diskā, izpildiet ekrānā redzamos norādījumus.

Ja atjauninājuma versija ir jaunāka par datora BIOS versiju, pierakstiet ceļu līdz vietai cietajā diskā, kurā tiek lejupielādēts BIOS atjauninājums. Jums būs nepieciešams piekļūt šim ceļam, kad būsit gatavs instalēt atjauninājumu.

**PIEZĪME.** Ja jūsu dators ir pievienots tīklam, pirms programmatūras atjauninājumu, īpaši sistēmas BIOS atjauninājumu, instalēšanas konsultējieties ar tīkla administratoru.

BIOS instalēšanas procedūras var atšķirties. Kad lejupielāde ir pabeigta, izpildiet visus ekrānā redzamos norādījumus. Ja norādījumi netiek parādīti, rīkojieties šādi:

- **1.** Sākuma ekrānā ievadiet p un pēc tam atlasiet **Failu pārlūks**.
- **2.** Noklikšķiniet uz cietā diska apzīmējuma. Cietā diska apzīmējums parasti ir lokālais disks (C:).
- **3.** Izmantojot iepriekš pierakstīto ceļu cietajā diskā, atveriet cietā diska mapi, kurā atrodas atjauninājums.
- **4.** Veiciet dubultklikšķi uz faila ar paplašinājumu .exe (piemēram, *faila\_nosaukums*.exe).

Tiek sākta BIOS instalēšana.

**5.** Veiciet instalēšanu, izpildot ekrānā redzamos norādījumus.

**PIEZĪME.** Kad ekrānā tiek parādīts ziņojums par sekmīgu instalācijas pabeigšanu, varat izdzēst lejupielādēto failu no cietā diska.

## **System Diagnostics lietošana**

System Diagnostics ļauj veikt diagnostikas pārbaudes, tādējādi nosakot, vai datora aparatūra darbojas pareizi.

Lai startētu System Diagnostics, rīkojieties šādi:

- **1.** Ieslēdziet vai restartējiet datoru, ātri nospiediet taustiņu esc un pēc tam nospiediet taustiņu f2.
- **2.** Noklikšķiniet uz diagnostikas testa, ko vēlaties palaist, un pēc tam izpildiet ekrānā redzamos norādījumus.

**PIEZĪME.** Ja ir nepieciešams apturēt diagnostikas testu tā darbības laikā, nospiediet taustiņu esc.

# <span id="page-80-0"></span>**11 Dublēšana, atjaunošana un atkopšana**

Datorā ir pieejami operētājsistēmas un HP rīki, kas palīdz aizsargāt informāciju un nepieciešamības gadījumā to izgūt. Šie rīki palīdz atgūt pareizu datora darba stāvokli vai pat atjaunot sākotnējo rūpnīcas stāvokli, izpildot vienkāršas darbības.

Šajā nodaļā ir sniegta informācija par šādiem procesiem:

- Atkopšanas datu nesēja un dublējumu izveide
- Sistēmas atjaunošana un atkopšana

**PIEZĪME.** Šajā rokasgrāmatā ir sniegts pārskats par dublēšanas, atjaunošanas un atkopšanas opcijām. Lai iegūtu plašāku informāciju par piedāvātajiem rīkiem, skatiet sadaļu Palīdzība un atbalsts. Sākuma ekrānā ierakstiet p un pēc tam atlasiet **Palīdzība un atbalsts**.

## **Atkopšanas datu nesēja un dublējumu izveide**

Atkopšana pēc sistēmas kļūmes ir atkarīga no pēdējā dublējuma kvalitātes.

**1.** Kad dators ir veiksmīgi iestatīts, izveidojiet HP Recovery datu nesēju. Veicot šo darbību, datorā tiek izveidots HP Recovery nodalījuma dublējums. Šo dublējumu var izmantot, lai pārinstalētu sākotnējo operētājsistēmu, ja cietais disks ir bojāts vai ir nomainīts.

Izveidotais HP Recovery datu nesējs nodrošina šādas atkopšanas opcijas:

- Sistēmas atkopšana pārinstalē sākotnējo operētājsistēmu un rūpnīcā instalētās programmas.
- Minimizētā attēla atkopšana no jauna instalē operētājsistēmu un visus aparatūras draiverus un programmatūru, bet neinstalē citas lietojumprogrammas.
- Rūpnīcas iestatījumu atiestatīšana atjauno datora sākotnējo rūpnīcas stāvokli, izdzēšot visu informāciju no cietā diska un atjaunojot cietā diska nodalījumus. Pēc tam no jauna instalē operētājsistēmu un rūpnīcā instalēto programmatūru.

Skatiet sadaļu [HP Recovery datu nes](#page-81-0)ēja izveide 72. lpp.

- **2.** Pievienojot aparatūru un programmas, izveidojiet sistēmas atjaunošanas punktus. Sistēmas atjaunošanas punkts ir noteikta diska satura momentuzņēmums, ko konkrētā laika momentā ir saglabājis Windows rīks Sistēmas atjaunošana. Sistēmas atjaunošanas punktā ir ietverta informācija, kuru izmanto operētājsistēma Windows, piemēram, reģistru iestatījumi. Operētājsitēmas Windows atjaunošanas un citu sistēmas uzturēšanas procesu laikā (piemēram, programmatūras atjaunināšanas, drošības pārbaudes un sistēmas diagnostikas laikā) operētājsistēma Windows automātiski izveido atjaunošanas punktu jūsu vajadzībām. Sistēmas atjaunošanas punktu jebkurā laikā var izveidot arī manuāli. Papildinformāciju un noteiktu sistēmas atjaunošanas punktu izveidei veicamās darbības skatiet utilītā Palīdzība un atbalsts. Sākuma ekrānā ierakstiet p un pēc tam atlasiet **Palīdzība un atbalsts**.
- **3.** Kad pievienojat fotoattēlus, videoklipus, mūzikas un citus personiskos failus, izveidojiet sistēmas un personiskās informācijas dublējumu. Windows failu vēsturi var iestatīt, lai regulāri un automātiski dublētu bibliotēku, darbvirsmas, kontaktpersonu un izlases failus. Ja cietā diska faili nejauši ir izdzēsti un tos vairs nav iespējams atjaunot no atkritnes vai faili ir bojāti, varat atjaunot failus, kuri ir dublēti, izmantojot līdzekli Failu vēsture. Tāpat failu atjaunošana ir noderīga, ja

<span id="page-81-0"></span>vēlaties atiestatīt datoru, pārinstalējot operētājsistēmu Windows, vai atkopt datoru, izmantojot programmatūru HP Recovery Manager.

**PIEZĪME.** Līdzeklis Failu vēsture pēc noklusējuma nav iespējots, tāpēc tas ir jāiespējo.

Papildinformāciju un Windows funkcijas Failu vēsture iespējošanai veicamās darbības skatiet utilītā Palīdzība un atbalsts. Sākuma ekrānā ierakstiet p un pēc tam atlasiet **Palīdzība un atbalsts**.

### **HP Recovery datu nesēja izveide**

HP Recovery Manager ir programma, kas nodrošina atkopšanas datu nesēja izveides iespēju pēc veiksmīgas datora iestatīšanas. HP Recovery datu nesēju var izmantot sistēmas atkopšanai gadījumā, ja tiek sabojāts cietais disks. Veicot sistēmas atkopšanu, tiek pārinstalēta sākotnējā operētājsistēma un programmatūra, kas tika instalēta rūpnīcā, un pēc tam tiek konfigurēti programmu iestatījumi. HP Recovery datu nesēju var arī izmantot, lai pielāgotu sistēmu vai atvieglotu cietā diska nomaiņu.

- Var izveidot tikai vienu HP Recovery datu nesēja komplektu. Lietojot šos atkopšanas rīkus, rīkojieties piesardzīgi un uzglabājiet tos drošā vietā.
- HP Recovery Manager pārbauda datoru un nosaka tukšā USB zibatmiņas diska atmiņas ietilpību vai nepieciešamo tukšo DVD disku skaitu.
- Lai izveidotu atkopšanas diskus, datorā ir jābūt uzstādītam optiskajam diskdzinim ar DVD rakstīšanas iespēju, kā arī ir jāizmanto tikai augstas kvalitātes tukši DVD-R, DVD+R, DVD-R DL vai DVD+R DL diski. Nedrīkst izmantot šāda pārrakstāma formāta diskus: CD±RW, DVD±RW, divslāņu DVD±RW vai BD-RE (pārrakstāms Blu-ray); tie nav saderīgi ar programmatūru HP Recovery Manager. To vietā var izmantot augstas kvalitātes tukšu USB zibatmiņas disku.
- Ja datoram nav iebūvēts optiskais diskdzinis, kuram ir DVD disku rakstīšanas iespēja, bet vēlaties izveidot DVD atkopšanas disku, varat izmantot ārējo optisko diskdzini (nopērkams atsevišķi), vai arī šādus diskus var iegādāties HP vietnē. Lai uzzinātu par atbalsta iespējām ASV, dodieties uz vietni [http://www.hp.com/go/contactHP.](http://www.hp.com/go/contactHP) Lai uzzinātu par atbalsta iespējām visā pasaulē, dodieties uz vietni [http://welcome.hp.com/country/us/en/wwcontact\\_us.html.](http://welcome.hp.com/country/us/en/wwcontact_us.html) Ja lietojat ārējo optisko diskdzini, tas ir tieši jāsavieno ar datora USB portu;. diskdzini nevar pievienot ārējās ierīces USB portam, piemēram, USB centrmezglam.
- Pirms atkopšanas datu nesēja izveides pārliecinieties, vai dators ir pievienots maiņstrāvas avotam.
- Izveides process var ilgt vienu stundu vai ilgāk. Dublējuma izveides procesu nedrīkst pārtraukt.
- Ja nepieciešams, no programmas var iziet pirms visu atkopšanas DVD disku izveides pabeigšanas. HP Recovery Manager pabeigs pašreizējā DVD diska ierakstīšanu. Nākamreiz atverot programmu HP Recovery Manager, tiks piedāvāts turpināt procesu un tiks ierakstīti atlikušie diski.

Lai izveidotu HP Recovery datu nesēju:

- **1.** Sākuma ekrānā ierakstiet recovery un pēc tam atlasiet **HP Recovery Manager**.
- **2.** Atlasiet **Atkopšanas datu nesēju izveide** un pēc tam izpildiet ekrānā redzamos norādījumus.

Ja nepieciešams atkopt sistēmu, skatiet sadaļu [Atkopšana, izmantojot programmat](#page-84-0)ūru HP Recovery [Manager](#page-84-0) 75. lpp.

# <span id="page-82-0"></span>**Atjaunošana un atkopšana**

Pastāv vairākas sistēmas atkopšanas opcijas. Izvēlieties metodi, kas vislabāk atbilst jūsu situācijai un pieredzes līmenim:

- Ja nepieciešams atkopt personiskos failus un datus, varat izmantot Windows failu vēsturi, lai atjaunotu informāciju no izveidotajām dublējumkopijām. Papildinformāciju un funkcijas Failu vēstures izmantošanai veicamās darbības skatiet utilītā Palīdzība un atbalsts. Sākuma ekrānā ievadiet p un pēc tam atlasiet **Palīdzība un atbalsts**.
- Ja nepieciešams novērst kādu problēmu, kas ir radusies iepriekš instalētai lietojumprogrammai vai draiverim, izmantojiet HP Recovery Manager opciju Draiveru un lietojumprogrammu pārinstalēšana, lai atkārtoti instalētu atsevišķu lietojumprogrammu vai draiveri.

Sākuma ekrānā ievadiet atkopšana, atlasiet **HP Recovery Manager**, pēc tam atlasiet **Draiveru un lietojumprogrammu pārinstalēšana** un izpildiet ekrānā redzamos norādījumus.

- Ja vēlaties atjaunot sistēmu iepriekšējā stāvoklī, nezaudējot nekādu personisko informāciju, var izmanto Windows rīku Sistēmas atjaunošana. Rīks Sistēmas atjaunošana ļauj atjaunot sistēmu, neveicot Windows atsvaidzināšanu vai pārinstalēšanu. Operētājsistēma Windows automātiski izveido sistēmas atjaunošanas punktus Windows atjaunināšanas un citu sistēmas uzturēšanas notikumu laikā. Sistēmu var atjaunot agrākā stāvoklī, kāds bija tad, kad automātiski tika izveidots atjaunošanas punkts, pat tad, ja neesat manuāli to izveidojis. Papildinformāciju un Windows sistēmas atjaunošanas darbības skatiet utilītā Palīdzība un atbalsts. Sākuma ekrānā ierakstiet  $p$ un pēc tam atlasiet **Palīdzība un atbalsts**.
- Ja vēlaties ātri un viegli atkopt sistēmu, nezaudējot personisko informāciju, iestatījumus vai lietojumprogrammas, kas bija instalētas datorā pirms tā iegādes vai tika iegādātas Windows veikalā, apsveriet iespēju izmantot Windows atsvaidzināšanas opciju. Lai lietotu šo opciju, nav nepieciešams dublēt datus citā diskā. Skatiet sadaļu [Windows atsvaidzin](#page-83-0)āšanas funkcijas izmantošana ātrai un vienkā[ršai atkopšanai](#page-83-0) 74. lpp.
- Ja vēlaties atiestatīt datoru uz tā sākotnējo stāvokli, Windows sistēma piedāvā ērtu veidu kā atbrīvoties no visiem personiskajiem datiem, lietojumprogrammām un iestatījumiem un pārinstalēt operētājsistēmu Windows.

Papildinformāciju skatiet sadaļā Visas informācijas noņ[emšana un oper](#page-83-0)ētājsistēmas Windows pārinstalēšana [74. lpp.](#page-83-0)

Lai atiestatītu datoru, lietojot minimizētu attēlu, varat izvēlēties HP opciju Minimizēta attēla atkopšana, kas pieejama HP Recovery nodalījumā (tikai atsevišķiem modeļiem) vai HP Recovery datu nesējā. Funkcija Minimizēta attēla atkopšana instalē tikai draiverus un lietojumprogrammas, kas nodrošina aparatūras darbību. Citas attēlā iekļautās lietojumprogrammas joprojām paliek pieejamas instalēšanai, izmantojot HP Recovery Manager opciju Draiveru un lietojumprogrammu pārinstalēšana.

Papildinformāciju skatiet sadaļā [Atkopšana, izmantojot programmat](#page-84-0)ūru HP Recovery [Manager](#page-84-0) 75. lpp.

- Ja vēlaties atkopt datora sākotnējos rūpnīcas diska nodalījumus un saturu, varat izmantot HP Recovery datu nesējā pieejamo opciju Sistēmas atkopšana. Papildinformāciju skatiet sadaļā [Atkopšana, izmantojot programmat](#page-84-0)ūru HP Recovery Manager 75. lpp.
- Ja esat nomainījis cieto disku, varat izmantot HP Recovery datu nesēja opciju Rūpnīcas iestatījumu atiestatīšana, lai rezerves diskā atjaunotu rūpnīcas iestatījumu attēlu.

<span id="page-83-0"></span>Papildinformāciju skatiet sadaļā [Atkopšana, izmantojot programmat](#page-84-0)ūru HP Recovery [Manager](#page-84-0) 75. lpp.

● Ja vēlaties izdzēst atkopšanas nodalījumu, lai iegūtu vairāk vietas cietajā diskā, programma HP Recovery Manager piedāvā opciju Atkopšanas nodalījuma dzēšana.

Papildinformāciju skatiet sadaļā [HP Recovery nodal](#page-86-0)ījuma noņemšana 77. lpp.

### **Windows atsvaidzināšanas funkcijas izmantošana ātrai un vienkāršai atkopšanai**

Kad dators nedarbojas pareizi un ir nepieciešams atgūt sistēmas stabilitāti, var izmantot Windows atsvaidzināšanas funkciju, kas ļauj atsvaidzināt sistēmu un saglabāt svarīgos datus.

**fi<sup>\*\*</sup> SVARĪGI!** Atsvaidzināšanas funkcija izdzēš visas standarta lietojumprogrammas, kas sistēmā nav sākotnēji instalētas rūpnīcā.

**PIEZĪME.** Atsvaidzināšanas laikā tiek saglabāts izdzēsto standarta lietojumprogrammu saraksts, lai varētu ātri apskatīties, ko ir nepieciešams instalēt atkārtoti. Norādījumus par standarta lietojumprogrammu atkārtotu instalēšanu skatiet utilītā Palīdzība un atbalsts. Sākuma ekrānā ierakstiet p un pēc tam atlasiet **Palīdzība un atbalsts**.

**PIEZĪME.** Atsvaidzināšanas laikā jums, iespējams, tiks prasīta atļauja vai parole. Papildinformāciju skatiet utilītā Palīdzība un atbalsts. Sākuma ekrānā ierakstiet p un pēc tam atlasiet **Palīdzība un atbalsts**.

Lai sāktu atsvaidzināšanu:

- **1.** Sākuma ekrānā norādiet uz ekrāna augšējo vai apakšējo labo stūri, un tiks parādītas viedpogas.
- **2.** Noklikšķiniet uz **Iestatījumi**.
- **3.** Ekrāna apakšējā labajā stūrī noklikšķiniet uz **Mainīt datora iestatījumus** un pēc tam datora iestatījumu ekrānā atlasiet opciju **Vispārīgi**.
- **4.** Ritiniet uz leju labajā pusē esošās izvēles, lai tiktu parādīta iespēja **Datora atsvaidzināšana, neietekmējot failus**.
- **5.** Sadaļā **Datora atsvaidzināšana, neietekmējot failus** atlasiet **Darba sākšana** un pēc tam izpildiet ekrānā redzamos norādījumus.

### **Visas informācijas noņemšana un operētājsistēmas Windows pārinstalēšana**

Dažkārt dators ir pilnībā jāpārformatē vai jāizdzēš personiskā informācija, pirms datoru atdodat citiem vai nododat atkārotai pārstrādei. Šajā nodaļā minētais process nodrošina ātru un vienkāršu veidu, kā atjaunot datora sākotnējo stāvokli. Šī opcija no datora izdzēš visus personiskos datus, lietojumprogrammas un iestatījumus un atkārtoti instalē operētājsistēmu Windows.

**SVARĪGI!** Šī opcija nenodrošina jūsu informācijas dublēšanu. Pirms šīs opcijas izmantošanas dublējiet visu personisko informāciju, ko vēlaties paturēt.

Šo opciju var aktivizēt, izmantojot taustiņu f11 vai no sākuma ekrāna.

<span id="page-84-0"></span>Izmantojot taustiņu f11:

**1.** Datora sāknēšanas laikā nospiediet taustiņu f11.

– vai –

Nospiediet un turiet taustiņu f11, vienlaikus nospiežot strāvas pogu.

- **2.** Izvēlieties tastatūras izkārtojumu.
- **3.** Sāknēšanas opciju izvēlnē atlasiet **Novērst problēmu**.
- **4.** Atlasiet **Atiestatīt datoru** un izpildiet ekrānā redzamos norādījumus.

Izmantojot sākuma ekrānu:

- **1.** Sākuma ekrānā norādiet uz ekrāna augšējo vai apakšējo labo stūri, un tiks parādītas viedpogas.
- **2.** Noklikšķiniet uz **Iestatījumi**.
- **3.** Ekrāna apakšējā labajā stūrī noklikšķiniet uz **Mainīt datora iestatījumus** un pēc tam datora iestatījumu ekrānā atlasiet opciju **Vispārīgi**.
- **4.** Ritiniet uz leju labajā pusē esošās izvēles, lai tiktu parādīta iespēja **Visu noņemt un pārinstalēt Windows**.
- **5.** Sadaļā **Visu noņemt un pārinstalēt Windows** atlasiet **Darba sākšana** un izpildiet ekrānā redzamos norādījumus.

### **Atkopšana, izmantojot programmatūru HP Recovery Manager**

Izmantojot programmatūru HP Recovery Manager, datoru var atjaunot sākotnējā rūpnīcas stāvoklī. Izmantojot izveidoto HP Recovery datu nesēju, varat izvēlēties vienu no tālāk norādītajām atkopšanas opcijām:

- Sistēmas atkopšana no jauna instalē oriģinālo operētājsistēmu un pēc tam konfigurē rūpnīcā instalēto programmu iestatījumus.
- Minimizētā attēla atkopšana no jauna instalē operētājsistēmu un visus aparatūras draiverus un programmatūru, bet neinstalē citas lietojumprogrammas.
- Rūpnīcas iestatījumu atiestatīšana atjauno datora sākotnējo rūpnīcas stāvokli, izdzēšot visu informāciju no cietā diska un atjaunojot cietā diska nodalījumus. Pēc tam no jauna instalē operētājsistēmu un rūpnīcā instalēto programmatūru.

Ar HP Recovery nodalījumu (tikai atsevišķiem modeļiem) var veikt minimizēta attēla atkopšanu.

### **Svarīga informācija**

- Izmantojot programmatūru HP Recovery Manager, tiek atkopta tikai rūpnīcā instalētā programmatūra. Programmatūru, kas nav piegādāta kopā ar datoru, ir nepieciešams lejupielādēt no ražotāja vietnes vai pārinstalēt no ražotāja nodrošinātajiem datu nesējiem.
- Sistēmas atkopšana ar HP Recovery Manager ir jāizmanto kā pēdējais līdzeklis datora darbības problēmu risināšanai.
- HP Recovery datu nesējs ir jāizmanto, ja ir bojāts cietais disks.
- Lai lietotu opciju Rūpnīcas iestatījumu atiestatīšana vai Sistēmas atkopšana, jāizmanto HP Recovery datu nesējs.
- Ja HP Recovery datu nesējs nedarbojas, atkopšanas datu nesēju savai sistēmai var iegādāties HP vietnē. Lai uzzinātu par atbalsta iespējām ASV, dodieties uz vietni [http://www.hp.com/go/](http://www.hp.com/go/contactHP)

[contactHP](http://www.hp.com/go/contactHP). Lai uzzinātu par atbalsta iespējām visā pasaulē, dodieties uz vietni [http://welcome.hp.com/country/us/en/wwcontact\\_us.html](http://welcome.hp.com/country/us/en/wwcontact_us.html).

<span id="page-85-0"></span>**fi<sup>\*\*</sup> SVARĪGI!** HP Recovery Manager nenodrošina automātisku personisko datu dublēšanu. Pirms atkopšanas sākšanas dublējiet visus personiskos datus, ko vēlaties paturēt.

#### **HP Recovery nodalījuma izmantošana, lai atkoptu samazinātu attēlu (tikai atsevišķiem modeļiem)**

HP Recovery nodalījums (tikai atsevišķiem modeļiem) nodrošina iespēju veikt minimizētu attēla atkopšanu bez atkopšanas vai USB zibatmiņas disku izmantošanas. Šo atkopšanas veidu var izmantot tikai tajā gadījumā, ja cietais disks joprojām darbojas.

Lai HP Recovery nodalījumā palaistu programmatūru HP Recovery Manager:

**1.** Datora sāknēšanas laikā nospiediet taustiņu f11.

– vai –

Nospiediet un turiet taustiņu f11, vienlaikus nospiežot strāvas pogu.

- **2.** Izvēlieties tastatūras izkārtojumu.
- **3.** Sāknēšanas opciju izvēlnē atlasiet **Novērst problēmu**.
- **4.** Atlasiet **Recovery Manager** un izpildiet ekrānā redzamos norādījumus.

#### **HP Recovery datu nesēja izmantošana atkopšanai**

HP recovery datu nesēju var izmantot, lai atjaunotu sākotnējo sistēmu. Šo metodi var lietot, ja sistēmai nav HP Recovery nodalījuma vai cietais disks nedarbojas pareizi.

- **1.** Ja iespējams, dublējiet visus personiskos failus.
- **2.** Ievietojiet pirmo jūsu izveidoto HP Recovery disku datora vai papildu ārējā optiskajā diskdzinī un pēc tam restartējiet datoru.

– vai –

Ievietojiet HP Recovery USB zibatmiņas disku datora USB portā un pēc tam restartējiet datoru.

- **PIEZĪME.** Ja dators netiek automātiski restartēts programmatūrā HP Recovery Manager, mainiet datora sāknēšanas secību. Skatiet sadaļu Datora sāknēšanas secības maiņa 76. lpp.
- **3.** Izpildiet ekrānā redzamos norādījumus.

#### **Datora sāknēšanas secības maiņa**

Ja datoru nevar restartēt, izmantojot programmu HP Recovery Manager, varat nomainīt datora sāknēšanas secību (ierīču secība BIOS sarakstā, kurā dators meklē startēšanas informāciju). Esošo izvēli var mainīt un atlasīt citu optisko diskdzini vai USB zibatmiņas disku.

Lai izmainītu sāknēšanas secību:

- **1.** Ievietojot jūsu izveidoto HP Recovery datu nesēju.
- **2.** Restartējiet datoru, ātri nospiediet taustiņu esc un pēc tam nospiediet taustiņu f9, lai tiktu parādītas sāknēšanas opcijas.
- **3.** Atlasiet optisko diskdzini vai USB zibatmiņas disku, kuru izmantosit sāknēšanai.
- **4.** Izpildiet ekrānā redzamos norādījumus.

### <span id="page-86-0"></span>**HP Recovery nodalījuma noņemšana**

Izmantojot programmatūru HP Recovery Manager, var izdzēst HP Recovery nodalījumu, lai atbrīvotu vietu cietajā diskā.

**SVARĪGI!** HP Recovery nodalījuma izdzēšana nozīmē, ka vairs nevarēsit izmantot Windows atsvaidzināšanas, visas informācijas noņemšanas un atkārtotas instalēšanas opcijas vai HP Recovery Manager minimizēta attēla atkopšanas opciju. Lai nodrošinātu atkopšanas iespējas, pirms HP Recovery nodalījuma izdzēšanas izveidojiet HP Recovery datu nesēju; skatiet sadaļu [HP](#page-81-0) [Recovery datu nes](#page-81-0)ēja izveide 72. lpp.

Lai izdzēstu HP Recovery nodalījumu, izpildiet šādas darbības:

- **1.** Sākuma ekrānā ierakstiet recovery un pēc tam atlasiet **HP Recovery Manager**.
- **2.** Atlasiet **Atkopšanas nodalījuma dzēšana** un pēc tam izpildiet ekrānā redzamos norādījumus.

# <span id="page-87-0"></span>**12 Specifikācijas**

## **Ieejas strāva**

Šajā nodaļā iekļautā informācija par strāvu var būt noderīga, ja datoru vēlaties ņemt līdzi ārzemju ceļojumā.

Dators izmanto līdzstrāvu, ko var nodrošināt no maiņstrāvas vai līdzstrāvas avota. Maiņstrāvas avota nominālvērtībai jābūt 100–240 V, 50–60 Hz. Kaut arī datoru var darbināt no savrupa līdzstrāvas avota, tas ir jādarbina tikai ar tādu maiņstrāvas adapteri vai līdzstrāvas avotu, kuru šim datoram nodrošina vai kura izmantošanu ir apstiprinājis uzņēmums HP.

Dators var darboties ar līdzstrāvu, ja ir ievēroti tālāk minētie nosacījumi. Darba spriegums un strāva ir atkarīga no platformas.

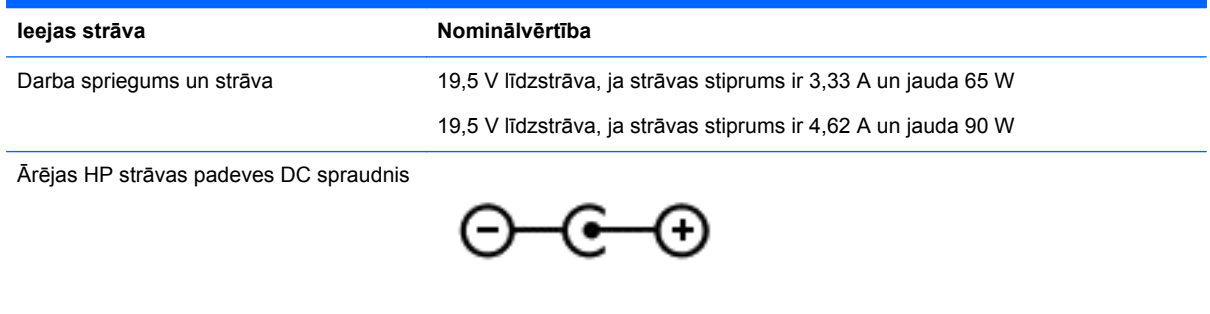

**PIEZĪME.** Šis produkts ir paredzēts Norvēģijas IT strāvas sistēmai ar vidējo kvadrātisko starpfāžu spriegumu, kas nepārsniedz 240 V rms.

**PIEZĪME.** Datora darba spriegums un strāva ir norādīti uz sistēmas normatīvo datu uzlīmes.

# **Darba vide**

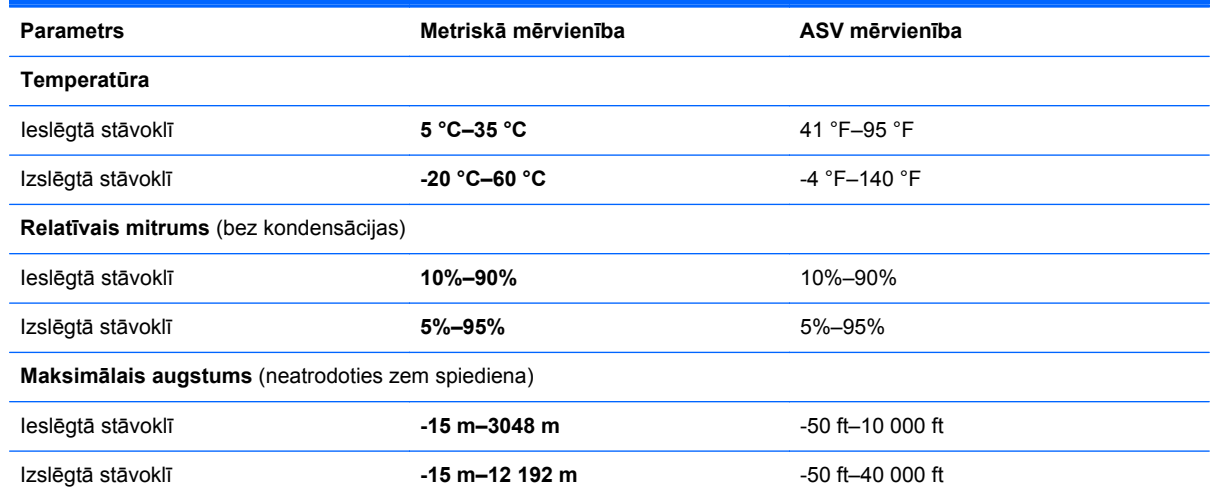

# <span id="page-88-0"></span>**13 Elektrostatiskā izlāde**

Elektrostatiskā izlāde ir statiskās elektrības atbrīvošanās, saskaroties diviem objektiem, piemēram, trieciens, ko var saņemt, šķērsojot paklāju un pieskaroties metāla durvju rokturim.

Statiskās elektrības izlāde no pirkstiem vai citiem strāvas vadītājiem var sabojāt elektroniskās sastāvdaļas. Lai izvairītos no datora vai diska bojājumiem vai informācijas zuduma, ievērojiet šādus piesardzības pasākumus:

- ja noņemšanas vai uzstādīšanas instrukcijās ir pieprasīts atvienot datoru, atvienojiet to pēc pareizas sazemēšanas un pirms vāka noņemšanas;
- glabājiet komponentus to elektrostatiski drošajos konteinerus, līdz esat gatavs tos uzstādīt;
- izvairieties no pieskaršanās kontaktiem, vadiem un shēmām; pēc iespējas mazāk pieskarieties elektroniskajiem komponentiem;
- izmantojiet nemagnētiskus darbarīkus;
- pirms aiztiekat komponentus, izlādējiet statisko elektrību, pieskaroties komponenta nekrāsotajai metāla virsmai;
- ja noņemat komponentu, novietojiet to elektrostatiski drošā konteinerā.

# **Alfabētiskais rādītājs**

### **A**

akumulatora fiksators [15](#page-24-0) akumulatora nodalījuma vāks, identificēšana [14](#page-23-0) akumulatora strāva [40](#page-49-0) akumulatora temperatūra [42](#page-51-0) akumulatora uzglabāšana [42](#page-51-0) akumulators atbrīvošanās [42](#page-51-0) izlādēšanās [41](#page-50-0) nomaiņa [42](#page-51-0) uzglabāšana [42](#page-51-0) zemi akumulatora uzlādes līmeni [41](#page-50-0) apakšpuse [15](#page-24-0) apkope Diska defragmentētājs [57](#page-66-0) Diska tīrīšana [58](#page-67-0) apkopes uzlīmes atrašana [15](#page-24-0) atbalstītie diski atkopšana [72](#page-81-0) atiestatīšana darbības [74](#page-83-0) dators [73,](#page-82-0) [74](#page-83-0) atjaunošana Windows failu vēsture [73](#page-82-0) atkopšana [73](#page-82-0), [74](#page-83-0) atbalstītie diski [72](#page-81-0) datu nesējs [76](#page-85-0) diski [72](#page-81-0), [76](#page-85-0) HP Recovery datu nesēja lietošana [72](#page-81-0) HP Recovery Manager [75](#page-84-0) palaišana [76](#page-85-0) sistēmas [75](#page-84-0) USB zibatmiņa [76](#page-85-0) atkopšanas datu nesējs izveide [72](#page-81-0) izveide, izmantojot programmu HP Recovery Manager [72](#page-81-0) atkopšanas nodalījums [76](#page-85-0) noņemšana [77](#page-86-0) atmiņas modulis identificēšana [15](#page-24-0)

ievietošana [59](#page-68-0) izņemšana [59](#page-68-0) nomaiņa [58](#page-67-0) atmiņas modulis apkopes vāks, izņemšana [59](#page-68-0) atsvaidzināšana [74](#page-83-0) dators [73](#page-82-0) audio funkcijas, pārbaude [25](#page-34-0) audio funkciju pārbaude [25](#page-34-0) audio izvades (austiņu) ligzdas [7](#page-16-0), [24](#page-33-0) augstas izšķirtspējas ierīces, pievienošana [27](#page-36-0), [28](#page-37-0) austiņas, pievienošana [25](#page-34-0)

### **Ā**

ārēja maiņstrāva, izmantošana [43](#page-52-0) ārējas maiņstrāvas izmantošana [43](#page-52-0) ārējā monitora ports [26](#page-35-0) ārējā monitora ports, identificēšana [7,](#page-16-0) [24](#page-33-0)

### **B**

bezvadu sakaru indikators [11](#page-20-0), [17](#page-26-0) bezvadu sakaru poga [17](#page-26-0) bezvadu sakaru sertifikācijas uzlīme [16](#page-25-0) bezvadu tīkls (WLAN) darbības zona [21](#page-30-0) drošība [20](#page-29-0) lietošana [19](#page-28-0) nepieciešamais aprīkojums [20](#page-29-0) publiskais WLAN savienojums [21](#page-30-0) savienojuma izveide [21](#page-30-0) uzņēmuma WLAN savienojums [21](#page-30-0) bezvadu tīkls, drošības nodrošināšana [66](#page-75-0) bezvadu vadīklas operētājsistēma [17](#page-26-0)

poga [17](#page-26-0) programmatūra Wireless Assistant [17](#page-26-0) BIOS atjauninājuma lejupielāde [69](#page-78-0) atjaunināšana [68](#page-77-0) versijas noteikšana [68](#page-77-0) Bluetooth ierīce [17,](#page-26-0) [21](#page-30-0) Bluetooth uzlīme [16](#page-25-0) burtslēga indikators, identificēšana [11](#page-20-0)

### **C**

ceļošana ar datoru [16](#page-25-0), [42,](#page-51-0) [61](#page-70-0) centrmezgli [46](#page-55-0) cietais disks HP 3D DriveGuard [57](#page-66-0) cietais disks, identificēšana [15](#page-24-0) cietā diska indikators [8](#page-17-0) CyberLink PowerDVD [28](#page-37-0)

### **D**

darba vide [78](#page-87-0) darbības taustiņi bezvadu sakari [35](#page-44-0) ekrāna attēla pārslēgšana [35](#page-44-0) ekrāna spilgtuma palielināšana [35](#page-44-0) ekrāna spilgtuma samazināšana [35](#page-44-0) iepriekšējais ieraksts vai sadaļa [35](#page-44-0) nākamais ieraksts vai sadaļa [35](#page-44-0) Palīdzība un atbalsts [35](#page-44-0) sākšana, pārtraukšana, atsākšana [35](#page-44-0) skaļuma līmeņa palielināšana [35](#page-44-0) skaļuma līmeņa samazināšana [35](#page-44-0) skaņas izslēgšana [35](#page-44-0) darbību taustiņi identificēšana [13](#page-22-0) datora apkope [60](#page-69-0)

datora atiestatīšana [74](#page-83-0) datora izslēgšana [44](#page-53-0) datora tīrīšana [60](#page-69-0) datora transportēšana [61](#page-70-0) dators, celošana [42](#page-51-0) Datu nesēja slots, identificēšana [7](#page-16-0) digitālā karte ievietošana [48](#page-57-0) Diska defragmentētāja programmatūra [57](#page-66-0) Diska tīrīšanas programmatūra [58](#page-67-0) drošība, bezvadu [20](#page-29-0) drošības kabelis, uzstādīšana [66](#page-75-0) drošības kabeļa slots, identificēšana [6](#page-15-0) dublējumkopiju [71](#page-80-0) dublēšana personiskie faili [72](#page-81-0)

### **E**

elektrostatiskā izlāde [79](#page-88-0)

#### **F**

fiksators, akumulatora atbrīvošana [15](#page-24-0)

### **H**

HDMI skaņas konfigurēšana [27](#page-36-0) HDMI ports, identificēšana [7,](#page-16-0) [24](#page-33-0) HDMI ports, pievienošana [27](#page-36-0) HDMI skaņas konfigurēšana [27](#page-36-0) Hibernācija aktivizēšana [39](#page-48-0) aktivizēšana, sasniedzot kritiski zemu akumulatora uzlādes līmeni [42](#page-51-0) iziešana [39](#page-48-0) HP 3D DriveGuard [57](#page-66-0) HP Recovery datu nesējs atkopšana [76](#page-85-0) izveide [72](#page-81-0) HP Recovery Manager [75](#page-84-0) palaišana [76](#page-85-0) sāknēšanas problēmu labošana [76](#page-85-0) HP Recovery nodalījums [76](#page-85-0) atkopšana [76](#page-85-0) noņemšana [77](#page-86-0)

HP un trešo pušu programmatūras atjauninājumi, instalēšana [66](#page-75-0)

**I**

### ieejas strāva [78](#page-87-0) iekšējais displeja slēdzis, identificēšana [8](#page-17-0) iekšējais mikrofons, identificēšana [9,](#page-18-0) [23](#page-32-0) indikatori bezvadu sakari [11](#page-20-0) burtslēgs [11](#page-20-0) cietais disks [8](#page-17-0) maiņstrāvas adapteris [6](#page-15-0) skaņas izslēgšana [11](#page-20-0) strāva [8,](#page-17-0) [11](#page-20-0) informācija par akumulatoru, atrašana [41](#page-50-0) instalēšana kritiski drošības atjauninājumi [65](#page-74-0) integrētā cipartastatūra, identificēšana [13](#page-22-0), [37](#page-46-0) Intel Wireless Display [28](#page-37-0) Intel Wireless Music [28](#page-37-0) interneta drošības programmatūra, lietošana [64](#page-73-0) interneta savienojuma iestatīšana [20](#page-29-0) izdzēstie faili atiaunošana [73](#page-82-0) izklaide [1](#page-10-0) izslēgšana [44](#page-53-0) izstrādājuma nosaukums un numurs, datora [15](#page-24-0)

**K**

kabeļi USB [47](#page-56-0) karstie taustiņi apraksts [36](#page-45-0) lietošana [36](#page-45-0) sistēmas informācijas parādīšana [36](#page-45-0) komponenti apakšpuse [14](#page-23-0) augšpuse [10](#page-19-0) displejs [8](#page-17-0) kreisā puse [6](#page-15-0) labā puse [6](#page-15-0)

kreisā puse [10](#page-19-0) kritiski drošības atiauninājumi. instalēšana [65](#page-74-0) kritiski zems akumulatora uzlādes līmenis [42](#page-51-0)

### **L**

lidostu drošības ierīces [54](#page-63-0) ligzdas audio izvade (austiņas) [7,](#page-16-0) [24](#page-33-0) RJ-45 (tīkls) [6](#page-15-0) tīkls [6](#page-15-0)

### **M**

maiņstrāvas adaptera testēšana [43](#page-52-0) maiņstrāvas adapteris [6](#page-15-0) maiņstrāvas adapteris, testēšana [43](#page-52-0) Miega režīms aktivizēšana [39](#page-48-0) iziešana [39](#page-48-0) mikrofons, pievienošana [25](#page-34-0)

### **N**

nereaģējoša sistēma [44](#page-53-0) normatīvā informācija bezvadu sakaru sertifikācijas uzlīmes [16](#page-25-0) normatīvo datu uzlīme [15](#page-24-0)

### **O**

optiskais diskdzinis ar ievietošanas paliktni [50](#page-59-0) optiskais diskdzinis, identificēšana [6](#page-15-0) optiskais disks ievietošana [50](#page-59-0) izņemšana [50](#page-59-0) optiskā diska izstumšanas poga, identificēšana [6](#page-15-0)

### **P**

pagriešana — skārienpaneļa žests [31](#page-40-0) paroles utilīta Setup Utility (BIOS) [64](#page-73-0) Windows [64](#page-73-0) paroles aizsardzības iestatīšana, kas darbojas, aktivizējot datoru [39](#page-48-0)

paroļu lietošana [63](#page-72-0) pārstrāde dators [73,](#page-82-0) [74](#page-83-0) pele, ārējā preferenču iestatīšana [29](#page-38-0) pogas labā puseSkārienpanelis [10](#page-19-0) pogas [10](#page-19-0) strāva [12](#page-21-0) porti ārējais monitors [7](#page-16-0), [24,](#page-33-0) [26](#page-35-0) HDMI [7](#page-16-0), [24,](#page-33-0) [27](#page-36-0) Intel Wireless Display [28](#page-37-0) Intel Wireless Music [28](#page-37-0) USB 2.0 [6,](#page-15-0) [23](#page-32-0) USB 3.0 [7,](#page-16-0) [24](#page-33-0) VGA [26](#page-35-0) PowerDVD [28](#page-37-0) pretvīrusu programmatūra, lietošana [65](#page-74-0) programmatūra CyberLink PowerDVD [28](#page-37-0) Diska defragmentētājs [57](#page-66-0) Diska tīrīšana [58](#page-67-0) programmatūra Wireless Assistant [17](#page-26-0) programmatūras atjauninājumi, instalēšana [65](#page-74-0) programmatūras lietojumprogrammu un informācijas dublēšana [66](#page-75-0) publiskais WLAN savienojums [21](#page-30-0)

### **R**

ritināšana — skārienpaneļa žests [30](#page-39-0) RJ-45 (tīkla) ligzda, identificēšana [6](#page-15-0)

#### **S**

samazināta attēla atkopšana [76](#page-85-0) samazināts attēls izveide [75](#page-84-0) savienojuma izveide ar WLAN [21](#page-30-0) savienotājs, strāva [6](#page-15-0) savilkšana — skārienpaneļa žests [31](#page-40-0) sāknēšanas secība HP Recovery Manager maiņa [76](#page-85-0)

sākotnējās sistēmas atkopšana [75](#page-84-0) sērijas numurs [15](#page-24-0) sērijas numurs, datora [15](#page-24-0) sistēmas atjaunošanas punkts atjaunošana [73](#page-82-0) izveide [71](#page-80-0) sistēmas atkopšana [75](#page-84-0) sistēmas informācijas karstais taustiņš [36](#page-45-0) skaļruņi, identificēšana [12](#page-21-0), [23](#page-32-0) skaļruņi, pievienošana [25](#page-34-0) skaņas izslēgšanas indikators, identificēšana [11](#page-20-0) skārienpaneļa zona, identificēšana [10](#page-19-0) skārienpaneļa žesti pagriešana [31](#page-40-0) ritināšana [30](#page-39-0) savilkšana [31](#page-40-0) tālummaiņa [31](#page-40-0) sloti Digitālais datu nesējs [7](#page-16-0) drošības kabelis [6](#page-15-0) strāva akumulators [40](#page-49-0) strāvas indikatori, identificēšana [8,](#page-17-0) [11](#page-20-0) strāvas poga, identificēšana [12](#page-21-0) strāvas savienotājs, identificēšana [6](#page-15-0)

### **T**

tastatūras karstie taustiņi, identificēšana [36](#page-45-0) taustini darbība [13](#page-22-0) esc [13](#page-22-0) fn [13](#page-22-0) num lock [13](#page-22-0), [37](#page-46-0) Windows logotips [13](#page-22-0) taustiņš esc, identificēšana [13](#page-22-0) taustiņš fn, identificēšana [13](#page-22-0), [36](#page-45-0) taustiņš num lock, identificēšana [13](#page-22-0), [37](#page-46-0) tālummaiņa — skārienpaneļa žests [31](#page-40-0) temperatūra [42](#page-51-0) tīkla ligzda, identificēšana [6](#page-15-0)

tīmekļa kamera identificēšana [23](#page-32-0) lietošana [24](#page-33-0) tīmekļa kamera, identificēšana [9,](#page-18-0) [23](#page-32-0) tīmekļa kameras indikators, identificēšana [9,](#page-18-0) [23](#page-32-0)

### **U**

ugunsmūra programmatūra [65](#page-74-0) USB 2.0 porti, identificēšana [6,](#page-15-0) [23](#page-32-0) USB 3.0 porti, identificēšana [7,](#page-16-0) [24](#page-33-0) USB centrmezgli [46](#page-55-0) USB ierīces apraksts [46](#page-55-0) noņemšana [47](#page-56-0) pievienošana [46](#page-55-0) USB kabelis, pievienošana [47](#page-56-0) utilītas Setup Utility (BIOS) paroles [64](#page-73-0) uzlīmes apkope [15](#page-24-0) bezvadu sakaru sertificēšana [16](#page-25-0) Bluetooth [16](#page-25-0) normatīvie dati [15](#page-24-0) sērijas numurs [15](#page-24-0) WLAN [16](#page-25-0) uzņēmuma WLAN savienojums [21](#page-30-0) uzstādīšana papildu drošības kabelis [66](#page-75-0)

### **V**

ventilācijas atveres, identificēšana [7,](#page-16-0) [14](#page-23-0) VGA ports, pievienošana [26](#page-35-0) video [26](#page-35-0) visas informācijas noņemšana un operētājsistēmas Windows pārinstalēšana [74](#page-83-0)

### **W**

Windows atiestatīšana [74](#page-83-0) atsvaidzināšana [73,](#page-82-0) [74](#page-83-0) dublējums [72](#page-81-0) failu atiaunošana [73](#page-82-0) failu vēsture [73](#page-82-0)

Failu vēsture [72](#page-81-0) pārinstalēšana [73](#page-82-0), [74](#page-83-0) sistēmas atjaunošanas punkts [71,](#page-80-0) [73](#page-82-0) visas informācijas noņemšanas un pārinstalēšanas opcija [74](#page-83-0) Windows paroles [64](#page-73-0) Windows taustiņš, identificēšana [13](#page-22-0) WLAN antenas, identificēšana [9](#page-18-0) WLAN ierīce [16](#page-25-0), [19](#page-28-0) WLAN iestatīšana [20](#page-29-0) WLAN uzlīme [16](#page-25-0)

### **Z**

zems akumulatora uzlādes līmenis [41](#page-50-0)